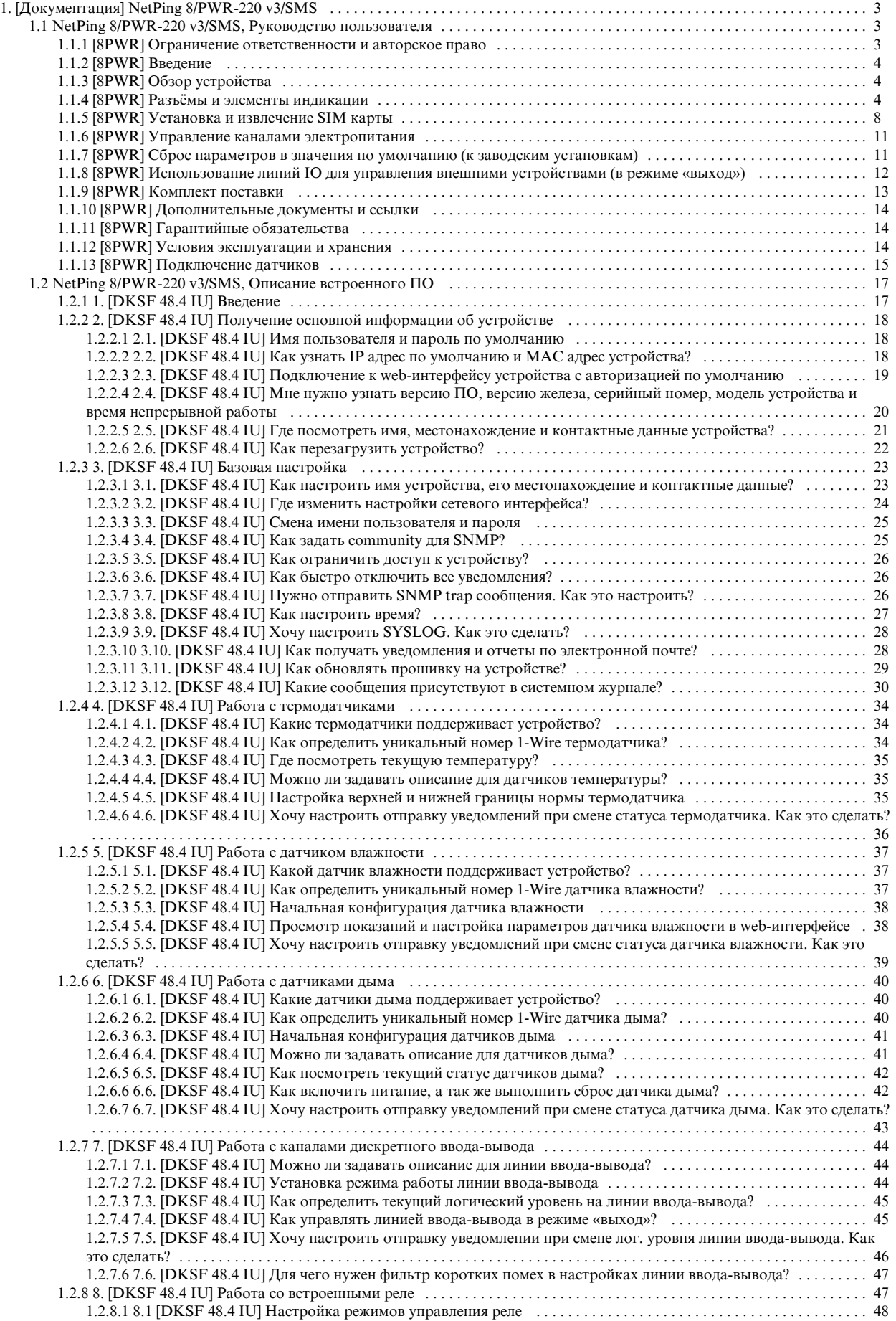

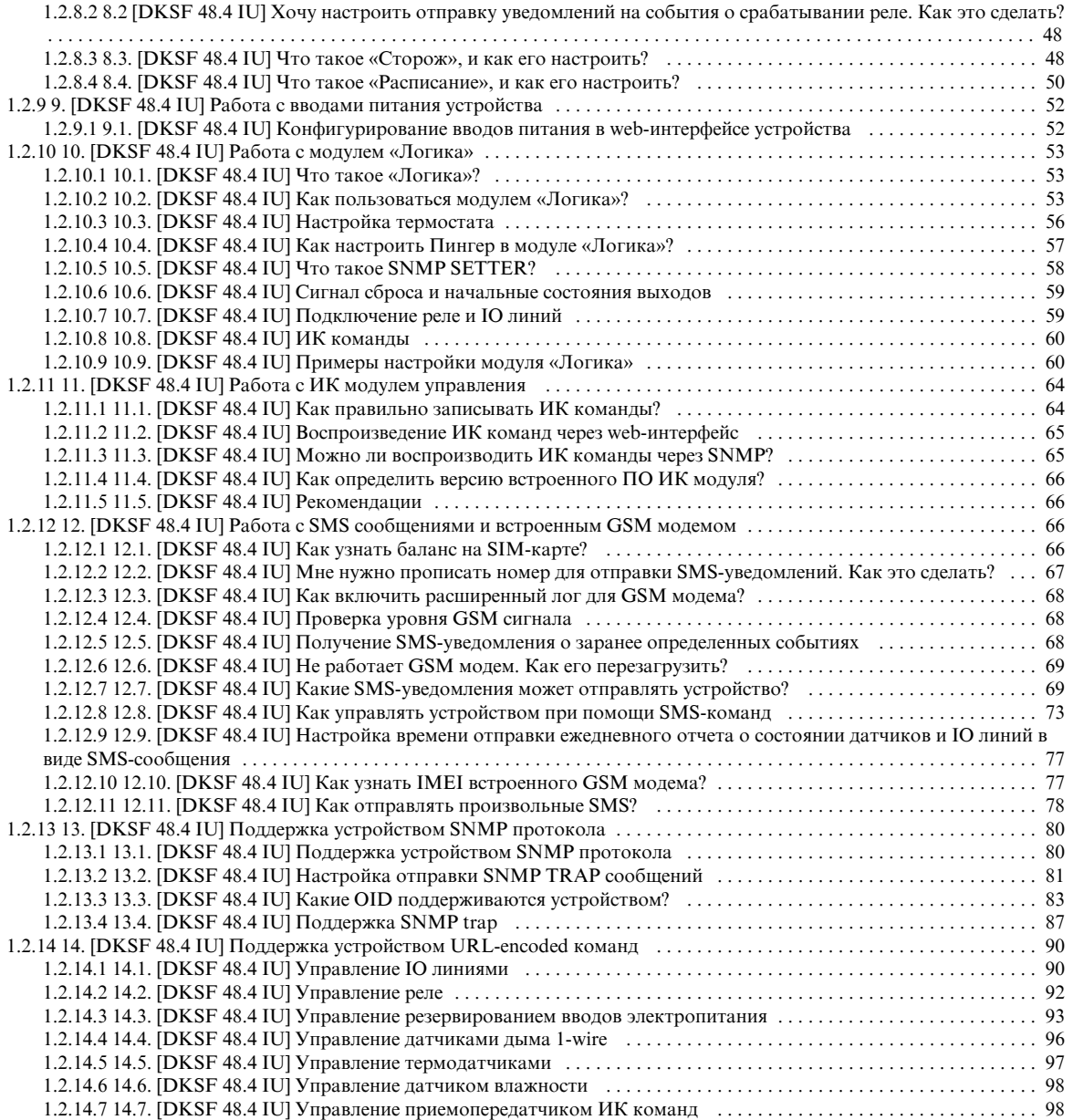

# <span id="page-2-0"></span>[Документация] NetPing 8/PWR-220 v3/SMS

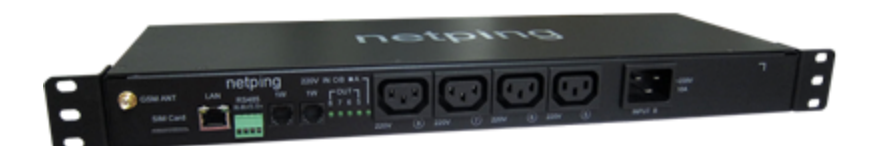

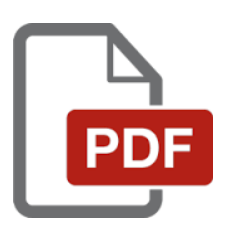

# <span id="page-2-1"></span>NetPing 8/PWR-220 v3/SMS, Руководство пользователя

<span id="page-2-2"></span>[8PWR] Ограничение ответственности и авторское право

Ограничение ответственности и авторское право

Информация, содержащаяся в этом документе, может быть изменена производителем без каких-либо предварительных уведомлений. Несмотря на то, что были приложены все усилия к тому, чтобы информация, содержащаяся в этом документе, была точна и не содержала ошибок и опечаток, производитель не несёт никакой ответственности за возможное их наличие, а также за любые последствия, к которым может привести наличие ошибок в данном документе. Производитель не несёт никакой ответственности за незаконное использование данного устройства и за то, что данное руководство, поставляемое оборудование и программное обеспечение не соответствуют ожиданиям пользователя и его мнению о том, где и как можно использовать вышеперечисленное. Все авторские права на поставляемое оборудование, описанное в данном руководстве, программное обеспечение, встроенное в оборудование и (или) поставляемое в комплекте с ним, и само руководство принадлежат ООО «Алентис Электроникс». Без предварительного письменного разрешения правообладателя не допускается копирование, тиражирование, перевод на другие языки данного руководства. Без предварительного письменного разрешения правообладателя не допускается копирование, тиражирование, изменение, дизассемблирование поставляемого программного обеспечения. Для части программного обеспечения, поставляющейся в исходных текстах, одновременно поставляется отдельное лицензионное соглашение, которое определяет порядок его использования и модификации. Используемые в данном описании иные торговые марки принадлежат соответствующим правообладателям.

Разработчик и производитель:

ООО «Алентис Электроникс»

# <span id="page-3-0"></span>[8PWR] Введение

Данное руководство поможет ознакомиться с особенностями работы устройства Netping 8/PWR-220 v3/SMS, получить представление о его функциональности и технических характеристиках, а также подготовить устройство к работе.

Руководство предназначено для сетевых администраторов, а также пользователей, устанавливающих или обслуживающих устройство. Для работы с устройством пользователь должен иметь представление о принципах построения и функционирования локальных сетей, а также обладать следующими знаниями и навыками:

- Базовые знания в области локальных и глобальных сетей;
- Базовые знания в области архитектуры и принципов работы TCP/IP сетей;
- Базовые знания в области архитектуры и принципов работы Ethernet сетей.

# <span id="page-3-1"></span>[8PWR] Обзор устройства

В данном разделе описывается назначение устройства NetPing 8/PWRv3/SMS и его внешний вид.

#### Назначение устройства

Устройство NetPing 8/PWRv3/SMS является IP PDU устройством на 8 независимо управляемых каналов электропитания, разделённых на две группы по четыре канала. Особенность устройства – наличие двух независимых вводов электропитания. Каждый ввод позволяет обеспечивать питанием одну или обе группы из 4-х выходных каналов. Переключение каналов между вводами электропитания может выполняться по команде из web-интерфейса устройства, из SNMP интерфейса устройства, при помощи SMS-сообщения или автоматически при пропадании питания на основном вводе.

#### Внешний вид

Устройство выполнено в стандартном габарите для установки в 19' стойку. Высота устройства 1U. Вводы и выходные каналы питания расположены на лицевой и тыльной панелях устройства. Крепёж для монтажа в стойку ("уши") можно прикрутить к NetPing 8/PWRv3/SMS как спереди, так и сзади, что даёт возможность смонтировать устройство в стойку любой стороной. Внешний вид устройства показан на рисунках.

Лицевая панель:

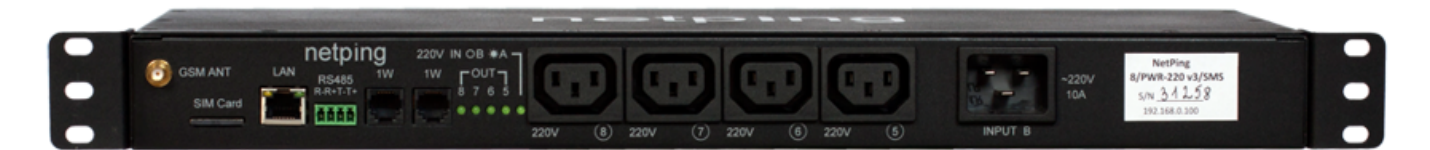

Тыльная панель:

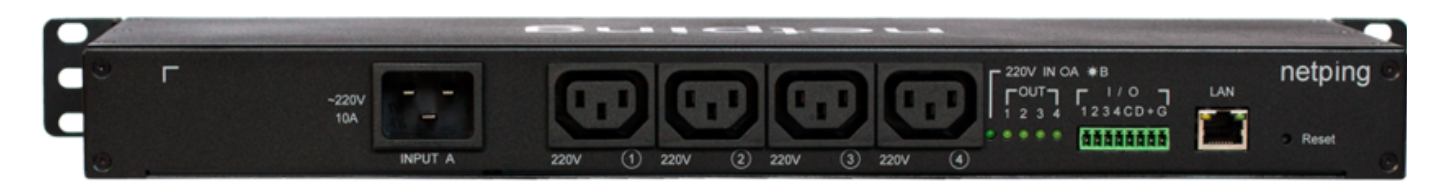

# <span id="page-3-2"></span>[8PWR] Разъёмы и элементы индикации

### Разъёмы GSM

На лицевой панели слева расположены разъёмы GSM ANT для подключения внешней антенны и SIM Card для установки SIM карты.

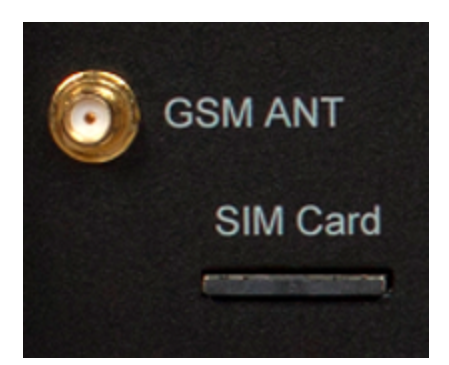

### Разъёмы LAN

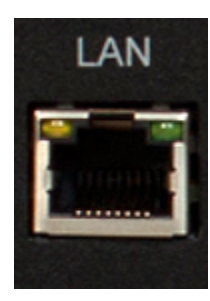

Порт Ethernet 10/100 BASE-T. Таких портов у устройства два: один на лицевой панели, другой на тыльной. Вместе они образуют двухпортовый Ethernet-коммутатор. Один порт используется для подключения к сети, другой для подключения дополнительного оборудования (другое устройство NetPing, ноутбук администратора, и т.д.), что даёт возможность не устанавливать дополнительный коммутатор на удалённой площадке. Порты равнозначны, любой может быть использован для подключения к сети.

Важно! Подключение обоих портов к Ethernet коммутатору, у которого не включен протокол STP, приведёт к образованию петли в Ethernet-сегменте.

У портов Ethernet есть два светодиода. Левый – CPU, его свечение обозначает, что устройство включено, моргание - передачу пакетов в сеть. Правый – Link, его свечение обозначает наличие "линка" на данном порту, моргание - прием пакетов из сети.

### Разъём RS485

Разъём RS485 используется для подключения устройств RS485. Порт RS485 может работать в одном из двух режимов: конвертора интерфейсов RS485 – Ethernet по протоколу TCP, либо в режиме анализа протокола счётчика электроэнергии CE102 (Энергомера).

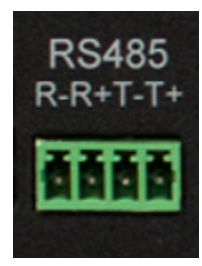

Разъёмы 1W

Разъёмы 1W используются для подключения датчиков модельного ряда V4, построенных на технологии 1Wire.

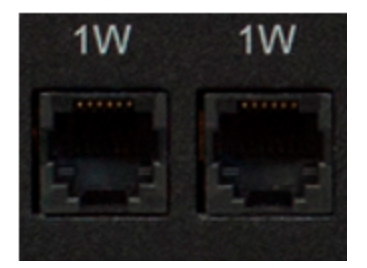

#### Индикация состояния каналов электропитания

На лицевой панели расположены светодиоды, сигнализирующие состояние второй группы каналов электропитания. В эту группу входят каналы 5 – 8. Состояние каждого канала отображает соответствующий светодиод из группы OUT. Светодиод горит, когда на выходе присутствует напряжение (реле замкнуто).

Светодиод 220v IN OB \*A показывает, от какого ввода запитана вторая группа каналов электропитания. Светодиод горит, когда питание подаётся от ввода A, расположенного на тыльной панели устройства.

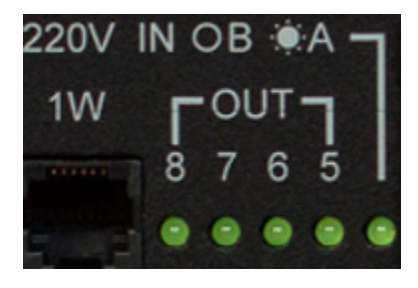

На тыльной панели расположены светодиоды, сигнализирующие состояние первой группы каналов электропитания. В эту группу входят каналы 1 – 4. Состояние каждого канала отображает соответствующий светодиод из группы OUT. Светодиод горит, когда на выходе присутствует напряжение (реле замкнуто).

Светодиод 220v IN OA \*B показывает, от какого ввода запитана первая группа каналов электропитания. Светодиод горит, когда питание подаётся от ввода B, расположенного на лицевой панели устройства.

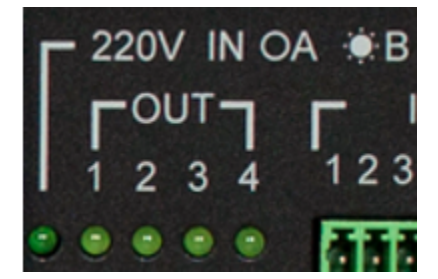

# Каналы электропитания

На лицевой панели расположена вторая группа каналов электропитания, номера каналов 5 – 8.

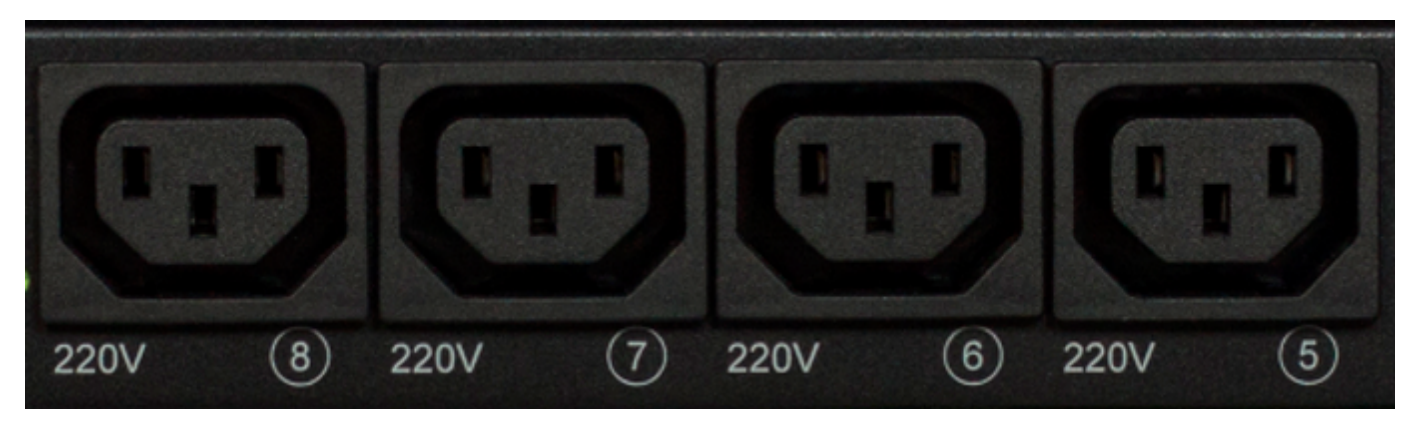

На тыльной панели расположена первая группа каналов электропитания, номера каналов 1 -4.

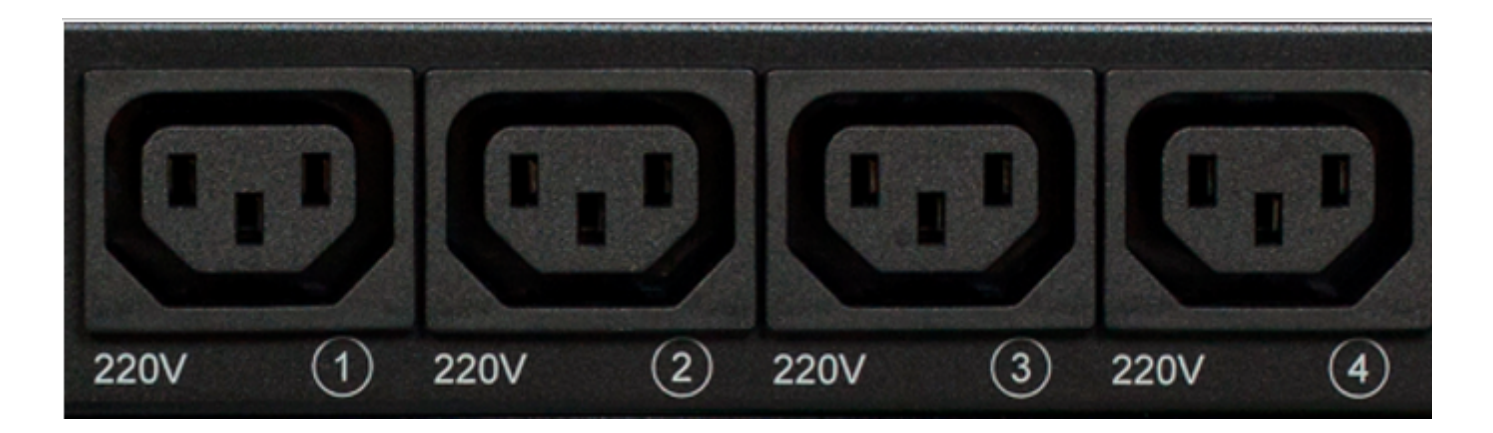

#### Вводы электропитания

На лицевой панели расположен ввод электропитания B.

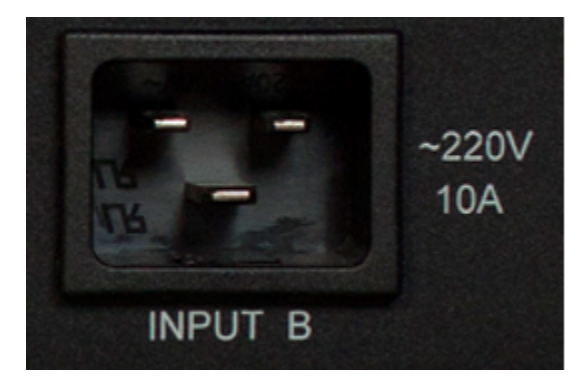

На тыльной панели расположен ввод электропитания A.

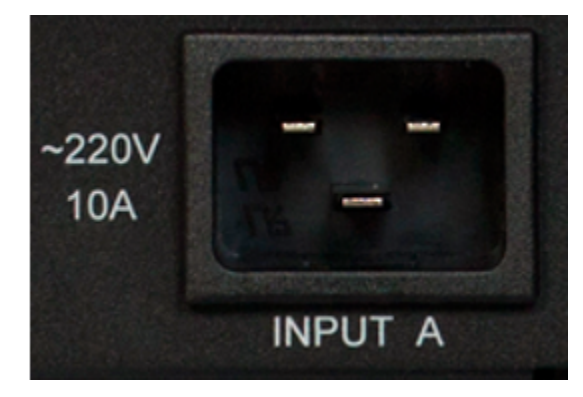

Клеммы подключения датчиков

На тыльной панели расположен блок клемм для подключения датчиков. Назначение клемм, слева направо: IO1, IO2, IO3, IO4, SC, SD, +5V, GND.

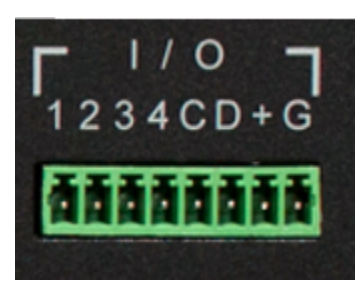

# Кнопка Reset

Кнопка Reset расположена на тыльной панели устройства. Она предназначена для сброса настроек в значения по умолчанию. Для сброса настроек зажмите кнопку Reset заострённым предметом и удерживайте её во время включения устройства.

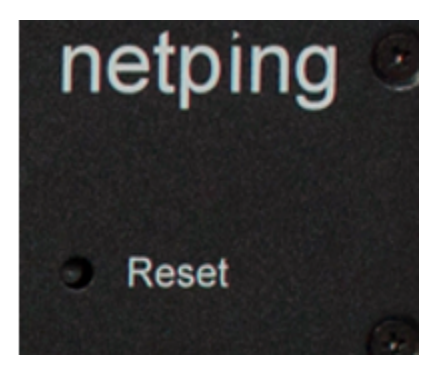

# <span id="page-7-0"></span>[8PWR] Установка и извлечение SIM карты

Установка SIM карты

Выполняйте установку и извлечение SIM карты при отключенном питании устройства!

Устанавливайте SIM карту следующим образом:

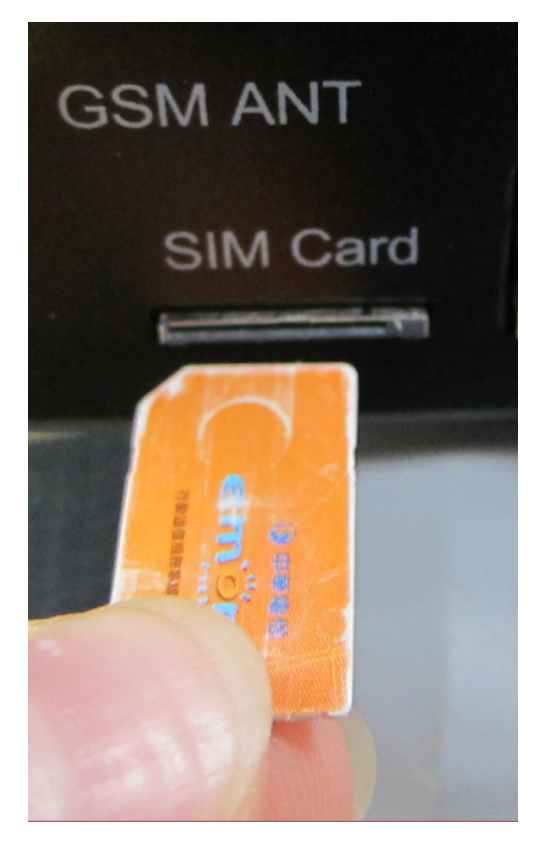

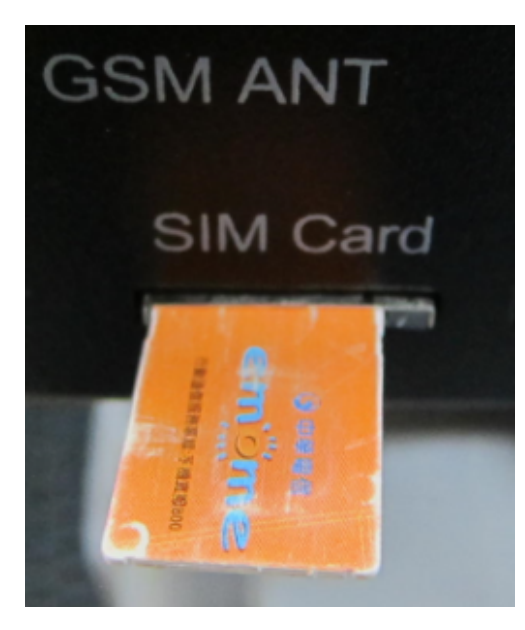

Лёгким нажатием пальца вставить SIM карту до щелчка:

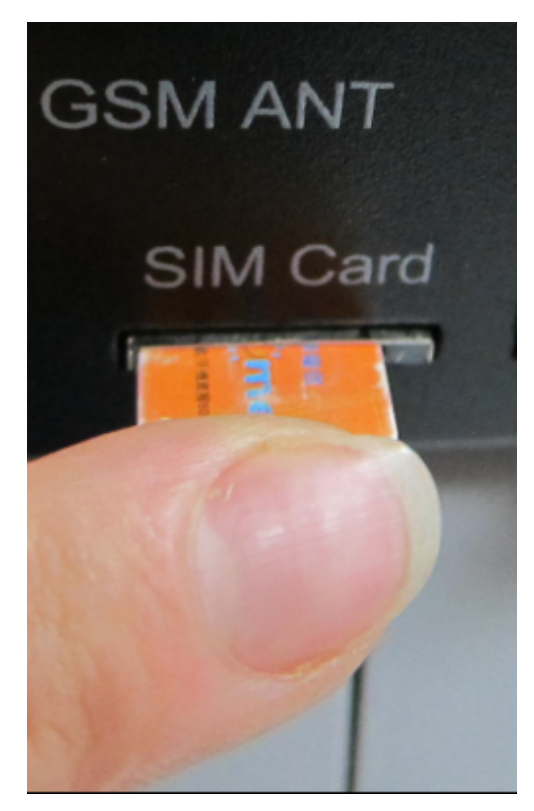

SIM карта установлена:

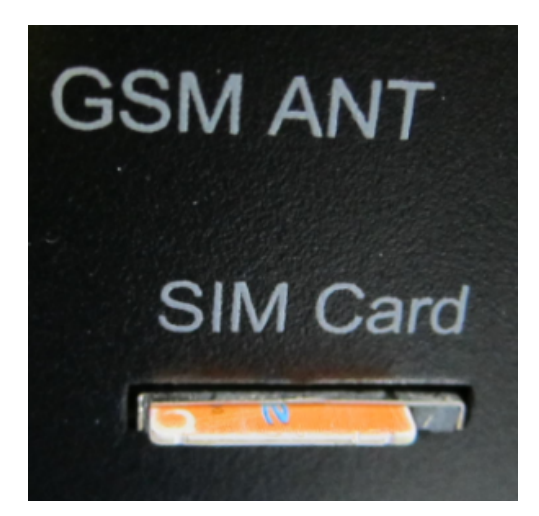

Извлечение SIM карты

Для извлечения SIM карты нажмите пальцем на выступающую часть SIM карты до щелчка

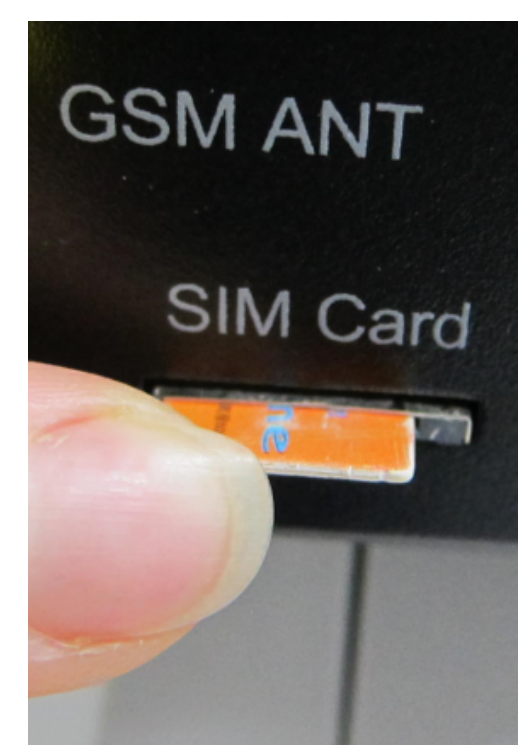

Извлеките SIM карту из держателя

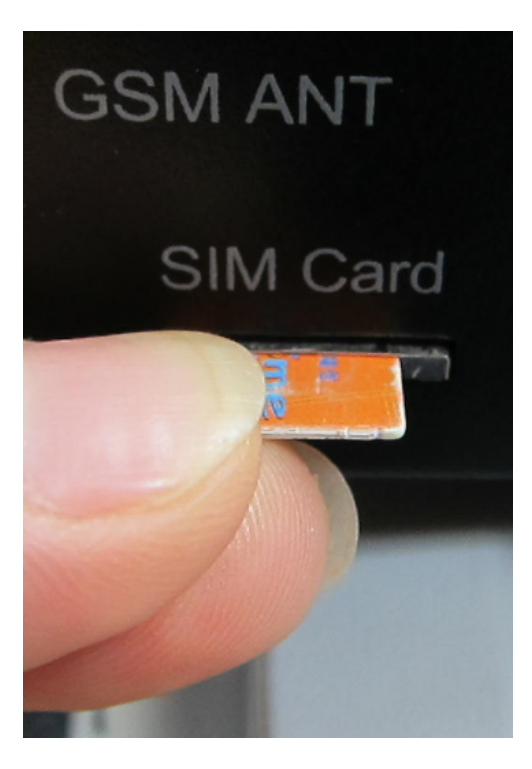

# <span id="page-10-0"></span>[8PWR] Управление каналами электропитания

#### Управление каналами

Устройство NetPing 8/PWRv3/SMS имеет восемь независимых каналов электропитания. Каждый канал управляется нормально разомкнутым реле. Реле и дорожки имеют большой запас по мощности, что обеспечивает высокую устойчивость устройства к перегрузкам.

Каждый канал может быть включен или выключен независимо от остальных по команде из web-интерфейса, SNMP командой или SMS-сообщением. Также возможно автоматическое включение/выключение канала электропитания по расписанию либо используя функционал Сторож, Логика. Следует заметить, что, когда канал управляется функционалом Расписание, Сторож, Логика, его нельзя включить или выключить вручную (через web-интерфейс, SNMP, SMS).

#### Резервирование вводов

Устройство поддерживает резервирование вводов электропитания. Для этих целей выходные каналы электропитания разделены на две группы по четыре канала в каждой. Группа 1 – каналы 1 - 4, Группа 2 – каналы 5 - 8. Для каждой группы назначается основной ввод (1 или 2). Обе группы могут использовать один ввод в качестве основного.

В случае сбоя основного ввода группа каналов может переключиться на резервный ввод - это опционально и конфигурируется в web-интерфейсе устройства. После восстановления основного ввода группа каналов возвращается на него либо автоматически, либо по команде администратора. Это поведение также программируется в web-интерфейсе устройства. Переключение группы выходных каналов с одного ввода на другой может быть выполнено из web-интерфейса, SNMP командой, SMS-сообщением.

Все переключения между вводами происходят с двухсекундным отключением питания на группе каналов.

Программно в устройстве гарантируется последовательное отключение (и последовательное включение) выходных каналов электропитания при переключении с основного ввода на резервный для уменьшения величины коммутируемого тока.

#### Подключение нагрузки к выходным каналам

При подключении нагрузки к выходным каналам электропитания следует учитывать ограничения по мощности устройства NetPing 8/PWRv3/SMS. Максимальная мощность каждого канала в отдельности равна 1500 Вт. Максимальная суммарная мощность четырёх каналов в одной группе равна 1725 Вт. Т.е., если к каналу 1 подключен потребитель c максимальной мощностью равной 1500 Вт, то к каналам 2,3,4 можно подключить нагрузку, не превышающую 225 Вт суммарно на три канала.

<span id="page-10-1"></span>Каждый ввод способен обеспечить 3500Вт, таким образом, обе группы каналов электропитания могут быть запитаны от одного ввода  $(1725B_T + 1725B_T = 3500B_T).$ 

### [8PWR] Сброс параметров в значения по умолчанию (к заводским установкам)

Сброс параметров устройства в значения по умолчанию необходим в следующих случаях:

- Утеря логина и\или пароля для доступа к web-интерфейсу устройства;
- Отсутствие информации о текущем IP адресе устройства;
- В некоторых случаях после выполнения процедуры обновления ПО устройства.

Процедура сброса параметров приводит в значения по умолчанию все настраиваемые параметры устройства (IP и MAC адреса, фильтры доступа, имя пользователя, пароль и т.д.).

Для сброса параметров в значения по умолчанию последовательно выполните следующие действия:

- Выключите питание устройства;
- Нажмите кнопку сброса параметров Reset (кнопка Set для устройства Uniping v3);
- Включите питание устройства, продолжая удерживать кнопку Reset нажатой в течение 15-20 секунд;
- Отпустите кнопку. Все параметры устройства сброшены в значения по умолчанию.

По умолчанию в устройстве установлены следующие параметры:

Имя пользователя: visor

Пароль: ping

IP адрес: 192.168.0.100

Маска подсети: 255.255.255.0

Гейт (шлюз): не установлен

SNMPcommunity: SWITCH

MAC-адрес: 00 a2 xx xx xx xx

Здесь xx xx xx xx соответствует серийному номеру устройства. Таким образом, все устройства после производства имеют уникальные MAC-адреса.

После сброса параметров в значения по умолчанию необходимо произвести первоначальное конфигурирование устройства.

### <span id="page-11-0"></span>[8PWR] Использование линий IO для управления внешними устройствами (в режиме

#### «выход»)

Линии Input-Output (IO) устройства могут использоваться как для работы в режиме «вход», так и в режиме «выход» для управления внешними устройствами.

Устройство имеет четыре IO линии, соответствующие контактам I1–I4 клеммной колодки. Конфигурирование IO линий для работы на «вход» или «выход» производится через управляющий web-интерфейс устройства. Все четыре IO линии могут быть настроены независимо друг от друга.

Управление IO линиями может осуществляться посредством SNMP команд, URL-encoded команд, через web-интерфейс или посредством SMS-команд (для устройств со встроенным GSM модемом).

Такие функции устройства, как сторожевой таймер и управление нагрузками по расписанию НЕДОСТУПНЫ для IO линий в режиме «выход».

Примеры использования:

- удалённая перезагрузка серверов имитация нажатия кнопки «Reset»;
- удалённое управление сиреной, освещением, вентилятором;
- управление электрозамком, электроворотами на удалённом объекте;
- управление элементами «умного дома»: полив растений, открытие-закрытие жалюзи, водяной насос, отопительный котел, электронагреватели и другое;
- удалённое управление энергоустановкой (дизель-генератор, бензогенератор)

Важно! Требуется правильное электрическое согласование IO линий при подключении внешних исполнительных устройств.

Важно! Линии IO не имеют гальванической развязки с устройством! При использовании реле, коммутирующих цепи 220В, помните об электробезопасности. Все работы должны проводится специалистами, имеющими соответствующую квалификацию и допуск к работе с данным напряжением.

Допустимо использование промежуточных реле с напряжением питания от внешнего источника 12В. Для подключения к IO линиям может использоваться управляемая розетка [NetPing AC/DIN socket](http://www.netping.ru/products/rozetka-ac-din-socket). Также можем посоветовать готовые сборки реле других производителей, которые можно подключить к нашим устройствам:

- <http://masterkit.ru/shop/smarthome/1327359> MP701 силовой модуль коммутации (4 независимых канала по 2кВт 10А)
- <http://masterkit.ru/shop/smarthome/executive-devices/1326291> BM146 исполнительный элемент до 10A 12В
- <http://masterkit.ru/shop/smarthome/1494003> MP220ор силовое реле с опторазвязкой для управления электроприборами мощностью до 4кВт (20А).

Для устройств с током «лог.1» IO линии в режиме «выход» менее 5мА необходимо подключить дополнительный внешний резистор номиналом 4К7 между IO линией и контактом питания (+5В или +12В или +3V3)!

Для более детальной информации обращайтесь в службу технической поддержки support@netping.ru

#### Электрические параметры IO линий

В режиме "выход":

Напряжение логической "1" : 4В, максимальный ток: 0.3 mA

Напряжение логического "0" : 0,1В, максимальный ток: 0.8 A

В режиме "вход":

Напряжение логической "1" : >2.1В

<span id="page-12-0"></span>Напряжение логического "0" : <0.9В

### [8PWR] Комплект поставки

Комплект поставки показан на рисунке

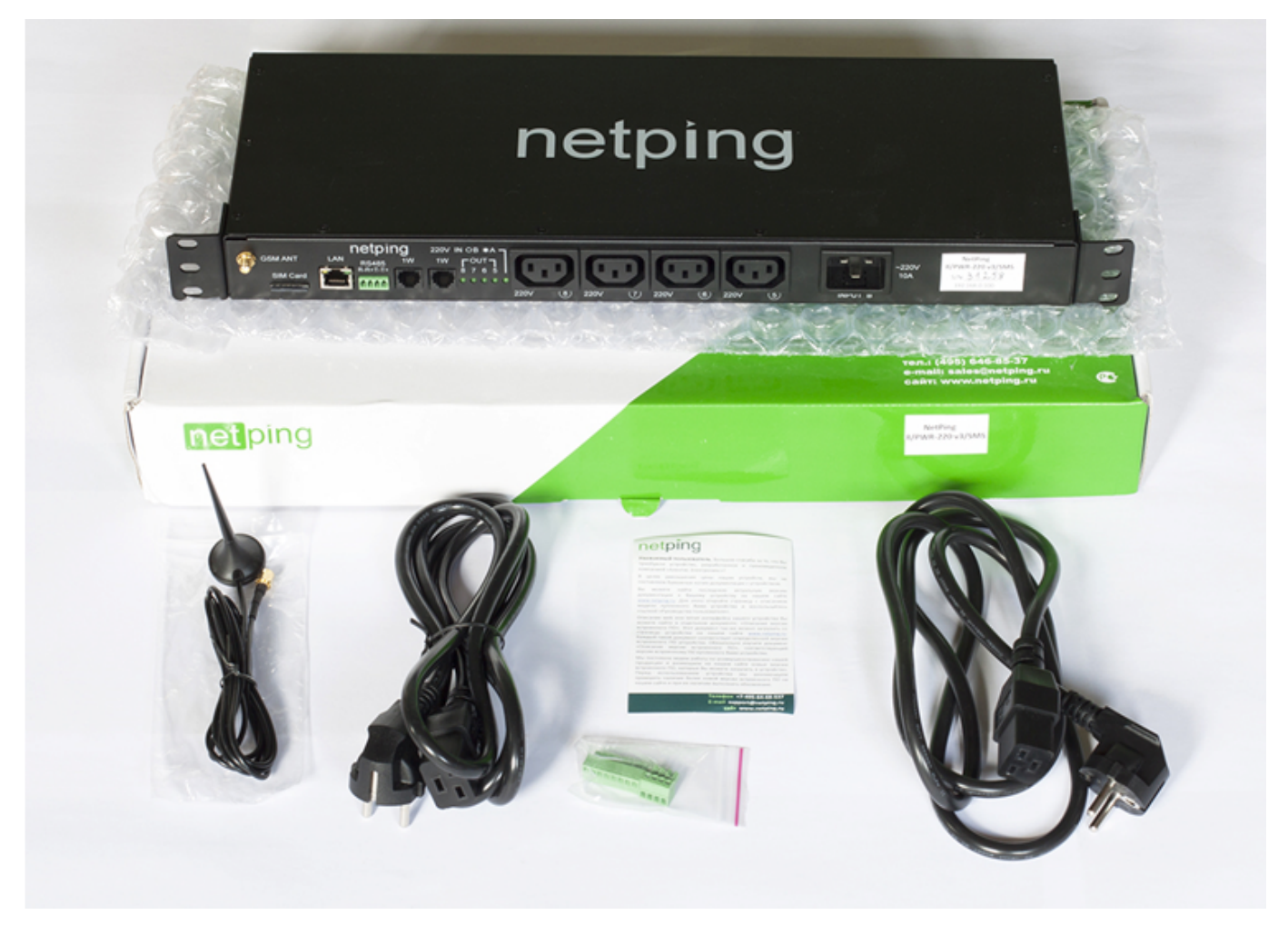

В комплект поставки входят:

- Устройство NetPing 8/PWRv3/SMS;
- Антенна:
- Памятка;
- Упаковочная коробка;
- $\bullet$  Шнур питания 2 шт.;
- Ответные части клеммников 2 шт.

### <span id="page-13-0"></span>[8PWR] Дополнительные документы и ссылки

Страница устройства на сайте производителя: [http://netping.ru/product\\_item?id=\\_nping\\_power\\_8PWR\\_SMS](http://netping.ru/product_item?id=_nping_power_8PWR_SMS)

Web-сайт производителя: [http://www.netping.ru](http://www.netping.ru/)

Контакты службы технической поддержки:

<http://netping.ru/support.aspx>

Телефон: +7-(495)-64-68-537 в рабочие дни с 09:00 до 16:00 МСК

E-mail: support@netping.ru

# <span id="page-13-1"></span>[8PWR] Гарантийные обязательства

Изготовитель гарантирует нормальную работу изделия в течение 24 месяцев с момента покупки устройства при соблюдении Покупателем условий эксплуатации. Гарантийные обязательства Производителя относятся только к поломкам устройства, которые произошли вследствие дефектов при производстве как самого изделия, так и используемых компонентов. Если в течение гарантийного срока производитель получит уведомление о наличии таких дефектов, он может выполнить ремонт изделия или заменить его по своему усмотрению. В случае, если производитель не в состоянии отремонтировать или заменить бракованное изделие в течение разумного времени, определяемого действующим законодательством, по желанию клиента производитель в обмен на дефектное изделие может вернуть клиенту сумму, уплаченную за изделие в момент покупки. Производитель дает ограниченную гарантию на встроенное программное обеспечение и программу настройки устройства. В случае обнаружения любых ошибок в программном обеспечении, которые стали известны производителю самостоятельно или по информации от клиента, производитель обязуется в течении разумного времени исправить данные ошибки и предоставить клиенту обновления. К ошибкам, подлежащим обязательному исправлению, относятся только ошибки, препятствующие нормальному использованию данного устройства. Настоящая гарантия не относится к случаям, когда дефекты возникли: из-за неправильного использования, любых модификаций устройства без письменного разрешения производителя, вскрытия устройства, за исключением случаев, предусмотренных настоящим описанием, ремонта неавторизованным персоналом, использования устройства или его хранения за пределами допустимых значений температуры, влажности, давления, модификации программного обеспечения, а также случаев, перечисленных ниже:

- Устройство вышло из строя из-за неполадок в общественной сети электропитания (колебания и скачки напряжения, перегрузки и т.п.);
- Устройство вышло из строя в результате попадания жидкости внутрь;
- Устройство вышло из строя в результате воздействия экстремальных температур;
- Устройство вышло из строя в результате механического повреждения;
- Устройство вышло из строя в результате подключения блока питания с недопустимым выходным напряжением или неисправного блока питания;
- Внутри корпуса устройства находятся посторонние предметы, насекомые и т.п.;
- В процессе эксплуатации на порты устройства подавалось напряжение, превышающее допустимый диапазон напряжений по стандарту Ethernet.

# <span id="page-13-2"></span>[8PWR] Условия эксплуатации и хранения

Устройство предназначено для непрерывной круглосуточной работы в закрытых помещениях. В рабочих условиях применения устройство устойчиво к воздействию температуры воздуха от 0°С до +40°С и относительной влажности от 5% до 95 % при температуре 25°С (без конденсации влаги). Следует предохранять устройство от прямого попадания влаги и солнечных лучей.

Конструкция устройства предусматривает надежную бесперебойную работу в течение длительного времени без необходимости специального обслуживания. Развитый функционал удаленной настройки и конфигурирования устройства позволяет изменять любые параметры удаленно и централизованно для большого количества устройств.

Хранение устройств производится при температуре от минус 40°С до +70°С.

В помещениях для хранения содержание пыли, паров кислот и щелочей, агрессивных газов и других вредных примесей, вызывающих коррозию, не должно превышать содержание коррозионно-активных агентов для атмосферы типа 1.

Важно! Устройство должно быть подключено к розетке питания с заземляющим контактом или отверстием, в которое входит контакт, находящийся на розетке и подключаемый к заземляющему проводу. Заземление должно быть выполнено согласно ГОСТ Р 50571.21-2000. Несоблюдение этого правила является нарушением условий эксплуатации устройства и может быть опасно для жизни людей, и нанести вред другим устройствам!

<span id="page-14-0"></span>Категорически запрещается подключать датчики и внешние модули к устройствам NetPing при включенном питании!

Датчики модельного ряда 1-Wire

Датчики модельного ряда 1-Wire [\(термодатчик 1-wire, \(THS\), 2м](http://www.netping.ru/products/thermo-sensor-1-wire) и [датчик влажности 1-wire, \(HS\), 2м](http://www.netping.ru/products/humidity-sensor-1-wire)) включаются в разъёмы 1W вилками RJ12, при этом допускается использование удлинителей и разветвителей. Максимальная длина шлейфа 1-Wire сети ограничена до 70 метров.

Конфигурирование устройства и получение уведомлений от датчиков см. в документе «Описание встроенного ПО».

### Датчики температуры [TS](http://www.netping.ru/products/thermo-sensor-TS)[/WT](http://www.netping.ru/products/thermo-sensor-WT)

Датчики температуры [TS](http://netping.ru/product_item.aspx?id=_acces_sensr_TermosensorTS)[/WT](http://netping.ru/product_item.aspx?id=_acces_sensr_TermosensorWT) подключаются четырёхпроводной линией в соответствии с таблицей.

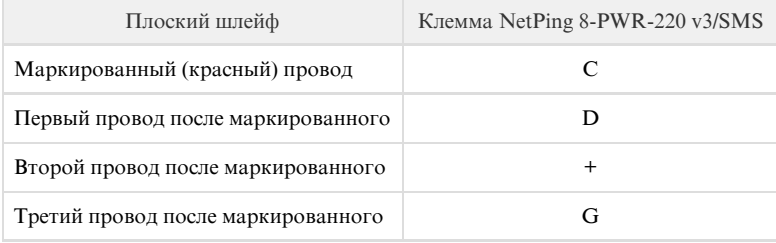

 К устройству можно подключить до 8-ми датчиков температуры – четыре датчика TS- и четыре датчика WT-. Датчики подключаются параллельно на одни и те же клеммы.

Важно! К устройству нельзя подключать датчики с одинаковыми номерами.

Максимальная длина кабеля - 10 м.

### Датчики [типа «Сухой контакт»](http://www.netping.ru/products/door-sensor-metall)

К датчикам типа «Сухой контакт» относятся: датчики открытия двери, кнопки и другие датчики, принцип действия которых основан на замыкании/размыкании проводника. Датчик подключается двумя проводами к IO линии устройства в соответствии с таблицей (порядок подключения проводов не имеет значения).

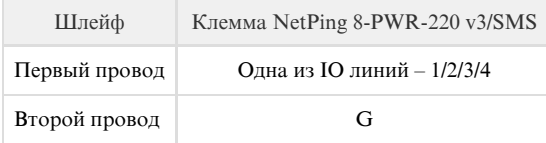

Важно! Датчики типа «Сухой контакт», датчик наличия 220V, датчик протечки и другие, подключаются к IO линиям устройства. Вы можете подключить четыре любых датчика из этого набора.

Важно! Соответствующая IO линия должна быть переведена в режим «вход» в настройках устройства.

Датчик идёт в комплекте с несъёмным кабелем с наконечниками на концах. Длину кабеля можно увеличить при помощи [удлинителей шлейфа](http://netping.ru/product_item.aspx?id=_acces_mains_sensors_extender4) [датчика RC-4,](http://netping.ru/product_item.aspx?id=_acces_mains_sensors_extender4) которые последовательно включаются друг в друга или самостоятельно при помощи любого провода с сечением не менее 0,4 мм<sup>2</sup>. Максимально допустимая длина шлейфа 100 м.

#### Датчик протечки подключается четырёхпроводной линией в соответствии с таблицей.

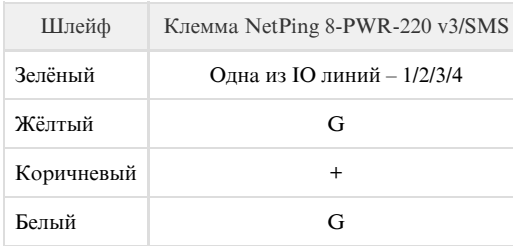

Важно! Датчики типа «Сухой контакт», датчик наличия 220V, датчик протечки и другие, подключаются к IO линиям устройства. Вы можете подключить четыре любых датчика из этого набора.

Важно! Соответствующая IO линия должна быть переведена в режим «вход» в настройках устройства.

Датчик идёт в комплекте с несъёмным кабелем с наконечниками на концах. Длину кабеля можно увеличить при помощи [удлинителей шлейфа](http://netping.ru/product_item.aspx?id=_acces_mains_sensors_extender4) [датчика RC-4,](http://netping.ru/product_item.aspx?id=_acces_mains_sensors_extender4) которые последовательно включаются друг в друга или самостоятельно при помощи любого провода с сечением не менее 0,4 мм<sup>2</sup>. Максимально допустимая длина шлейфа 100 м.

#### Датчики [протечки, модель 2605](http://www.netping.ru/products/netping-datchik-protechki)

Датчик протечки подключается четырёхпроводной линией в соответствии с таблицей.

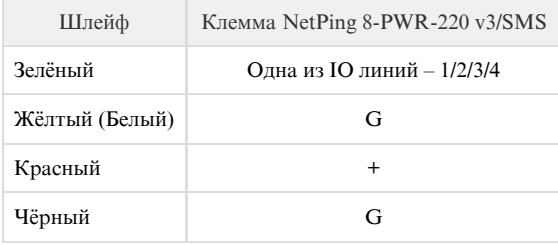

Важно! Датчики типа «Сухой контакт», датчик наличия 220V, датчик протечки и другие, подключаются к IO линиям устройства. Вы можете подключить четыре любых датчика из этого набора.

Важно! Соответствующая IO линия должна быть переведена в режим «вход» в настройках устройства.

Датчик идёт в комплекте с несъёмным кабелем с наконечниками на концах. Длину кабеля можно увеличить при помощи [удлинителей шлейфа](http://netping.ru/product_item.aspx?id=_acces_mains_sensors_extender4) [датчика RC-4,](http://netping.ru/product_item.aspx?id=_acces_mains_sensors_extender4) которые последовательно включаются друг в друга или самостоятельно при помощи любого провода с сечением не менее 0,4 мм<sup>2</sup>. Максимально допустимая длина шлейфа 100 м.

#### Датчики [наличия 220V](http://netping.ru/product_item.aspx?id=_acces_sensr_sensor220V)

Датчик наличия 220V подключается двухпроводной линией в соответствии с таблицей.

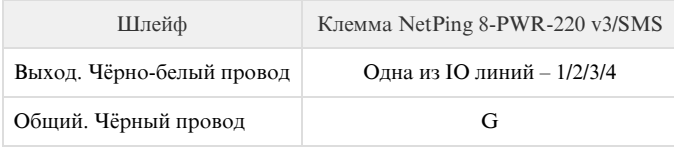

Важно! Датчики типа «Сухой контакт», датчик наличия 220V, датчик протечки и другие, подключаются к IO линиям устройства. Вы можете подключить четыре любых датчика из этого набора.

Важно! Соответствующая IO линия должна быть переведена в режим «вход» в настройках устройства.

Датчик идёт в комплекте с несъёмным кабелем с наконечниками на концах. Длину кабеля можно увеличить при помощи [удлинителей шлейфа](http://netping.ru/product_item.aspx?id=_acces_mains_sensors_extender4) [датчика RC-4,](http://netping.ru/product_item.aspx?id=_acces_mains_sensors_extender4) которые последовательно включаются друг в друга или самостоятельно при помощи любого провода с сечением не менее 0,4 мм<sup>2</sup>. Максимально допустимая длина шлейфа 100 м.

#### ИК приёмопередатчи[к IRC-TRv2](http://netping.ru/product_item.aspx?id=_acces_sensr_v2_IRC-TR)

ИК приёмопередатчик подключается четырёхпроводной линией в соответствии с таблицей:

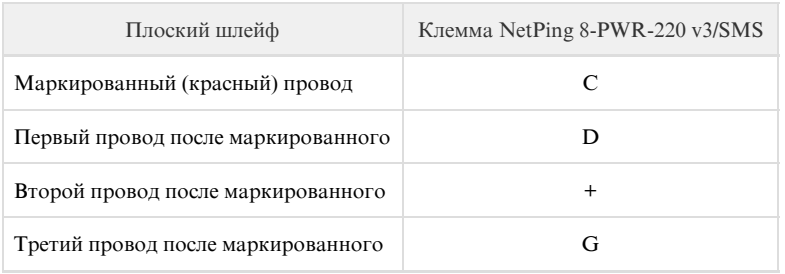

Максимальная длина кабеля - 10 метров.

### Подключение [розеток NetPing AC/DIN](http://netping.ru/product_item.aspx?id=_acces_mains_AC_DIN_socket)

При подключении розетки к устройству задействованы все провода, кроме коричневого. IO линию, к которой подключена розетка NetPing AC/DIN, необходимо перевести в состояние «выход». При состоянии «лог. 0» на IO линии 220В будет присутствовать на розетке, нагрузка будет включена. При состоянии «лог. 1» на IO линии розетка будет обесточена, нагрузка выключена.

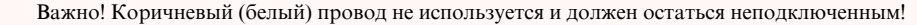

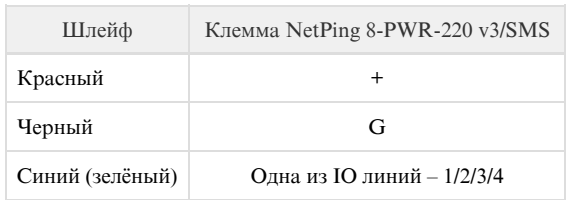

Для коммутации нагрузки в NetPing AC/DIN используется реле с нормально замкнутыми контактами. Это означает, что, если управляющий провод никуда не подключен, 220В будет присутствовать на розетке и нагрузка будет включена.

Датчик идёт в комплекте с несъёмным кабелем с наконечниками на концах. Длину кабеля можно увеличить при помощи [удлинителей шлейфа](http://netping.ru/product_item.aspx?id=_acces_mains_sensors_extender4) [датчика RC-4,](http://netping.ru/product_item.aspx?id=_acces_mains_sensors_extender4) которые последовательно включаются друг в друга или самостоятельно при помощи любого провода с сечением не менее 0,4 мм<sup>2</sup>. Максимально допустимая длина шлейфа 100 м.

# <span id="page-16-0"></span>NetPing 8/PWR-220 v3/SMS, Описание встроенного ПО

# <span id="page-16-1"></span>1. [DKSF 48.4 IU] Введение

Этот документ описывает функциональность встроенного ПО DKSF 48.4.X для устройства [NetPing 8/PWR-220 v3/SMS.](http://www.netping.ru/products/netping-8-pwr-220-v3-sms)

Устройство [NetPing 8/PWR-220 v3/SMS](http://www.netping.ru/products/netping-8-pwr-220-v3-sms) со встроенным ПО версии DKSF 48.4.X поддерживает следующие интерфейсы управления:

- HTTP (Web интерфейс, url-encoded команды);
- SNMP v1;
- SMS

В документе приведено описание настроек и порядка работы с данными интерфейсами управления.

Описание физических характеристик устройства, элементов управления и индикации устройства, порядок подключения устройства и внешних датчиков приведены в руководстве пользователя для устройства [NetPing 8/PWR-220 v3/SMS](http://www.netping.ru/products/netping-8-pwr-220-v3-sms). Руководство пользователя может быть загружено со страницы устройства [NetPing 8/PWR-220 v3/SMS](http://www.netping.ru/products/netping-8-pwr-220-v3-sms) на сайте компании <http://www.netping.ru/products/netping-8-pwr-220-v3-sms>

### Ограничение ответственности и авторское право

Информация, содержащаяся в этом документе, может быть изменена производителем без каких-либо предварительных уведомлений. Несмотря на то, что были приложены все усилия к тому, чтобы информация, содержащаяся в этом документе, была точна и не содержала ошибок и опечаток, производитель не несёт никакой ответственности за возможное их наличие, а также за любые последствия, к которым может привести наличие ошибок в данном документе. Производитель не несёт никакой ответственности за незаконное использование данного устройства и за то, что данное руководство, поставляемое оборудование и программное обеспечение не соответствуют ожиданиям пользователя и его мнению о том, где и как можно использовать вышеперечисленное. Все авторские права на поставляемое оборудование, описанное в данном руководстве, программное обеспечение, встроенное в оборудование и (или) поставляемое в комплекте с ним, и само руководство принадлежат ООО «Алентис Электроникс». Без предварительного письменного разрешения правообладателя не допускается копирование, тиражирование, перевод на другие языки данного руководства. Без предварительного письменного разрешения правообладателя не допускается копирование, тиражирование, изменение, дизассемблирование поставляемого программного обеспечения. Для части программного обеспечения, поставляющейся в исходных текстах, одновременно поставляется отдельное лицензионное соглашение, которое определяет порядок его использования и модификации. Используемые в данном описании иные торговые марки принадлежат соответствующим правообладателям.

Разработчик и производитель:

ООО «Алентис Электроникс»

[www.netping.ru](http://www.netping.ru)

sales@netping.ru

# <span id="page-17-0"></span>2. [DKSF 48.4 IU] Получение основной информации об устройстве

#### <span id="page-17-1"></span>2.1. [DKSF 48.4 IU] Имя пользователя и пароль по умолчанию

Имя пользователя и пароль для подключения к web-интерфейсу устройства по умолчанию:

- Login: visor
- Password: ping

Данная информация прописана на корпусе устройства:

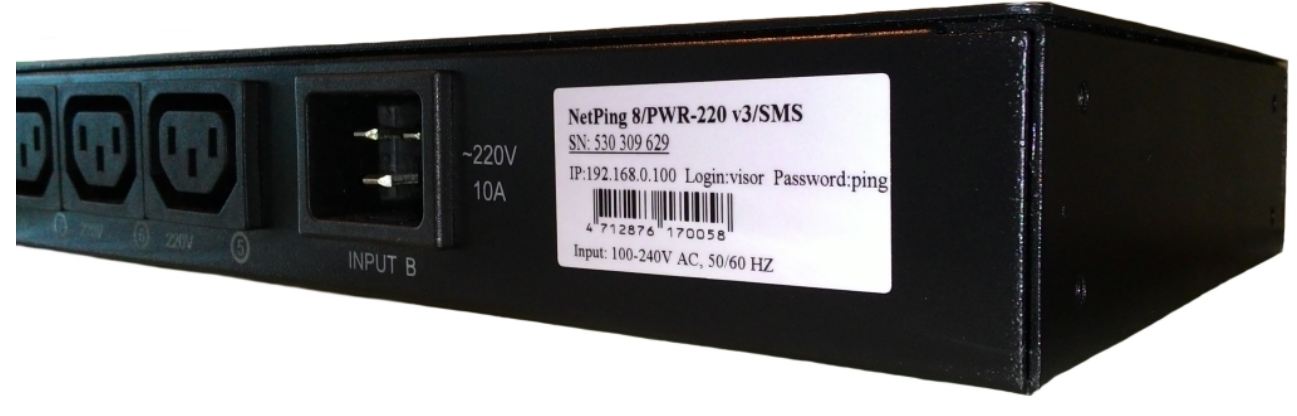

<span id="page-17-2"></span>2.2. [DKSF 48.4 IU] Как узнать IP адрес по умолчанию и MAC адрес устройства?

IP адрес по умолчанию прописан на корпусе устройства:

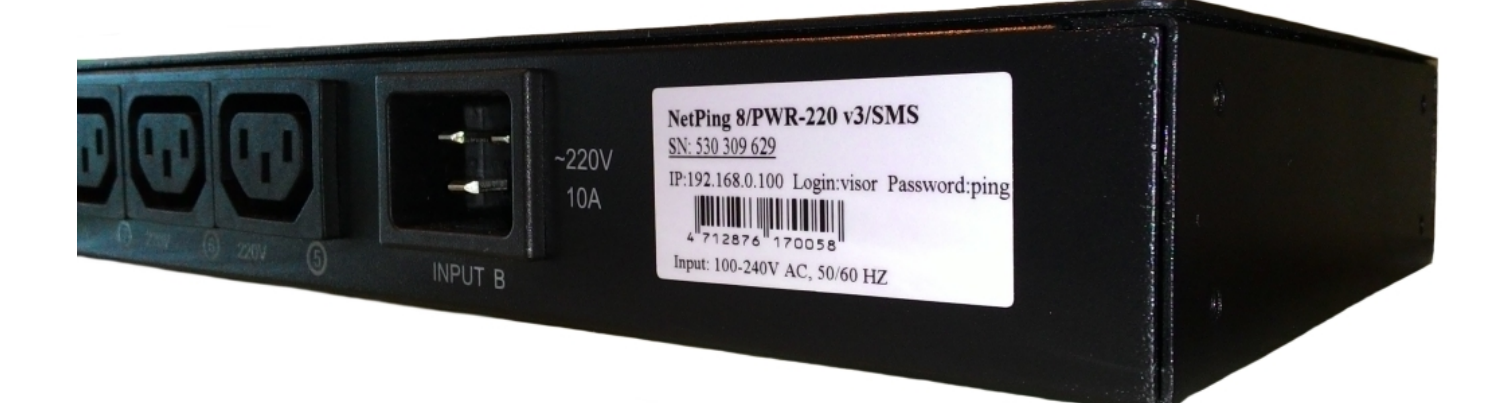

MAC адрес устройства можно посмотреть на главной странице web-интерфейса устройства:

# **NetPing 8/PWRv3/SMS**

Главная страница

<mark>(ГЛАВНАЯ)</mark> НАСТРОЙКИ | Е-МАІL | SMS | УПРАВЛЕНИЕ 220V | ВВОД-ВЫВОД | ИК КОМАНДЫ | ЛОГИКА<br><u>ТЕРМОДАТЧИКИ | ДАТЧИКИ ДЫМА | ДАТЧИК ВЛАЖНОСТИ | 1-WIRE | ПРОШИВКА | ЖУРНАЛ</u>

#### **ИНФОРМАЦИЯ**

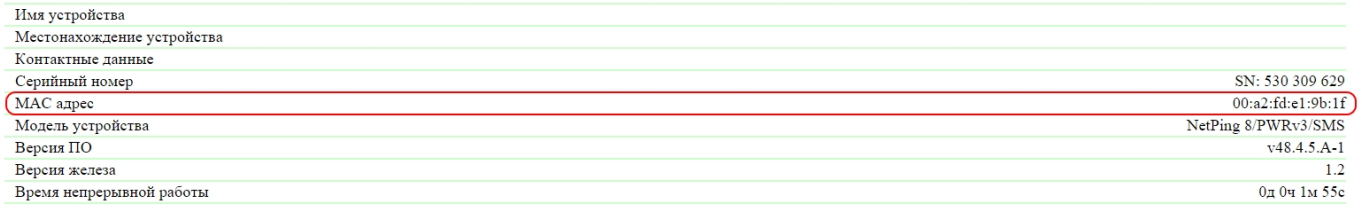

#### **НАСТРОЙКИ СЕТИ**

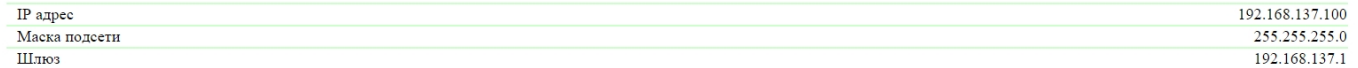

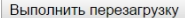

где:

<span id="page-18-0"></span>MAC адрес – уникальный физический адрес устройства в Ethernet сети.

2.3. [DKSF 48.4 IU] Подключение к web-интерфейсу устройства с авторизацией по умолчанию

Web-интерфейс

Для управления устройством используется web-интерфейс. Чтобы подключиться к устройству для настройки параметров, необходимо ввести IP адрес устройства в адресную строку браузера:

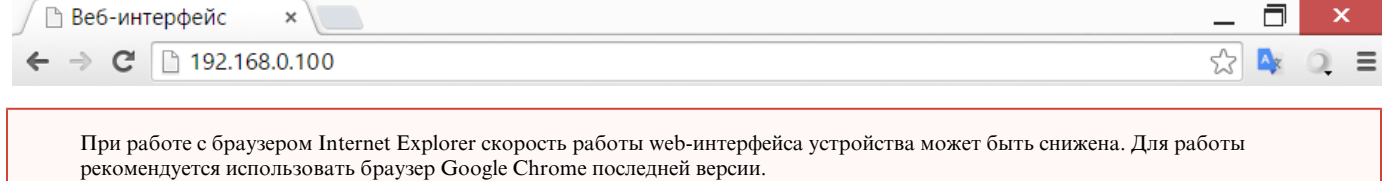

Для проверки связи с устройством воспользуйтесь командой «ping» из командной строки:

IP адрес компьютера должен быть в одной подсети с IP адресом устройства! Если устройство имеет IP адрес 192.168.0.100, то компьютер должен иметь адрес, например, 192.168.0.11 и маску подсети 255.255.255.0

Авторизация

При подключении к web-интерфейсу устройство выдаст запрос на авторизацию путем ввода логина и пароля.

По умолчанию:

- адрес для подключения к устройству: http://192.168.0.100/
- пользователь: visor
- пароль: ping

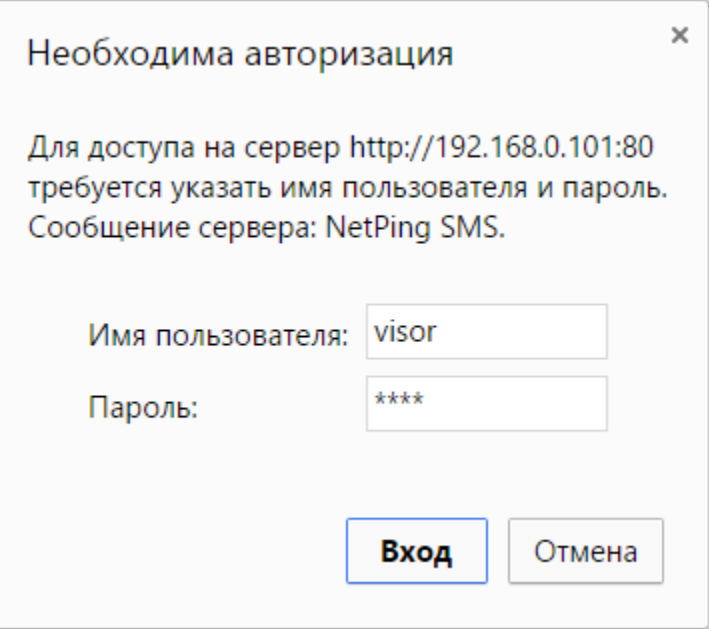

После первого включения нового устройства, а также после сброса параметров настройки убедитесь, что устройство отвечает на команду ping 192.168.0.100

<span id="page-19-0"></span>2.4. [DKSF 48.4 IU] Мне нужно узнать версию ПО, версию железа, серийный номер, модель устройства и время непрерывной работы

Информацию о серийном номере, модели устройства, версии встроенного ПО, версии железа и времени непрерывной работы можно посмотреть на главной странице web-интерфейса устройства:

# **NetPing 8/PWRv3/SMS**

Главная страница

# (<u>ГЛАВНАЯ)</u>) НАСТРОЙКИ | Е-МАІL | SMS | УПРАВЛЕНИЕ 220V | ВВОД-ВЫВОД | ИК КОМАНДЫ | ЛОГИКА<br><u>ТЕРМОДАТЧИКИ | ДАТЧИКИ ДЫМА | ДАТЧИК ВЛАЖНОСТИ | 1-WIRE | ПРОШИВКА | ЖУРНАЛ</u>

#### **ИНФОРМАЦИЯ**

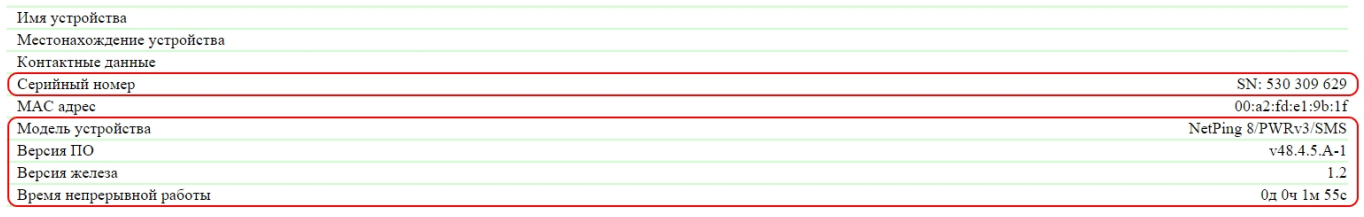

#### **НАСТРОЙКИ СЕТИ**

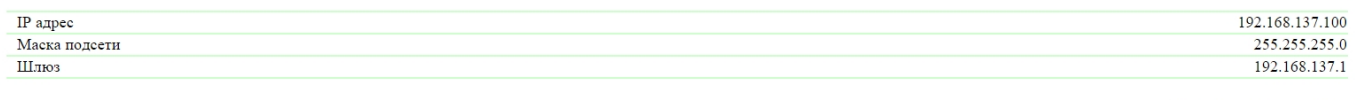

Выполнить перезагрузку

#### где:

Серийный номер – уникальный идентификационный номер устройства. Должен совпадать с номером на стикере самого устройства. Серийный номер устройства не может быть изменен.

Модель устройства – название модели, которое указано как на корпусе устройства, так и в web-интерфейсе.

#### Версия ПО – текущая версия встроенного ПО, установленного в устройстве.

Номер версии встроенного ПО имеет вид DKSF PPP.VV.SS.C-M (например, DKSF 48.4.5.A-1), где:

- DKSF специальный префикс для всех прошивок компании ООО «Алентис Электроникс»;
- PPP номер модели устройства, для которой предназначена прошивка.

Номера проектов обычно, но необязательно совпадают с номером проекта аппаратной платформы устройства.

- VV номер версии. Версии нумеруются, начиная с 1. Номер версии изменяется на следующий, если в процессе разработки происходит существенное расширение или изменение функционала;
- SS номер подверсии. Номер подверсии изменяется при любом обновлении прошивки, в том числе при исправлении ошибок, обновлении внутренних модулей, оптимизации;
- С символ, показывающий тип данной версии ПО. А стабильная русскоязычная версия ПО, В версия для тестирования или первая версия новой прошивки. E - стабильная англоязычная версия;
- М числовой суффикс, обозначающий модификацию (вариант) модели устройства, для которого предназначена прошивка

Версия железа – версия печатной платы и/или комплектации данного устройства.

Время непрерывной работы – время работы оборудования с момента последнего включения или перезагрузки.

<span id="page-20-0"></span>2.5. [DKSF 48.4 IU] Где посмотреть имя, местонахождение и контактные данные устройства?

Имя, местонахождение и контактные данные можно посмотреть на главной странице web-интерфейса устройства:

# **NetPing 8/PWRv3/SMS**

Главная страница

# (<mark>[ЛАВНАЯ</mark>)| НАСТРОЙКИ | Е-МАІL | SMS | УПРАВЛЕНИЕ 220V | ВВОД-ВЫВОД | ИК КОМАНДЫ | ЛОГИКА<br>| ТЕРМОДАТЧИКИ | ДАТЧИКИ ДЫМА | ДАТЧИК ВЛАЖНОСТИ | 1-WIRE | ПРОШИВКА | ЖУРНАЛ

#### **ИНФОРМАЦИЯ**

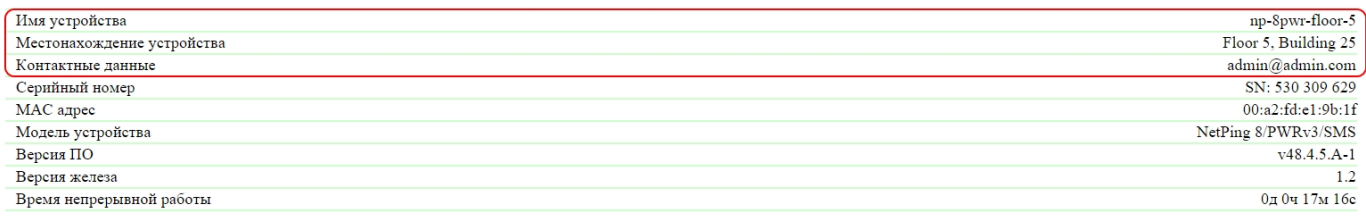

#### **НАСТРОЙКИ СЕТИ**

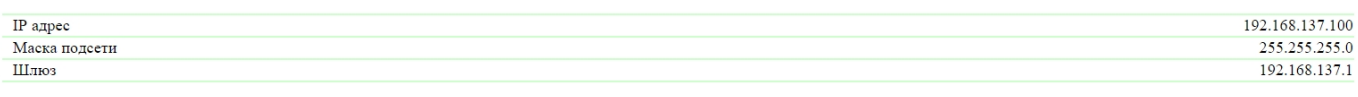

Выполнить перезагрузку

#### **© 2015 Netping East Ltd**

где:

Имя устройства – доменное имя устройства. Позволяет различать несколько однотипных устройств Netping по имени. Имя отображается на главной странице и в заголовке web-интерфейса, отправляется в Syslog сообщениях и доступно по SNMP – OID «sysName».

Местонахождение устройства – описание места установки устройства Netping. Отображается на главной странице и в заголовке web-интерфейса, доступно по SNMP – OID «sysLocation».

<span id="page-21-0"></span>Контактные данные – контактные данные (как правило, e-mail) администратора. Это значение доступно по SNMP – «sysContact».

2.6. [DKSF 48.4 IU] Как перезагрузить устройство?

При перезагрузке устройства через web-интерфейс встроенные реле устройства не перезагружаются! Справедливо только в том случае, если при производстве устройства устанавливалась прошивка версии DKSF 48.2.5, включающая улучшенный загрузчик встроенного ПО.

Устройство NetPing можно перезагрузить двумя способами:

1. Нажатием кнопки «Выполнить перезагрузку» на главной странице web-интерфейса устройства.

# 

#### **ИНФОРМАЦИЯ**

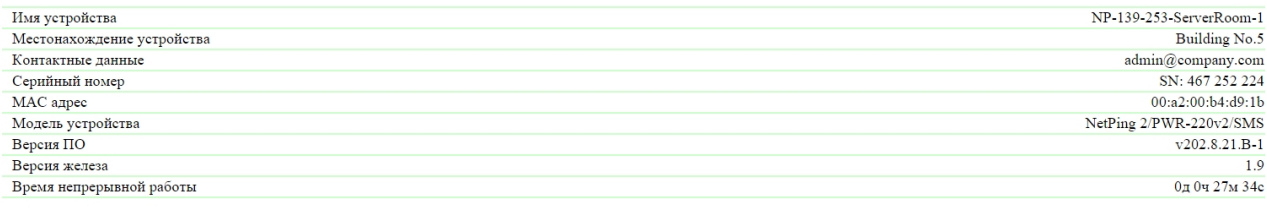

#### **НАСТРОЙКИ СЕТИ**

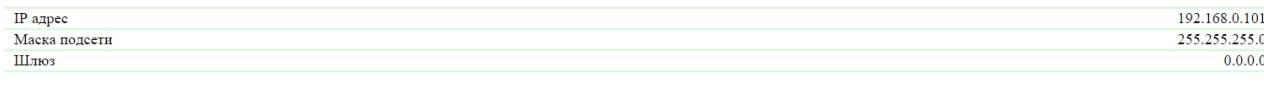

Выполнить перезагрузку

После этого система выдаст информационное сообщение с подтверждением о перезагрузке устройства.

ВНИМАНИЕ! Во время перезагрузки прошивки состояние IO линий и реле может кратковременно измениться. Также, состояние IO линий и реле может измениться в результате рестарта модуля логики. Продолжить перезагрузку? Отменить Продолжить

При нажатии на кнопку «Продолжить» светодиоды CPU у портов Ethernet замигают. Устройство перезагрузится. Время непрерывной работы устройства сброситься в 0д 0ч 0м 0с.

2. Посредством протокола SNMP v1 путем установки значений OID при помощи команды Set:

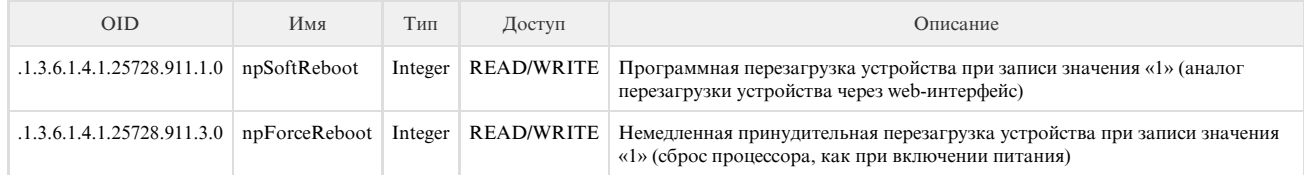

В официальном блоге компании можно посмотреть статью [«Пример управления устройствами NetPing из командной строки по](http://www.netping.ru/Blog/primer-upravleniya-ustrojstvami-netping-iz-komandnoj-stroki-po-snmp-pri-pomoshhi-biblioteki-net-snmp) [SNMP при помощи библиотеки net-snmp».](http://www.netping.ru/Blog/primer-upravleniya-ustrojstvami-netping-iz-komandnoj-stroki-po-snmp-pri-pomoshhi-biblioteki-net-snmp)

### <span id="page-22-0"></span>3. [DKSF 48.4 IU] Базовая настройка

<span id="page-22-1"></span>3.1. [DKSF 48.4 IU] Как настроить имя устройства, его местонахождение и контактные данные?

Для настройки имени и местонахождения устройства, а также контактных данных необходимо перейти на страницу «НАСТРОЙКИ» web-инт

**Настройки** 

ГЛАВНАЯ (НАСТРОЙКИ) УПРАВЛЕНИЕ 220V | СТОРОЖ | РАСПИСАНИЕ 1 | РАСПИСАНИЕ 2 **ТЕРМОДАТЧИКИ | ВВОД-ВЫВОД | ИК КОМАНДЫ | ЛОГИКА | SMS | ПРОШИВКА | ЖУРНАЛ** 

#### ОБЩАЯ ИНФОРМАЦИЯ

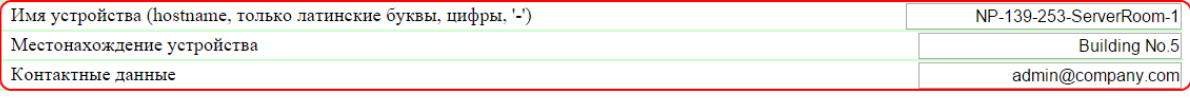

Применить изменения

В разделе «Общая информация» можно настроить:

Имя устройства – доменное имя устройства. Позволяет различать несколько однотипных устройств NetPing по имени. Имя отображается на главной странице и в заголовке web-интерфейса, отображается в уведомлениях и доступно по SNMP – sysName. По умолчанию: пустая строка

Местонахождение устройства – описание места установки устройства Netping. Отображается на главной странице и в заголовке web-интерфейса, доступно по SNMP – sysLocation. По умолчанию: пустая строка

Контактные данные – контактные данные (как правило, e-mail) администратора. Эта информация доступна по SNMP – sysContact. По умолчанию: пустая строка

После установки всех требуемых настроек нажмите кнопку «Применить изменения».

#### <span id="page-23-0"></span>3.2. [DKSF 48.4 IU] Где изменить настройки сетевого интерфейса?

Для изменения параметров сетевого интерфейса, порта HTTP сервера и SNMP агента необходимо перейти на страницу «НАСТРОЙКИ» web-интерфейса устройства:

#### НАСТРОЙКИ СЕТИ

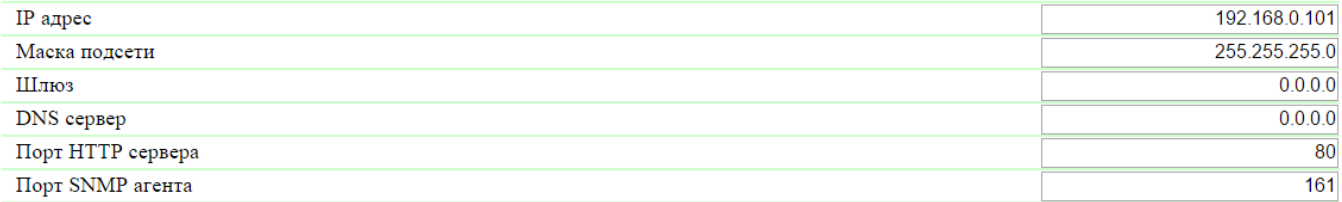

Применить изменения

В разделе «Настройки сети» можно настроить:

IP адрес – поле для установки или изменения IP адреса устройства. По умолчанию: 192.168.0.100

Маска подсети – поле для установки или изменения маски подсети, в которой находятся устройства. По умолчанию: 255.255.255.0

Шлюз – поле для установки или изменения IP адреса шлюза. Значение 0.0.0.0 означает, что шлюз не задан, и пакеты для других подсетей не будут отсылаться устройством. По умолчанию: 0.0.0.0

Устройство будет отправлять на адрес шлюза любые исходящие пакеты. Поэтому следует правильно указать IP адрес шлюза, если необходимо работать с устройством из других подсетей.

DNS сервер – поле для установки или изменения адреса DNS сервера. Значение 0.0.0.0 означает, что DNS сервер не задан, устройство не будет посылать DNS запросы. По умолчанию: 0.0.0.0

DNS сервер должен поддерживать рекурсивный метод работы. Кириллические доменные имена не поддерживаются. Доменные имена длиннее 62-х символов не поддерживаются.

Модуль DNS работает параллельно и независимо от других модулей прошивки. Модуль DNS сохраняет ответы от DNS-сервера в DNS-кэш устройства. Другие модули прошивки используют этот кэш для определения IP адреса, на который необходимо отправить пакет.

Непосредственно перед отправкой пакета DNS-запрос не отправляется. Если в DNS-кэше нет соответствующей записи в момент отправки пакета, то исходящий пакет отбрасывается. Размер DNS-кэша совпадает с количеством имён хостов (IP адресов) в настройках прибора.

Разрешение и обновление доменных имён происходит в следующих случаях:

- Старт и рестарт прошивки;
- Сохранение настроек через web-интерфейс (если доменное имя изменено);
- Истечение времени жизни DNS-записи, указанного в ответе DNS сервера

По истечении времени жизни запись из кэша не удаляется. Устройство периодически обновляет истёкшую запись. Другие модули прошивки используют старую информацию до момента успешного обновления записи.

Если DNS сервер не отвечает, устройство повторяет запрос три раза, после чего, в случае отсутствия ответа от сервера, переходит к периодическому повтору запроса примерно раз в минуту. Запросы повторяются при отсутствии ответа сервера и при ошибке в ответе от сервера, включая ошибку «нет такого имени».

Порт HTTP сервера – поле для установки номера порта, через который работает встроенный web-интерфейс. При подключении через web-браузер к устройству с номером порта, отличным от 80, необходимо указывать URL следующего вида: http://x.x.x.x:nn, где x.x.x.x – IP адрес устройства, nn – номер порта, указанный в настройках устройства. По умолчанию: 80

Порт SNMP агента – поле для установки номера UDP порта, который слушает SNMP агент. По умолчанию: 161

После установки всех требуемых настроек нажмите кнопку «Применить изменения».

<span id="page-24-0"></span>3.3. [DKSF 48.4 IU] Смена имени пользователя и пароля

Для смены имени пользователя и пароля необходимо перейти на страницу «НАСТРОЙКИ» web-интерфейса устройства:

#### НАСТРОЙКИ ДОСТУПА

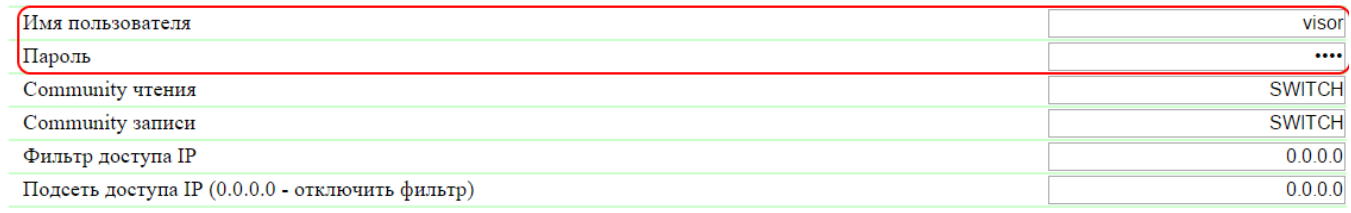

Применить изменения

В разделе «Настройки доступа» можно настроить:

Имя пользователя – поле для установки или изменения имени пользователя при доступе к устройству через web-интерфейс. Используются буквы латинского алфавита, цифры и некоторые спец. символы. Максимальный размер – 16 символов. По умолчанию: visor

Пароль – поле для установки или изменения пароля пользователя при доступе к устройству через web-интерфейс. Используются буквы латинского алфавита, цифры и некоторые спец. символы. Максимальный размер – 16 символов. По умолчанию: ping

После установки всех требуемых настроек нажмите кнопку «Применить изменения».

<span id="page-24-1"></span>3.4. [DKSF 48.4 IU] Как задать community для SNMP?

Для настройки Community необходимо перейти на страницу «НАСТРОЙКИ» web-интерфейса устройства:

#### НАСТРОЙКИ ДОСТУПА

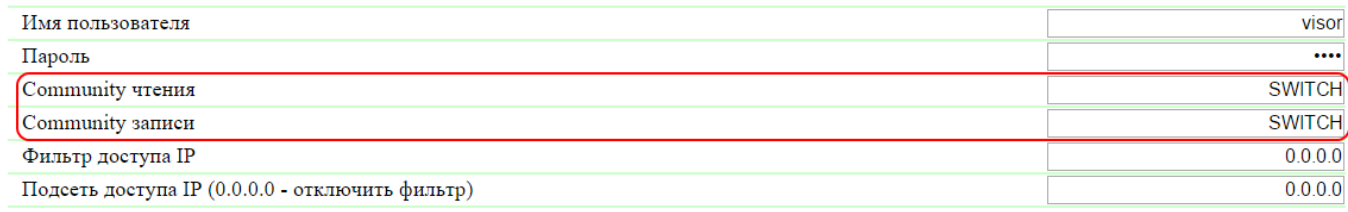

Применить изменения

В разделе «Настройки доступа» можно настроить:

Community чтения – поле для установки или изменения Community для чтения параметров устройства при доступе к устройству по протоколу SNMP. Максимальный размер – 16 символов. По умолчанию: SWITCH

Community записи – поле для установки или изменения Community для записи параметров в устройство при доступе к устройству по протоколу SNMP. Максимальный размер – 16 символов. По умолчанию: SWITCH

После установки всех требуемых настроек нажмите кнопку «Применить изменения».

<span id="page-25-0"></span>3.5. [DKSF 48.4 IU] Как ограничить доступ к устройству?

Для ограничения доступа к устройству по протоколам HTTP и SNMP необходимо перейти на страницу «НАСТРОЙКА» web-интерфейса устройства:

#### НАСТРОЙКИ ДОСТУПА

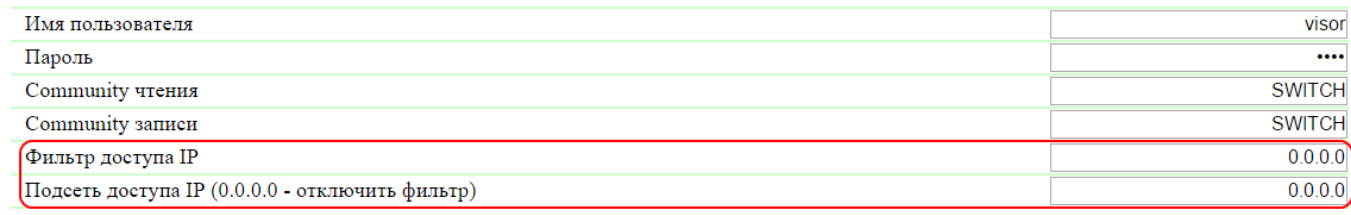

Применить изменения

В разделе «Настройки доступа» можно настроить:

Фильтр доступа IP – поле, определяющее IP адрес или подсеть, с которых разрешено конфигурирование и просмотр параметров устройства по протоколам HTTP, SNMP. К адресу, указанному в поле «Фильтр доступа IP», применяется маска подсети, указанная в поле «Подсеть доступа IP». В результате получается подсеть, из которой разрешено управление устройством. Для того, чтобы разрешить доступ для одного IP адреса, необходимо указать маску 255.255.255.255 в поле «Подсеть доступа IP». По умолчанию: 0.0.0.0

Подсеть доступа IP – поле для установки или изменения маски подсети фильтра доступа к устройству. Значение 0.0.0.0 означает, что фильтр доступа отключён. По умолчанию: 0.0.0.0

При заданных параметрах фильтра доступа устройство не будет отвечать на ICMP запрос (ping) из той подсети, на которую установлен запрет.

После установки всех требуемых настроек нажмите кнопку «Применить изменения».

#### <span id="page-25-1"></span>3.6. [DKSF 48.4 IU] Как быстро отключить все уведомления?

Отключить все типы уведомлений можно на странице «НАСТРОЙКА» web-интерфейса устройства. Для этого необходимо установить чек-бокс «Отключить все уведомления» и нажать кнопку «Применить изменения»:

#### **УВЕДОМЛЕНИЯ**

Отключить все уведомления

Применить изменения

 $\overline{v}$ 

Настройка «Отключить все уведомления» не отключает уведомления, отправляемые в системный журнал и по протоколу SYSLOG.

### <span id="page-25-2"></span>3.7. [DKSF 48.4 IU] Нужно отправить SNMP trap сообщения. Как это настроить?

Настройка IP адресов для отправки SNMP TRAP сообщений осуществляется на странице «НАСТРОЙКИ» web-интерфейса устройства. Данная группа настроек позволяет задавать до двух адресов, на которые будут отсылаться SNMP TRAP сообщения по протоколу SNMP.

События, по которым будут отправляться эти сообщения, задаются на других страницах web-интерфейса устройства.

#### **SNMP TRAP**

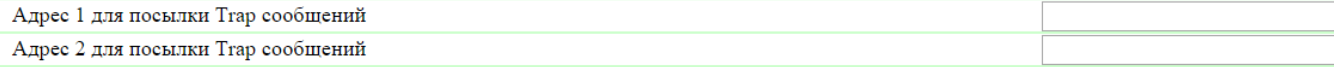

Применить изменения

В разделе «SNMP TRAP» можно настроить:

Адрес 1 для посылки Trap сообщений – поле для установки или изменения первого адреса, на который будут отправляться SNMP TRAP сообщения. Допустимо указание как IP адреса, так и доменного имени. Пустое поле означает, что SNMP TRAP сообщения отсылаться не будут. По умолчанию: адрес не задан

Адрес 2 для посылки Trap сообщений – поле для установки или изменения второго адреса, на который будут отправляться SNMP TRAP сообщения. Допустимо указание как IP адреса, так и доменного имени. Пустое поле означает, что SNMP TRAP сообщения отсылаться не будут. По умолчанию: адрес не задан

После установки всех требуемых настроек нажмите кнопку «Применить изменения».

#### <span id="page-26-0"></span>3.8. [DKSF 48.4 IU] Как настроить время?

Установка времени вручную

Для установки времени вручную необходимо перейти на страницу «НАСТРОЙКИ» web-интерфейса устройства:

#### **ВСТРОЕННЫЕ ЧАСЫ (RTC)**

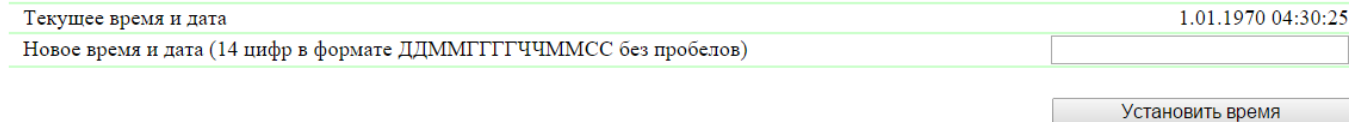

В разделе «Встроенные часы (RTC)» можно посмотреть и настроить:

Текущее время и дата – поле для просмотра текущего времени.

Новое время и дата (14 цифр в формате ДДMMГГГГЧЧММСС без пробелов) – поле для установки нового времени вручную.

После установки времени нажмите кнопку «Установить время».

#### Синхронизация времени с внешними NTP серверами

Для настройки синхронизации с внешними NTP серверами необходимо перейти на страницу «НАСТРОЙКИ» web-интерфейса устройства.

Данная группа настроек позволяет задавать устройству адреса NTP серверов (серверов точного времени), по которым устройство будет устанавливать и подстраивать свои внутренние часы. Всего можно задать до двух NTP серверов. Если первый NTP сервер недоступен, устройство попытается синхронизировать время с помощью второго NTP сервера. Корректность настройки можно проверить путем генерации события синхронизации времени и просмотра этого события в журнале устройства на странице «ЖУРНАЛ».

#### **НАСТРОЙКИ NTP**

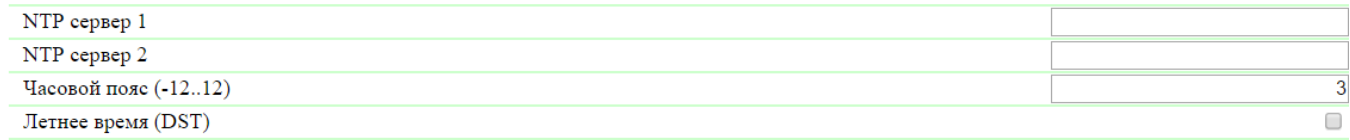

Применить изменения

В разделе «Настройки NTP» можно настроить:

NTP сервер 1 – поле для просмотра или изменения адреса первого NTP сервера. Допустимо указание как IP адреса, так и доменного имени. Пустое поле отключает функцию синхронизации времени. По умолчанию: ntp.netping.ru

NTP сервер 2 – поле для просмотра или изменения адреса второго NTP сервера. Допустимо указание как IP адреса, так и доменного имени. Пустое поле отключает функцию синхронизации времени. По умолчанию: адрес не задан

Часовой пояс – поле для просмотра или изменения локального часового пояса. Задается целое положительное или отрицательное число часов смещения от UTC. По умолчанию: 3

Летнее время (DST) – чек-бокс для установки летнего времени устройства в ручном режиме. Когда чек-бокс установлен, внутренние часы устройства сдвигаются на один час вперед. По умолчанию: чек-бокс не установлен

В качестве NTP серверов Вы можете использовать свободно доступные NTP серверы в интернете, например, из: <http://www.pool.ntp.org/ru/>, а именно:

- [0.europe.pool.ntp.org](http://0.europe.pool.ntp.org/)
- [1.europe.pool.ntp.org](http://1.europe.pool.ntp.org/)
- [2.europe.pool.ntp.org](http://2.europe.pool.ntp.org/)
- [3.europe.pool.ntp.org](http://3.europe.pool.ntp.org/)

Для использования NTP серверов из интернета у устройства должен быть правильно установлен шлюз, и должен быть выход в интернет по протоколу NTP.

После установки всех требуемых настроек нажмите кнопку «Применить изменения».

#### <span id="page-27-0"></span>3.9. [DKSF 48.4 IU] Хочу настроить SYSLOG. Как это сделать?

Настройка передачи сообщений для SYSLOG сервера осуществляется на странице «НАСТРОЙКИ» web-интерфейса устройства.

События, по которым будут отправляться эти сообщения, задаются на других страницах web-интерфейса устройства.

#### **SYSLOG**

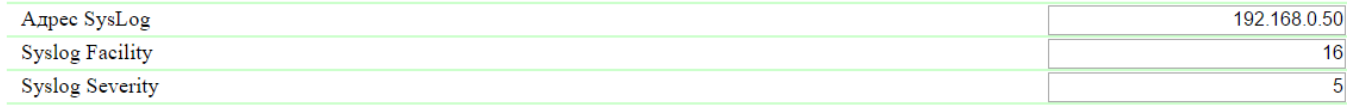

Применить изменения

В разделе «SYSLOG» можно настроить:

Адрес SysLog – IP адрес SYSLOG сервера. Журнал устройства будет полностью дублироваться на SYSLOG сервере.

Syslog Facility – тип программ, для которых ведется журналирование.

Syslog Severity – указывается уровень серьёзности сообщений (от аварийных до отладки).

После установки всех требуемых настроек нажмите кнопку «Применить изменения».

<span id="page-27-1"></span>3.10. [DKSF 48.4 IU] Как получать уведомления и отчеты по электронной почте?

Для настройки модуля отправки e-mail уведомлений и периодических e-mail отчётов о состоянии датчиков необходимо перейти на страницу « E-MAIL» web-интерфейса устройства. Оборудование осуществляет отправку сообщений при помощи протокола SMTP.

События, по которым будут отправляться e-mail сообщения, задаются на других страницах web-интерфейса устройства.

ГЛАВНАЯ | НАСТРОЙКИ (E-MAIL) SMS | УПРАВЛЕНИЕ 220V | ВВОД-ВЫВОД | ИК КОМАНДЫ | ЛОГИКА **ТЕРМОДАТЧИКИ | ДАТЧИКИ ДЫМА | ДАТЧИК ВЛАЖНОСТИ | 1-WIRE | ПРОШИВКА | ЖУРНАЛ** 

#### НАСТРОЙКИ SMTP ДЛЯ ИСХОДЯЩИХ E-MAIL СООБЩЕНИЙ

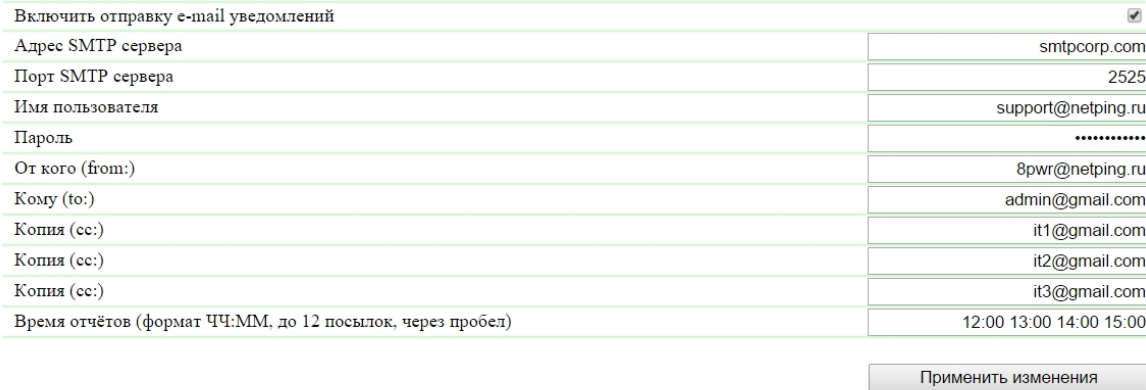

#### $\otimes$  2015 Netping East Ltd

;

где:

Включить отправку e-mail уведомлений – при отключении данного чек-бокса устройство не будет оправлять e-mail уведомления. Это сделано прежде всего для проведения регламентных работ как в серверной комнате, так и с самим оборудованием. По умолчанию: чек-бокс установлен

Адрес SMTP сервера – адрес почтового сервера исходящей почты. По умолчанию: пустая строка

Порт SMTP сервера – порт почтового сервера, который работает по протоколу SMTP. По умолчанию: 25

Имя пользователя – имя пользователя SMTP сервера. По умолчанию: пустая строка

Пароль – пароль пользователя SMTP сервера. По умолчанию: пустая строка

От кого (from:) – адрес отправителя. По умолчанию: пустая строка

Кому (to:) – адрес получателя e-mail уведомлений. По умолчанию: пустая строка

Копия (сс:) – адреса вторичных получателей e-mail уведомлений, к которым направляется копия. По умолчанию: пустая строка

Время отчётов (формат ЧЧ:ММ, до 12 посылок, через пробел) – время, когда будут отправляться отчеты по e-mail о состоянии датчиков. По умолчанию: пустая строка

После установки параметров нажмите кнопку «Применить изменения».

Устройство может работать только с теми почтовыми серверами, которые поддерживают SMTP протокол и методы аутентификации AUTH PLAIN и AUTH LOGIN, а также метод без аутентификации! При этом устройство не может поддерживать SSL, TLS или другое шифрование!

#### <span id="page-28-0"></span>3.11. [DKSF 48.4 IU] Как обновлять прошивку на устройстве?

Для обновления встроенной версии ПО необходимо:

- 1. Скачать актуальную прошивку с [официального сайта](http://www.netping.ru/) компании (страница с описанием устройства, раздел «Документация и файлы»)
- 2. Перейти на страницу «ПРОШИВКА» web-интерфейса устройства. С помощью этой страницы Вы можете обновить прошивку устройства без использования специальных программ. Для этого Вам необходим браузер с поддержкой HTML 5 API. Рекомендуется Google Chrome или Internet Explorer старше 9-ой версии;

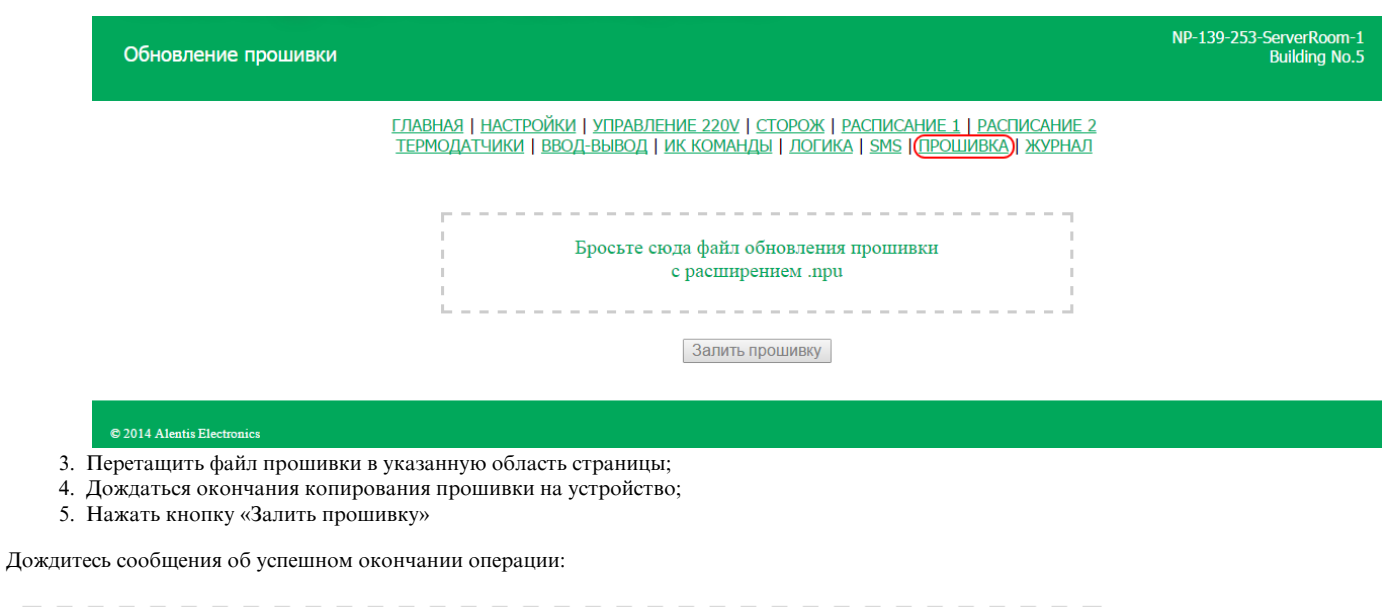

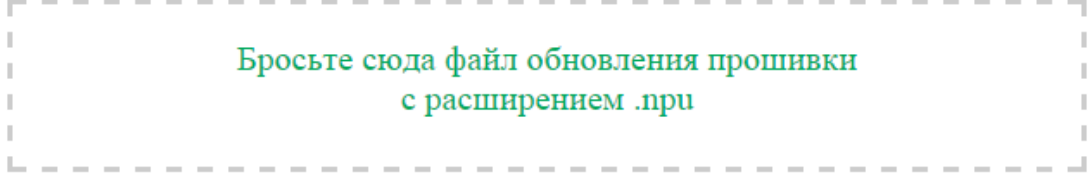

# [Pub] DKSF 70.4.4.R.npu

Загрузка кода прошивки: 100%

Переход на новый код прошивки успешно завершён

Загрузка новых страниц вебинтерфейса: 100%

Обновление прошивки успешно завершено!

Залить прошивку

Повторите попытку, если процесс обновления был прерван. Web-интерфейс (страницы «ГЛАВНАЯ», «НАСТРОЙКИ», «ПРОШИВКА») будет доступен даже после неудачного обновления прошивки.

Некоторые настройки системы после обновления прошивки могут быть изменены. Не забудьте проверить важные для работы параметры.

Примечания

1. Если при перетаскивании файла в указанную область страницы произошла ошибка с версией прошивки или файл не содержит расширение .npu, может появляется следующее информационное сообщение:

Данный файл не содержит подходящую прошивку!

2. Всегда перед даунгрейдом встроенной версии ПО в web-интерфейсе устройства появляется информационное сообщение:

Не рекомендуется понижение версии прошивки! Пожалуйста, свяжитесь с support@netping.ru

<span id="page-29-0"></span>Рекомендуем обязательно связаться с технической поддержкой по адресу support@netping.ru до начала процесса понижения версии встроенного ПО.

#### 3.12. [DKSF 48.4 IU] Какие сообщения присутствуют в системном журнале?

Страница «ЖУРНАЛ» web-интерфейса отображает работу устройства. В журнале в хронологическом порядке фиксируются события устройства. Все сообщения журнала дублируются по протоколу SYSLOG, если в настройках устройства задан IP адрес SYSLOG сервера.

Системный журнал расположен в энергонезависимой памяти. В журнале хранятся примерно 220 - 350 последних сообщений. Все сообщения перезаписываются по кольцу, то есть самое старое сообщения в журнале перезаписывается новым.

Первая метка времени в журнале принимается равной 01.01.70 Пн 00:00: 00.UTC. Если в настройках устройства указан IP адрес NTP сервера, устройство будет пытаться получить точное время, и, в случае успеха, синхронизирует свои внутренние часы с точным временем. После синхронизации времени в журнале появляются две записи, отражающие скачок времени при перестановке часов на точное время. В случае, если полученное при синхронизации с NTP сервером время отличается от времени внутренних часов менее чем на 5 минут, перестановки часов не происходит. Темп хода внутренних часов изменяется так, чтобы через некоторое время внутреннее время сравнялось с точным временем, получаемым с NTP сервера. Благодаря этому не возникает скачков времени в списке событий в журнале, что облегчает его анализ.

Журнал

# <u>ГЛАВНАЯ | НАСТРОЙКИ | ТЕРМОДАТЧИКИ | УПРАВЛЕНИЕ РЕЛЕ | SMS | E-MAIL | ПРОШИВКА | <mark>(ЖУРНАЛ)</mark><br>ВВОД-ВЫВОД | СОМ ПОРТ | ТОКОВЫЙ ДАТЧИК | ДАТЧИК ВЛАЖНОСТИ | ИК КОМАНДЫ | ЛОГИКА</u>

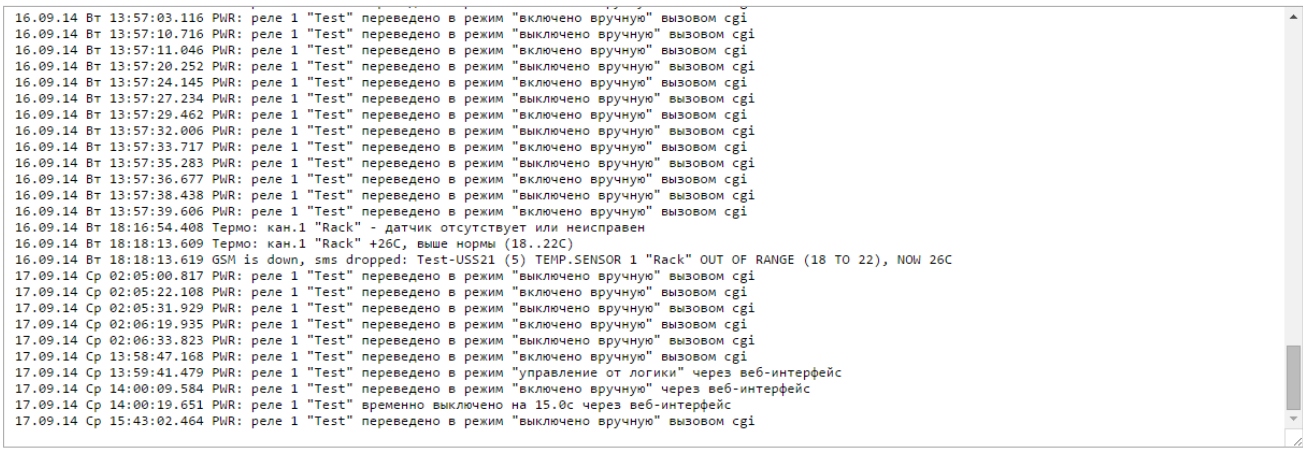

#### **C** 2014 Alentis Electronic

#### Общие события

Начало работы (перезагрузка) XXXX YYYY – записывается в журнал при перезагрузке или включении устройства. XXXX – наименование модели устройства. YYYY – версия прошивки, установленная в устройстве.

Переустановка......часов – записывается в журнал, если полученное время по протоколу NTP более чем на 5 минут отличается от времени, установленного на внутренних часах устройства. Сообщение выдается в 2 строки. Первая строка отображает метку времени перед переустановкой внутренних часов, вторая строка отображает метку времени сразу после переустановки внутренних часов.

#### События от IO линий

ION=Y XXXX – записывается в журнал, когда на IO линии меняется текущий логический уровень (переход из состояния «0» в состояние «1» и наоборот) при включенных уведомлениях в журнале от IO линии. N – номер IO линии. Y – текущий логический уровень IO линии. XXXX – описание IO линии, заданное пользователем на странице web-интерфейса.

#### События от термодатчиков

Термо: кан.N "XXXX" YYC, в норме (AA..BBC) – записывается в журнал, когда показания датчика температуры находятся в пределах границ установленного диапазона пользователем при включенных уведомлениях в журнале от датчика температуры. N – номер канала датчика температуры. XXXX – описание датчика температуры, заданное пользователем на странице web-интерфейса. YY – показания текущей температуры в °C. AA – нижняя граница диапазона температуры в °C. BB – верхняя граница диапазона температуры в °C.

Термо: кан.N "XXXX" YYC, выше нормы (AA..BBC) – записывается в журнал, когда показания датчика температуры находятся выше границ установленного диапазона пользователем при включенных уведомлениях в журнале от датчика температуры. N – номер канала датчика температуры. XXXX – описание датчика температуры, заданное пользователем на странице web-интерфейса. YY – показания текущей температуры в °C. AA – нижняя граница диапазона температуры в °C. BB – верхняя граница диапазона температуры в °C.

Термо: кан.N "XXXX" YYC, ниже нормы (AA..BBC) – записывается в журнал, когда показания датчика температуры находятся ниже границ

установленного диапазона пользователем при включенных уведомлениях в журнале от датчика температуры. N – номер канала датчика температуры. XXXX – описание датчика температуры, заданное пользователем на странице web-интерфейса. YY – показания текущей температуры в °C. AA – нижняя граница диапазона температуры в °C. BB – верхняя граница диапазона температуры в °C.

Термо: кан.N "XXXX" - датчик отсутствует или неисправен – записывается в журнал, когда датчик температуры не отвечает (не подключен) при включенных уведомлениях в журнале от датчика температуры. N – номер канала датчика температуры. XXXX – описание датчика температуры, заданное пользователем на странице web-интерфейса.

#### События от датчика влажности

Влажность XX%, в пределах нормы (YY..ZZ%) – записывается в журнал, когда показания датчика влажности находятся в пределах границ установленного диапазона пользователем при включенных уведомлениях в журнале от датчика влажности. XX – показания относительной влажности в %. YY – нижняя граница диапазона нормальной влажности в %. ZZ – верхняя граница диапазона нормальной влажности в %.

Влажность XX%, выше нормы (YY..ZZ%) – записывается в журнал, когда показания датчика влажности находятся выше границ установленного диапазона пользователем при включенных уведомлениях в журнале от датчика влажности. XX – показания относительной влажности в %. YY – нижняя граница диапазона нормальной влажности в %. ZZ – верхняя граница диапазона нормальной влажности в %.

Влажность XX%, ниже нормы (YY..ZZ%) – записывается в журнал, когда показания датчика влажности находятся ниже границ установленного диапазона пользователем при включенных уведомлениях в журнале от датчика влажности. XX – показания относительной влажности в %. YY – нижняя граница диапазона нормальной влажности в %. ZZ – верхняя граница диапазона нормальной влажности в %.

Влажность - датчик отсутствует или неисправен – записывается в журнал, когда датчик влажности не отвечает (не подключен) при включенных уведомлениях в журнале от датчика влажности.

#### События от датчиков дыма

Датчик дыма N "XXXX" перешёл в состояние "YYYY" – записывается в журнал в момент изменения состояния датчика дыма при включенных уведомлениях в журнале от датчика дыма. X – номер канала датчика дыма. XXXX – описание канала датчика дыма, заданное пользователем на странице web-интерфейса. YYYY – наименование текущего состояния датчика дыма. Возможны следующие состояния: «Норма», «ТРЕВОГА», «Выкл», «Отказ».

#### События модуля «Сторож»

Сторож: сброс кан.N "XXXX". A (IPA) YYYY, B (IPB) YYYY, C (IPC) YYYY – записывается в журнал при срабатывании модуля «Сторож». N – номер канала управления питанием. XXXX – описание канала управления питанием, заданное пользователем на странице web-интерфейса. IPA, IPB, IPC – подставляются IP адреса, заданные в настройках модуля «Сторож». YYYY – состояние, соответствующее опрашиваемому IP адресу. Возможны следующие состояния: «отвечает», «молчит», «игнорируется».

Сторож: кан.N "XXXX" - достигнут лимит повторных сбросов (Y). Сбросы приостановлены. – записывается в журнал, если в режиме работы модуля «Сторож» достигнуто ограничение числа идущих подряд сбросов подключенного устройства. N – номер канала управления питанием. XXXX - описание канала управления питанием, заданное пользователем на странице web-интерфейса. Y – число идущих подряд сбросов подключенного устройства.

Сторож: сброс кан.N "XXXX" - получен ответ. Приостановка сбросов завершена. – записывается в журнал, если получен ответ модулем «Сторож» в состоянии, когда сбросы приостановлены по достижении установленного лимита. «Сторож» сигнализирует о сбросе перезагрузок и возобновлении нормального функционирования сторожа по обычному алгоритму.

#### События модуля «Расписание»

Расписание N перешло в состояние YYYY – записывается в журнал при срабатывании модуля «Расписание». N – номер канала управления питанием. YYYY – состояние встроенного реле, возможны следующие состояния: «вкл», «выкл».

#### События от встроенных реле

PWR: реле N "XXXX" YYYY – записывается в журнал при срабатывании встроенного реле. N – номер канала управления питанием. XXXX – описание канала управления питанием, заданное пользователем на странице web-интерфейса. YYYY – состояние встроенного реле. Возможны следующие состояния: «включено», «выключено».

PWR: реле N "XXXX" переведено в режим "YYYY" через веб-интерфейс – записывается в журнал при переключении режима управления реле через web-интерфейс устройства. N – номер канала управления питанием. XXXX – описание канала управления питанием, заданное пользователем на странице web-интерфейса. YYYY – наименование режима управления реле, возможны следующие режимы: «выключено вручную», «включено вручную», «управление сторожем», «управление расписанием», «управление расписанием и сторожем», «управление логикой».

PWR: реле N "XXXX" переведено в режим "YYYY" через SNMP – записывается в журнал при переключении режима управления реле посредством SNMP протокола. N – номер канала управления питанием. XXXX – описание канала управления питанием, заданное пользователем на странице web-интерфейса. YYYY – наименование режима управления реле, возможны следующие режимы: «выключено

вручную», «включено вручную», «управление сторожем», «управление расписанием», «управление расписанием и сторожем», «управление логикой».

PWR: реле N "XXXX" переведено в режим "YYYY" вызовом сgi – записывается в журнал при переключении режима управления реле посредством URL-encoded команд (HTTP API). N – номер канала управления питанием. XXXX – описание канала управления питанием, заданное пользователем на странице web-интерфейса. YYYY – наименование режима управления реле, возможны следующие режимы: «выкл ючено вручную», «включено вручную», «управление сторожем», «управление расписанием», «управление расписанием и сторожем», «управление логикой».

PWR: реле N "XXXX" переведено в режим "YYYY" командой через SMS – записывается в журнал при переключении режима управления реле посредством SMS команд. N – номер канала управления питанием. XXXX – описание канала управления питанием, заданное пользователем на странице web-интерфейса. YYYY – наименование режима управления реле, возможны следующие режимы: «выключено вручную», «включено вручную», «управление сторожем», «управление расписанием», «управление расписанием и сторожем», «управление логикой».

#### События от вводов питания

PWR: розетки N переключены на ввод X – записывается в журнал при непосредственном переключении ввода для группы розеток. N – группа розеток, возможны следующие значения: «1-4» и «5-8». X – номер ввода, возможные значения: «1» и «2».

PWR: для питания розеток N через веб-интерфейс задан ввод X без резерва – записывается в журнал при установке основного ввода группы розеток через web-интерфейс устройства, а также в момент отключения параметра «Переходить на резервный ввод» . N – группа розеток, возможны следующие значения: «1-4» и «5-8». X – номер ввода, возможные значения: «1» и «2».

PWR: для питания розеток N командой через SMS задан ввод X без резерва – записывается в журнал в момент отключения посредством SMS-команды параметра «Переходить на резервный ввод». N – группа розеток, возможны следующие значения: «1-4» и «5-8». X – номер ввода, возможные значения: «1» и «2».

PWR: для питания розеток N через веб-интерфейс задан основной ввод X, резервирование без автовозврата – записывается в журнал в момент установки в web-интерфейсе параметра «Переходить на резервный ввод». N – группа розеток, возможны следующие значения: «1-4» и «5-8». X – номер ввода, возможные значения: «1» и «2».

PWR: для питания розеток N командой через SMS задан основной ввод X, резервирование без автовозврата – записывается в журнал в момент установки посредством SMS-команды параметра «Переходить на резервный ввод». N – группа розеток, возможны следующие значения: «1-4» и «5-8». X – номер ввода, возможные значения: «1» и «2».

PWR: для питания розеток N через веб-интерфейс задан основной ввод X, резервирование c автовозвратом – записывается в журнал в момент установки в web-интерфейсе параметра «Автовозврат на основной ввод». N – группа розеток, возможны следующие значения: «1-4» и «5-8». X – номер ввода, возможные значения: «1» и «2».

PWR: для питания розеток N командой через SMS задан основной ввод X, резервирование c автовозвратом – записывается в журнал в момент установки посредством SMS-команды параметра «Автовозврат на основной ввод». N – группа розеток, возможны следующие значения: «1-4» и «5-8». X – номер ввода, возможные значения: «1» и «2».

PWR: команда возврата розеток N на основной ввод (X) получена через веб-интерфейс – записывается в журнал в момент ручного возврата на основной ввод в web-интерфейсе устройства. N – группа розеток, возможны следующие значения: «1-4» и «5-8». X – номера вводов, возможные значения: «1->2» и «2->1».

PWR: команда возврата розеток N на основной ввод (X) получена командой через SMS – записывается в журнал в момент ручного возврата на основной ввод посредством SMS команды. N – группа розеток, возможны следующие значения: «1-4» и «5-8». X – номера вводов, возможные значения: «1->2» и «2->1».

PWR: команда возврата розеток N на основной ввод (X) получена вызовом cgi – записывается в журнал в момент ручного возврата на основной ввод посредством URL-encoded команд (HTTP API). N – группа розеток, возможны следующие значения: «1-4» и «5-8». X – номера вводов, возможные значения: «1->2» и «2->1».

PWR: появилось напряжение на вводе X – записывается в журнал при появлении напряжения на вводе устройства. X – номер ввода, возможные значения: «1» и «2».

PWR: пропало напряжение на вводе X – записывается в журнал при пропадании напряжения на вводе устройства. X – номер ввода, возможные значения: «1» и «2».

#### События от модуля отправки e-mail сообщений

sendmail: в ответ на XXXX получено YYYY - записывается в журнал, если сервер возвращает «неправильный» код ответа. XXXX служебная информация: метод аутентификации или получатель сообщения. YYYY – сообщение об ошибке.

sendmail: сообщение отброшено – записывается в журнал в случае невозможности отправить e-mail сообщение на SMTP сервер.

No room for new mail message XXXX – записывается в журнал в случае переполнения очереди сообщений. XXXX – запрос клиента и ответ сервера.

События работы GSM модема

Ручной рестарт GSM модема через веб-интерфейс – записывается в журнал в момент запуска процедуры ручной перезагрузки GSM модема пользователем в web-интерфейсе устройства.

GSM модем готов к работе – записывается в журнал после инициализации GSM модема в системе.

При включении параметра «Записывать обмен с GSM модемом в лог» на странице «SMS» web-интерфейса устройства в системном журнале будет отображаться большое количество отладочной информации о работе GSM модема: AT-команды, ответы на AT-команды, ошибки работы и статус модема.

#### Поддержка SYSLOG

Все сообщения в журнале дублируются отправкой сообщений по протоколу SYSLOG, если в настройках устройства на странице web-интерфейса «Настройки» заданы адреса SYSLOG сервера.

SYSLOG сервер удобно использовать для централизованного сбора сообщений о событиях, происходящих на многочисленных устройствах и компьютерах, работающих в сети, в частности, о событиях на устройствах Netping.

# <span id="page-33-0"></span>4. [DKSF 48.4 IU] Работа с термодатчиками

#### <span id="page-33-1"></span>4.1. [DKSF 48.4 IU] Какие термодатчики поддерживает устройство?

Устройство поддерживает подключение [датчиков температуры типа 1-Wire](http://www.netping.ru/products/thermo-sensor-1-wire).

#### Устройство не поддерживает термодатчики типов [TS](http://www.netping.ru/products/thermo-sensor-TS) и [WT](http://www.netping.ru/products/thermo-sensor-WT).

Для подключения датчика температуры 1-Wire необходимо привязать его уникальный номер к Датчику X в поле «Уникальный номер 1W датчика» на странице «ТЕРМОДАТЧИКИ».

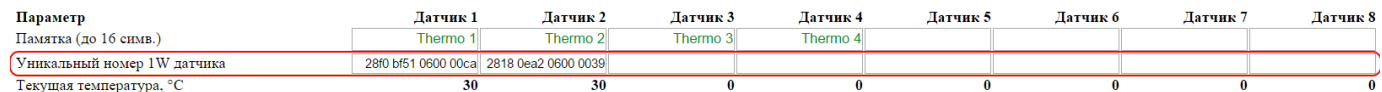

Уникальный номер датчика 1-Wire можно узнать, изучив раздел «[4.2. \[DKSF 48.4\] Как определить уникальный номер 1-Wire термодатчика?»](#page-33-2).

Значения температуры и статусы термодатчиков обновляются автоматически без необходимости перезагрузки web-страницы вручную.

К устройству можно подключить суммарно до 8-ми датчиков температуры.

<span id="page-33-2"></span>4.2. [DKSF 48.4 IU] Как определить уникальный номер 1-Wire термодатчика?

Для определения уникального номера с использованием web-интерфейса необходимо:

- 1. Отключить все датчики 1-Wire от устройства;
- 2. Подключить к устройству датчик 1-Wire, уникальный номер которого Вы хотите узнать;
- 3. Перейти на страницу «1-WIRE» web-интерфейса. В окне браузера будет показан уникальный номер датчика 1-Wire

#### Подключение датчиков 1-Wire

# –<br><u>ГЛАВНАЯ | НАСТРОЙКИ | Е-МАІЦ | SMS | УПРАВЛЕНИЕ 220V | ВВОД-ВЫВОД | ИК КОМАНДЫ | ЛОГИКА</u><br>— ТЕРМОДАТЧИКИ | ДАТЧИКИ ДЫМА | ДАТЧИК ВЛАЖНОСТИ | <mark>(1-WIRE)</mark> | ПРОШИВКА | ЖУРНАЛ

#### ОПРЕДЕЛЕНИЕ УНИКАЛЬНОГО НОМЕРА НОВОГО ДАТЧИКА

Уникальный номер 1-Wire датчика:

#### 2818 0ea2 0600 0039

Нажмите F5 для обновления информации определения уникального номера датчика отсоедините все 1-Wire датч<br>эме определяемого. Для подключения датчика скопируйте (сору-раste)<br>нальный номер с этой страницы в соответствующее поле на веб-стран<br>настройки датчика.

@ 2015 Netping East Ltd

Уникальный номер датчика 1-Wire имеет вид: 2818 0ea2 0600 0039 (состоит из четырёх четырёхзначных чисел в шестнадцатеричной системе исчисления: 0..9,a..f).

Для подключения датчика 1-Wire скопируйте его уникальный номер с этой страницы в соответствующее поле на странице web-интерфейса.

#### <span id="page-34-0"></span>4.3. [DKSF 48.4 IU] Где посмотреть текущую температуру?

Чтобы посмотреть текущую температуру датчиков температуры, необходимо перейти на страницу «ТЕРМОДАТЧИКИ» web-интерфейса устройства:

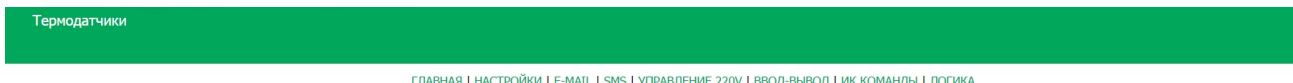

# **TEPMOJATYUKU)** JATYUKU JINMA LJATYUK BJAXHOCTU LI-WIRE LIPOLUMBKA LXYPHAJ

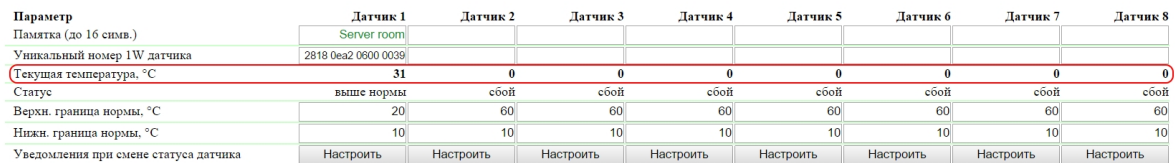

Применить изменения

#### C 2015 Netping East Ltd

Значения температуры и статус термодатчиков обновляются автоматически не реже четырех раз в минуту без необходимости перезагрузки страницы вручную.

Текущая температура, °C – отображает текущую температуру датчика в градусах Цельсия. Значение температуры периодически обновляется автоматически без перезагрузки web-страницы.

Статус – отображает текущий статус термодатчика. Возможные значения:

- Сбой термодатчик не подключен или не отвечает;
- В норме термодатчик отвечает, и значение температуры находится в пределах заданного диапазона для этого термодатчика;
- Выше нормы термодатчик отвечает, и значение температуры находится выше заданного диапазона для этого термодатчика;
- Ниже нормы термодатчик отвечает, и значение температуры находится ниже заданного диапазона для этого термодатчика

<span id="page-34-1"></span>4.4. [DKSF 48.4 IU] Можно ли задавать описание для датчиков температуры?

Чтобы задавать описание для датчиков температуры, необходимо перейти на страницу «ТЕРМОДАТЧИКИ» web-интерфейса устройства:

#### .<br>Гермодатчики

# <u>ГЛАВНАЯ | НАСТРОЙКИ | Е-МАІЦ | SMS | УПРАВЛЕНИЕ 220V | ВВОД-ВЫВОД | ИК КОМАНДЫ | ЛОГИКА</u><br>(ТЕРМОДАТЧИКИ)| ДАТЧИКИ ДЫМА | ДАТЧИК ВЛАЖНОСТИ | 1-WIRE | ПРОШИВКА | ЖУРНАЛ

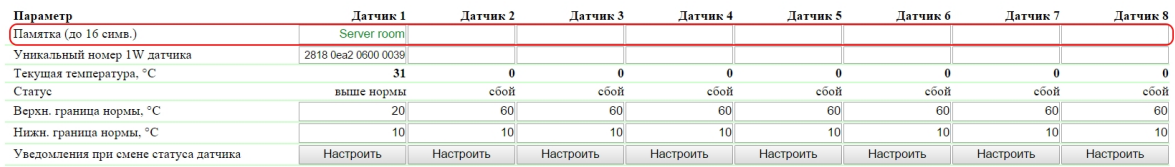

Применить изменения

#### **D** 2015 Netoing East Ltd

Описания для термодатчиков задаются в поле «Памятка».

Памятка – поле для установки краткого описания термодатчика. Памятка используется в сообщениях SYSLOG и журнала, а также включается в SNMP TRAP, SMS (для устройства со встроенным GSM модемом), e-mail уведомления, e-mail отчеты о состоянии датчиков. Максимальный размер – 16 символов. По умолчанию: пустая строка

После изменения настроек необходимо сохранить параметры нажатием кнопки «Применить изменения».

<span id="page-34-2"></span>4.5. [DKSF 48.4 IU] Настройка верхней и нижней границы нормы термодатчика

Для настройки верхней и нижней границы нормы термодатчика необходимо перейти на страницу «ТЕРМОДАТЧИКИ» web-интерфейса устройства:

# – ГЛАВНАЯ | НАСТРОЙКИ | Е-МАІЦ | SMS | УПРАВЛЕНИЕ 220V | ВВОД-ВЫВОД | ИК КОМАНДЫ | ЛОГИКА<br>— (ТЕРМОДАТЧИКИ)| ДАТЧИКИ ДЫМА | ДАТЧИК ВЛАЖНОСТИ | 1-WIRE | ПРОШИВКА | ЖУРНАЛ

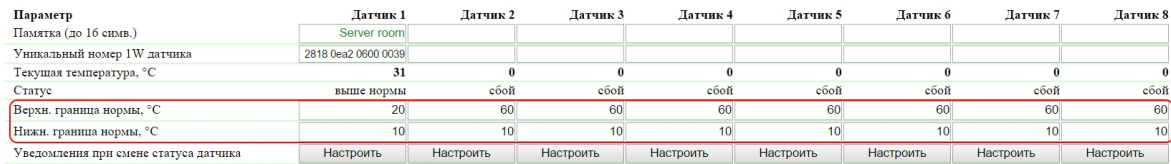

Применить изменения

#### C 2015 Netping East Ltd.

где:

Верхн. граница нормы, °C – поле для установки верхней границы температурного диапазона для каждого термодатчика. Температурный диапазон используется для указания условий генерации SNMP TRAP сообщений, Syslog сообщений и сообщений, отправляемых в системный журнал устройства, а также e-mail и SMS-уведомлений в устройствах со встроенным GSM модемом. По умолчанию: 60

Нижн. граница нормы, °C – поле для установки нижней границы температурного диапазона для каждого термодатчика. Температурный диапазон используется для указания условий генерации SNMP TRAP сообщений, Syslog сообщений и сообщений, отправляемых в системный журнал устройства, а также e-mail и SMS-уведомлений в устройствах со встроенным GSM модемом. По умолчанию: 10

Для предотвращения частых срабатываний верхней и нижней границ нормы применяется гистерезис переключения в 1°C.

Гистерезис задаёт «коридор» вблизи заданной температуры, в пределах которого верхняя и нижняя границы нормы не реагируют на колебания температуры. Эта функция позволяет избежать частых случайных уведомлений от термодатчика из-за естественных спонтанных колебаний измеряемой датчиком температуры. Если текущий статус термодатчика «выше нормы», то порогом переключения статуса служит заданная температура, пониженная на значение гистерезиса. И наоборот, если текущий статус «ниже нормы», порогом переключения служит заданная температура, повышенная на значение гистерезиса. Как только температура, повышаясь или понижаясь, достигает значения порога (с учётом гистерезиса), таким образом выходя за пределы «коридора», статус термодатчика изменяется. По умолчанию: 1

Статус – отображает текущий статус термодатчика. Возможные значения:

- Сбой термодатчик не подключен или не отвечает;
- $\bullet$ В норме – термодатчик отвечает, и значение температуры находится в пределах заданного диапазона для этого термодатчика;
- Выше нормы термодатчик отвечает, и значение температуры находится выше заданного диапазона для этого термодатчика;
- Ниже нормы термодатчик отвечает, и значение температуры находится ниже заданного диапазона для этого термодатчика

После изменения настроек необходимо сохранить параметры нажатием кнопки «Применить изменения».

<span id="page-35-0"></span>4.6. [DKSF 48.4 IU] Хочу настроить отправку уведомлений при смене статуса термодатчика. Как это

сделать?

Настройка отправки уведомлений при смене статуса датчика температуры производится на странице «ТЕРМОДАТЧИКИ» web-интерфейса устройства:

#### -<br>Гермодатчики

### ГЛАВНАЯ | НАСТРОЙКИ | Е-МАІL | SMS | УПРАВЛЕНИЕ 220У | ВВОД-ВЫВОД | ИК КОМАНДЫ | ЛОГИКА

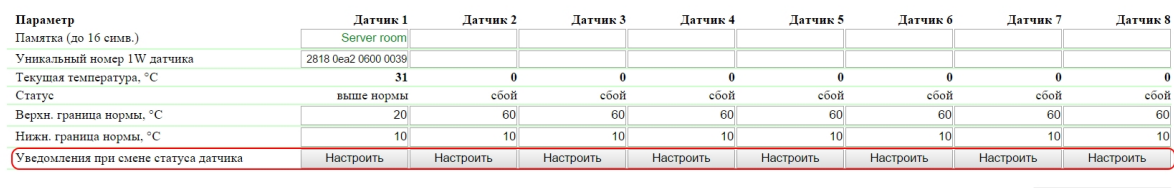

Применить изменения

#### C 2015 Netping East Ltd

При нажатии на кнопку «Настроить» появляется меню настроек для отправки уведомлений следующих видов: Журнал, Syslog, E-mail, SMS (в устройствах со встроенным GSM модемом) и SNMP Trap:
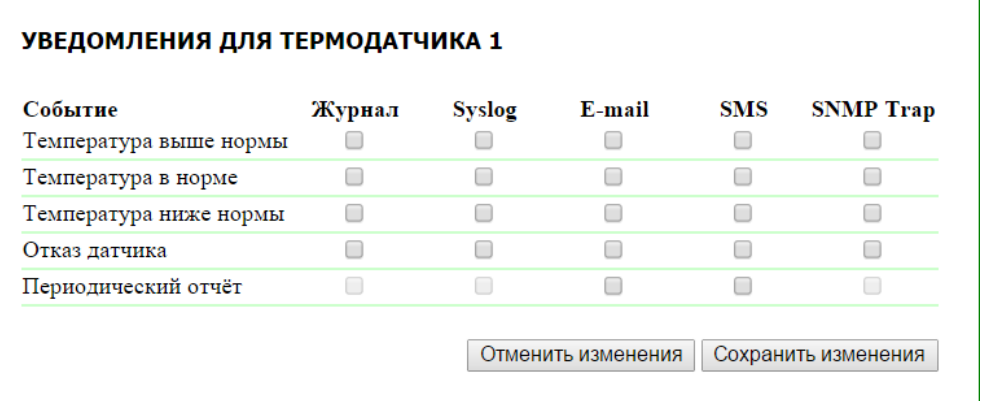

где:

Температура выше нормы – чек-бокс, при наличии которого устройство будет отправлять уведомления, если текущая температура стала выше верхней границы нормы для данного термодатчика. По умолчанию: чек-бокс не установлен

Температура в норме – чек-бокс, при наличии которого устройство будет отправлять уведомления, если текущая температура вошла в границы нормы для данного термодатчика. По умолчанию: чек-бокс не установлен

Температура ниже нормы – чек-бокс, при наличии которого устройство будет отправлять уведомления, если текущая температура стала ниже нижней границы нормы для данного термодатчика. По умолчанию: чек-бокс не установлен

Отказ датчика – чек-бокс, при наличии которого устройство будет отправлять уведомления в случае потери связи с датчиком. По умолчанию: чек-бокс не установлен

Периодический отчет – чек-бокс, при наличии которого будут отправляться отчеты о состоянии датчика по e-mail и/или SMS (в устройстве со встроенным GSM модемом). Время отправки отчетов указывается на страницах «SMS» и «E-MAIL». По умолчанию: чек-бокс не установлен

После установки всех требуемых настроек нажмите кнопку «Применить изменения».

# 5. [DKSF 48.4 IU] Работа с датчиком влажности

5.1. [DKSF 48.4 IU] Какой датчик влажности поддерживает устройство?

Устройство не поддерживает датчик влажности типа WS.

Устройство поддерживает подключение датчика влажности типа 1-Wire.

Для подключения датчика влажности 1-Wire необходимо привязать его уникальный номер в поле «Уникальный номер 1W датчика» на странице «ДАТЧИК ВЛАЖНОСТИ». Уникальный номер датчика 1-Wire можно узнать, изучив раздел [«5.2. \[DKSF 48.4 IU\] Как определить](#page-36-0) [уникальный номер 1-Wire датчика влажности?](#page-36-0)».

Значения относительной влажности и статус датчика влажности обновляются автоматически без необходимости перезагрузки web-страницы вручную.

<span id="page-36-0"></span>К устройству можно подключить один датчик влажности.

5.2. [DKSF 48.4 IU] Как определить уникальный номер 1-Wire датчика влажности?

Для определения уникального номера с использованием web-интерфейса необходимо:

- 1. Отключить все датчики 1-Wire от устройства;
- 2. Подключить к устройству датчик 1-Wire, уникальный номер которого Вы хотите узнать;
- 3. Перейти на страницу «1-WIRE» web-интерфейса. В окне браузера будет показан уникальный номер датчика 1-Wire

# <u>ГЛАВНАЯ | НАСТРОЙКИ | Е-МАІЦ | SMS | УПРАВЛЕНИЕ 220V | ВВОД-ВЫВОД | ИК КОМАНДЫ | ЛОГИКА</u><br><u>ТЕРМОДАТЧИКИ | ДАТЧИКИ ДЫМА | ДАТЧИК ВЛАЖНОСТИ | <mark>(1-WIRE)</mark> | ПРОШИВКА | ЖУРНАЛ</u>

#### ОПРЕДЕЛЕНИЕ УНИКАЛЬНОГО НОМЕРА НОВОГО ДАТЧИКА

Уникальный номер 1-Wire датчика:

#### 2818 0ea2 0600 0039

Нажмите F5 для обновления информации

и определения уникального номера датчика отсоедините все 1-Wire датчи<br>юме определяемого. Для подключения датчика скопируйте (сору-разte) ег<br>инальный номер с этой страницы в соответствующее поле на веб-страни<br>настройки дат

**© 2015 Netping East Ltd** 

Уникальный номер датчика 1-Wire имеет вид: 2818 0ea2 0600 0039 (состоит из четырёх четырёхзначных чисел в шестнадцатеричной системе исчисления: 0..9,a..f).

Для подключения датчика 1-Wire скопируйте его уникальный номер с этой страницы в соответствующее поле на странице web-интерфейса.

# 5.3. [DKSF 48.4 IU] Начальная конфигурация датчика влажности

На странице «ДАТЧИК ВЛАЖНОСТИ» web-интерфейса устройства отображаются показания датчика влажности, подключенного к устройству. К устройству может быть подключен один датчик влажности модельного ряда 1-Wire.

# Датчик относительной влажности

ГЛАВНАЯ | НАСТРОЙКИ | E-MAIL | SMS | COM ПОРТ | 1-WIRE | ТЕРМОДАТЧИКИ | (ДАТЧИК ВЛАЖНОСТИ) | ПРОШИВКА | ЖУРНАЛ ВВОД-ВЫВОД | УПРАВЛЕНИЕ РЕЛЕ | СТОРОЖ | РАСПИСАНИЕ | ДАТЧИК ДЫМА | ИК КОМАНДЫ | ЛОГИКА

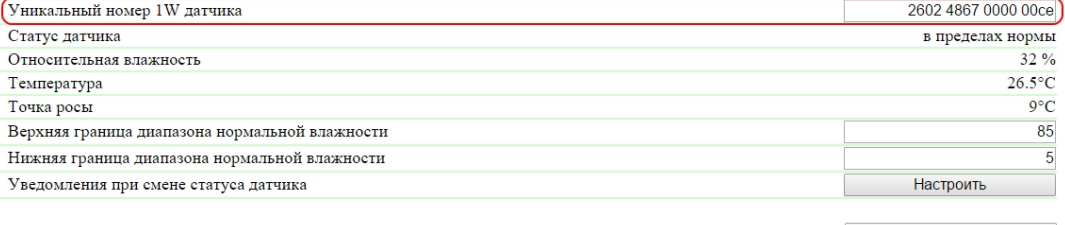

Применить изменения

## © 2014 Alentis Electron

Для подключения датчика укажите его уникальный номер в поле «Уникальный номер 1W датчика».

Уникальный номер 1W датчика – уникальный номер 1-Wire датчика влажности, подключенного к разъёму 1W. Адрес состоит из 4 четырёхзначных чисел в шестнадцатеричной системе исчисления. По умолчанию: пустая строка

Уникальный номер датчика 1-Wire можно узнать двумя способами:

- 1. Уникальный номер 1-Wire датчика влажности нанесён на наклейку на самом датчике.
- 2. Уникальный номер 1-Wire датчика влажности можно узнать, изучив раздел [«5.2. \[DKSF 48.4 IU\] Как определить уникальный номер](#page-36-0) [1-Wire датчика влажности?»](#page-36-0)
- 5.4. [DKSF 48.4 IU] Просмотр показаний и настройка параметров датчика влажности в web-интерфейсе

Для просмотра показаний и настройки параметров датчика влажности необходимо зайти на страницу «ДАТЧИК ВЛАЖНОСТИ» web-интер фейса устройства:

<u>ГЛАВНАЯ | НАСТРОЙКИ | Е-МАІL | SMS | COM ПОРТ | 1-WIRE | ТЕРМОДАТЧИКИ |<mark>(ДАТЧИК ВЛАЖНОСТИ)</mark>| ПРОШИВКА | ЖУРНАЛ<br>ВВОД-ВЫВОД | УПРАВЛЕНИЕ РЕЛЕ | СТОРОЖ | РАСПИСАНИЕ | ДАТЧИ<mark>К ДЫМА | ИК КОМАН</mark>ДЫ | ЛОГИКА</u>

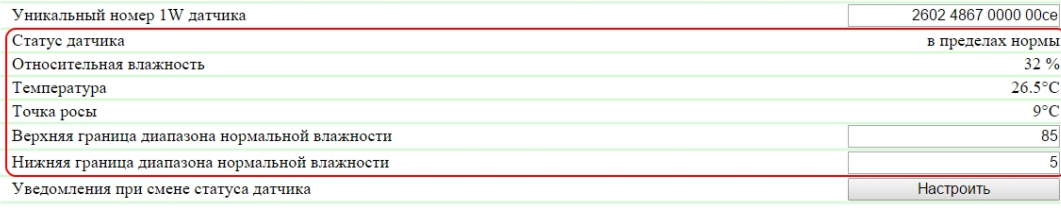

Применить изменения

#### .<br>2014 Alentis Flect

где:

Статус датчика – определяет состояние датчика в текущий момент времени. Возможные варианты: «датчик не работает», «в пределах нормы» , «ниже диапазона нормы», «выше диапазона нормы»;

Относительная влажность – показания датчика, который определяет относительную влажность, в %;

Температура – показания температурного датчика, встроенного в датчик влажности, в °C;

Точка росы – температура точки росы, рассчитывается из показания датчика влажности и температуры, в °C;

Верхняя граница диапазона нормальной влажности – значение влажности, при превышении которого датчик переходит в состояние «выше диапазона нормы». Гистерезис ± 1 процентный пункт. По умолчанию: 85

Нижняя граница диапазона нормальной влажности – значение влажности, ниже которого датчик переходит в состояние «ниже диапазона нормы». Гистерезис ± 1 процентный пункт. По умолчанию: 5

5.5. [DKSF 48.4 IU] Хочу настроить отправку уведомлений при смене статуса датчика влажности. Как это сделать?

Настройка отправки уведомлений при смене статуса датчика влажности производится на странице «ДАТЧИК ВЛАЖНОСТИ» web-интерфей са устройства:

## Датчик относительной влажности

<u>ГЛАВНАЯ | НАСТРОЙКИ | Е-МАІL | SMS | COM ПОРТ | 1-WIRE | ТЕРМОДАТЧИКИ |<mark>(ДАТЧИК ВЛАЖНОСТИ)</mark> | ПРОШИВКА | ЖУРНАЛ<br>ВВОД-ВЫВОД | УПРАВЛЕНИЕ РЕЛЕ | СТОРОЖ | РАСПИСАНИЕ | ДАТЧИ<mark>К ДЫМА | ИК КОМАН</mark>ДЫ | ЛОГИКА</u>

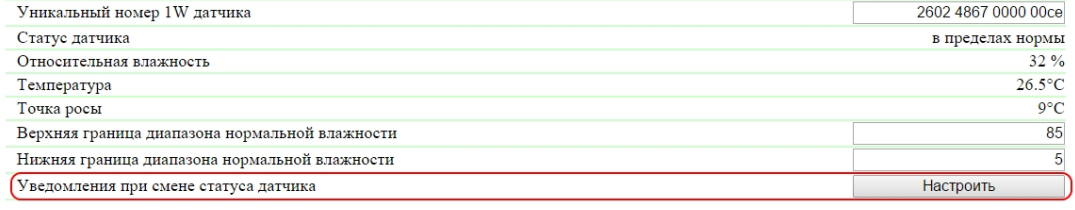

Применить изменения

### © 2014 Alentis Electronics

При нажатии на кнопку «Настроить» появляется меню настроек для отправки уведомлений следующих видов: Журнал, Syslog, e-mail, SMS (в устройстве со встроенным GSM модемом) и SNMP Trap:

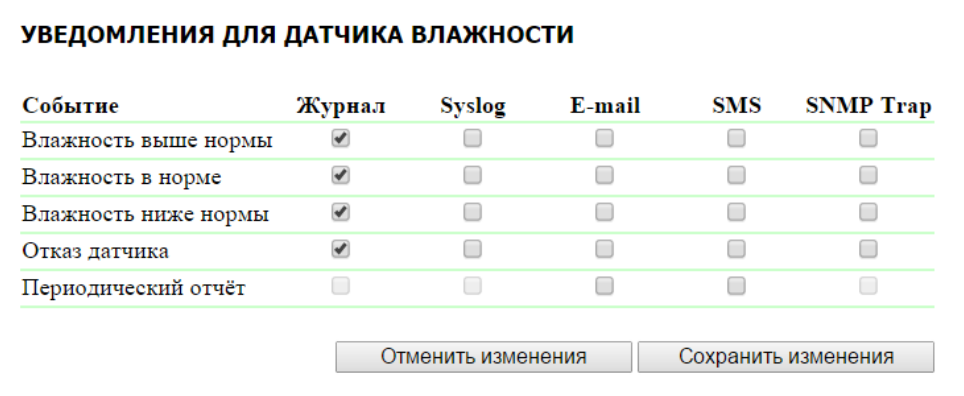

где:

Влажность выше нормы – чек-бокс, при наличии которого устройство будет отправлять уведомления, если относительная влажность стала выше верхней границы нормы датчика влажности. По умолчанию: чек-бокс не установлен

Влажность в норме – чек-бокс, при наличии которого устройство будет отправлять уведомления, если относительная влажность вошла в границы нормы датчика влажности. По умолчанию: чек-бокс не установлен

Влажность ниже нормы – чек-бокс, при наличии которого устройство будет отправлять уведомления, если относительная влажность стала ниже нижней границы нормы датчика влажности. По умолчанию: чек-бокс не установлен

Отказ датчика – чек-бокс, при наличии которого устройство будет отправлять уведомления в случае потери связи с датчиком. По умолчанию: чек-бокс не установлен

Периодический отчет – чек-бокс, при наличии которого будут отправляться отчеты о состоянии датчика влажности по e-mail и/или SMS (в устройстве со встроенным GSM модемом). Время отправки отчетов настраивается на страницах «SMS» и «E-MAIL». По умолчанию: чек-бокс не установлен

После установки всех требуемых настроек нажмите кнопку «Применить изменения».

# 6. [DKSF 48.4 IU] Работа с датчиками дыма

6.1. [DKSF 48.4 IU] Какие датчики дыма поддерживает устройство?

Устройство не поддерживает работу с [датчиком дыма \(ИП212-141\)](http://www.netping.ru/products/smoke-sensor).

Устройство поддерживает подключение датчиков дыма типа 1-Wire.

Для подключения датчика дыма 1-Wire необходимо привязать его уникальный номер к Датчику X в поле «Уникальный номер 1W датчика» на странице «ДАТЧИКИ ДЫМА». Уникальный номер датчика 1-Wire можно узнать, изучив раздел [«4.2. \[DKSF 48.4\] Как определить](#page-33-0) [уникальный номер 1-Wire термодатчика?»](#page-33-0).

Значения температуры и статусы термодатчиков обновляются автоматически без необходимости перезагрузки web-страницы вручную.

К устройству можно подключить суммарно до 4-х датчиков дыма.

<span id="page-39-0"></span>6.2. [DKSF 48.4 IU] Как определить уникальный номер 1-Wire датчика дыма?

Для определения уникального номера с использованием web-интерфейса необходимо:

- 1. Отключить все датчики 1-Wire от устройства;
- 2. Подключить к устройству датчик 1-Wire, уникальный номер которого Вы хотите узнать;
- 3. Перейти на страницу «1-WIRE» web-интерфейса. В окне браузера будет показан уникальный номер датчика 1-Wire

# <u>ГЛАВНАЯ | НАСТРОЙКИ | Е-МАІЦ | SMS | УПРАВЛЕНИЕ 220V | ВВОД-ВЫВОД | ИК КОМАНДЫ | ЛОГИКА</u><br><u>ТЕРМОДАТЧИКИ | ДАТЧИКИ ДЫМА | ДАТЧИК ВЛАЖНОСТИ | <mark>(1-WIRE)</mark> | ПРОШИВКА | ЖУРНАЛ</u>

#### ОПРЕДЕЛЕНИЕ УНИКАЛЬНОГО НОМЕРА НОВОГО ДАТЧИКА

Уникальный номер 1-Wire датчика:

#### 2818 0ea2 0600 0039

Нажмите F5 для обновления информации

определения уникального номера датчика отсоедините все 1-Wire датчи<br>ме определяемого. Для подключения датчика скопируйте (сору-раste) е<br>кальный номер с этой страницы в соответствующее поле на веб-страни<br>настройки датчика.

**© 2015 Netping East Ltd** 

Уникальный номер датчика 1-Wire имеет вид: 2818 0ea2 0600 0039 (состоит из четырёх четырёхзначных чисел в шестнадцатеричной системе исчисления: 0..9,a..f).

Для подключения датчика 1-Wire скопируйте его уникальный номер с этой страницы в соответствующее поле на странице web-интерфейса.

# 6.3. [DKSF 48.4 IU] Начальная конфигурация датчиков дыма

На странице «ДАТЧИКИ ДЫМА» web-интерфейса устройства отображается статус датчиков дыма, подключенных к устройству. К устройству может быть подключено четыре датчика дыма модельного ряда 1-Wire.

Датчики дыма (токовые датчики)

# <u>ГЛАВНАЯ | НАСТРОЙКИ | Е-МАІL | SMS | УПРАВЛЕНИЕ 220V | ВВОД-ВЫВОД | ИК КОМАНДЫ | ЛОГИКА</u><br>ТЕРМОДАТЧИКИ |<mark>(ДАТЧИКИ ДЫМА</mark>)| ДАТЧИК ВЛАЖНОСТИ | 1-WIRE | ПРОШИВКА | ЖУРНАЛ

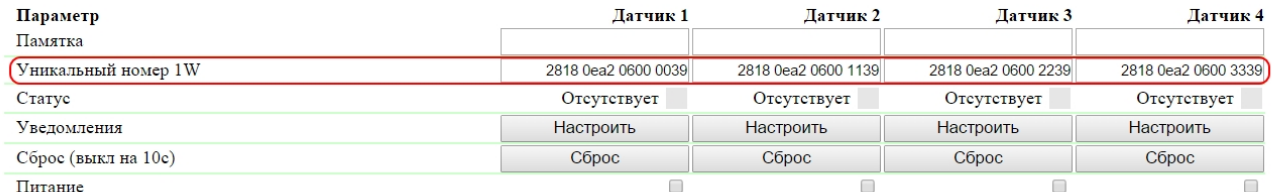

Применить изменения

## $\otimes$  2015 Netping East Ltd

Для подключения датчика укажите его уникальный номер в поле «Уникальный номер 1W».

Уникальный номер 1W – уникальный номер 1-Wire датчика дыма, подключенного к разъёму 1W. Адрес состоит из 4 четырёхзначных чисел в шестнадцатеричной системе исчисления. По умолчанию: пустая строка

Уникальный номер датчика 1-Wire можно узнать двумя способами:

- 1. Уникальный номер 1-Wire датчика дыма нанесён на наклейку на самом датчике.
- 2. Уникальный номер 1-Wire датчика дыма можно узнать, изучив раздел «[6.2. \[DKSF 48.4 IU\] Как определить уникальный номер 1-Wire](#page-39-0) [датчика дыма?](#page-39-0)»

6.4. [DKSF 48.4 IU] Можно ли задавать описание для датчиков дыма?

Чтобы задать описание для датчиков дыма, необходимо перейти на страницу «ДАТЧИКИ ДЫМА» web-интерфейса устройства:

# <u>ГЛАВНАЯ | НАСТРОЙКИ | Е-МАІL | SMS | УПРАВЛЕНИЕ 220V | ВВОД-ВЫВОД | ИК КОМАНДЫ | ЛОГИКА</u><br>ТЕРМОДАТЧИКИ |<mark>(ДАТЧИКИ ДЫМА</mark>)| ДАТЧИК ВЛАЖНОСТИ | 1-WIRE | ПРОШИВКА | ЖУРНАЛ

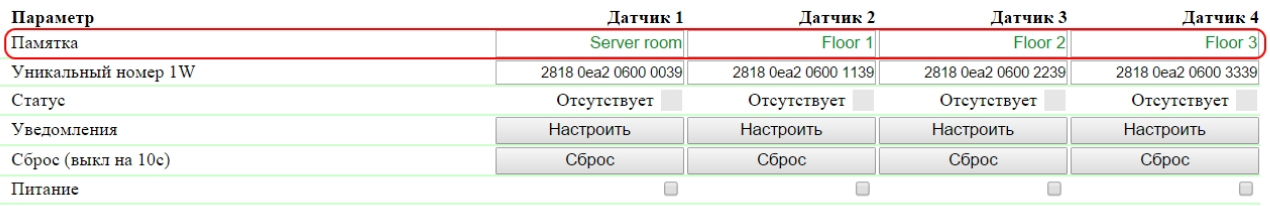

Применить изменения

## $\otimes$  2015 Netping East Ltd

Описание для датчиков дыма задаётся в поле «Памятка».

Памятка – поле для установки краткого описания датчика дыма. Памятка используется в сообщениях SYSLOG и журнала, а также включается в SNMP TRAP уведомления. Максимальный размер – 30 символов. По умолчанию: пустая строка

# 6.5. [DKSF 48.4 IU] Как посмотреть текущий статус датчиков дыма?

Чтобы посмотреть текущий статус датчиков дыма, необходимо перейти на страницу «ДАТЧИКИ ДЫМА» web-интерфейса устройства:

Датчики дыма (токовые датчики)

<u>ГЛАВНАЯ | НАСТРОЙКИ | Е-МАІL | SMS | УПРАВЛЕНИЕ 220V | ВВОД-ВЫВОД | ИК КОМАНДЫ | ЛОГИКА</u><br>ТЕРМОДАТЧИКИ |<mark>(ДАТЧИКИ ДЫМА</mark>)| ДАТЧИК ВЛАЖНОСТИ | 1-WIRE | ПРОШИВКА | ЖУРНАЛ

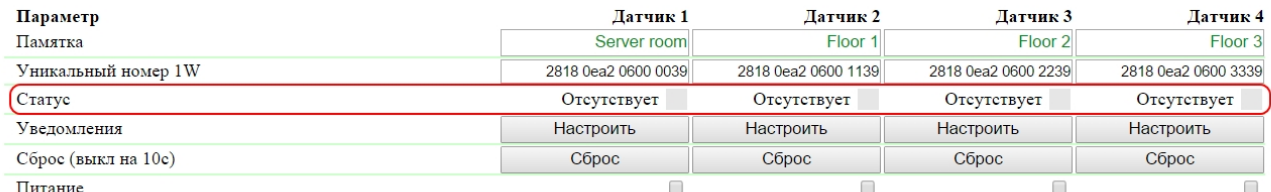

Применить изменения

## $\otimes$  2015 Netping East Ltd

Статус – отображает текущий статус датчиков дыма.

### Возможные значения:

- Норма датчик дыма находится в нормальном состоянии;
- Тревога датчик дыма отреагировал на наличие дыма;
- Отсутствует датчик дыма не подключен или не отвечает

6.6. [DKSF 48.4 IU] Как включить питание, а так же выполнить сброс датчика дыма?

Подача питания или выполнение сброса датчиков дыма осуществляется на странице «ДАТЧИКИ ДЫМА» web-интерфейса устройства:

<u>ГЛАВНАЯ | НАСТРОЙКИ | Е-МАІL | SMS | УПРАВЛЕНИЕ 220V | ВВОД-ВЫВОД | ИК КОМАНДЫ | ЛОГИКА</u><br>ТЕРМОДАТЧИКИ |<mark>(ДАТЧИКИ ДЫМА</mark>)| ДАТЧИК ВЛАЖНОСТИ | 1-WIRE | ПРОШИВКА | ЖУРНАЛ

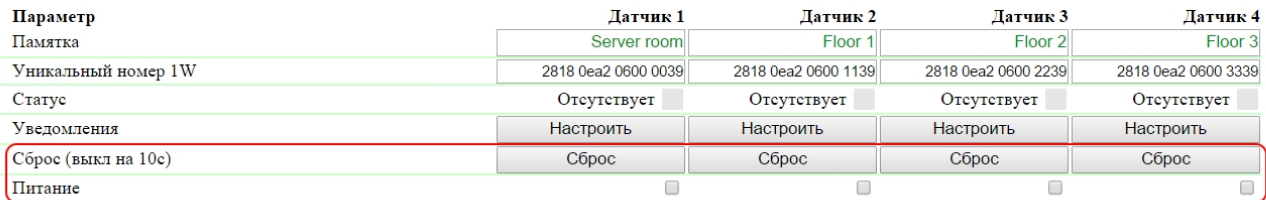

Применить изменения

# $\odot$  2015 Netping East Ltd

Чек-бокс «Питание» позволяет подавать напряжение на датчики дыма. По умолчанию: чек-бокс не установлен

Сброс статуса «Тревога» датчиков дыма выполняется нажатием кнопки «Сброс». При этом питание на датчиках дыма будет отсутствовать 10 секунд.

6.7. [DKSF 48.4 IU] Хочу настроить отправку уведомлений при смене статуса датчика дыма. Как это сделать?

Настройка отправки уведомлений при смене статуса датчика дыма производится на странице «ДАТЧИКИ ДЫМА» web-интерфейса устройства:

Датчики дыма (токовые датчики)

<u>ГЛАВНАЯ | НАСТРОЙКИ | Е-МАІL | SMS | УПРАВЛЕНИЕ 220V | ВВОД-ВЫВОД | ИК КОМАНДЫ | ЛОГИКА</u><br>ТЕРМОДАТЧИКИ |<mark>(ДАТЧИКИ ДЫМА</mark>)| ДАТЧИК ВЛАЖНОСТИ | 1-WIRE | ПРОШИВКА | ЖУРНАЛ

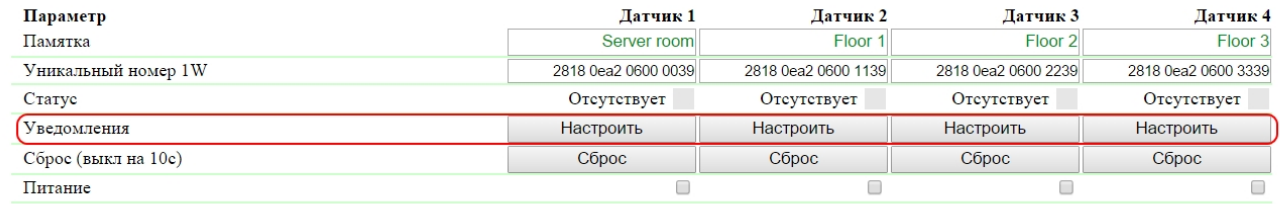

Применить изменения

## $\otimes$  2015 Netping East Ltd

При нажатии на кнопку «Настроить» появляется меню настроек для отправки уведомлений следующих видов: Журнал, Syslog, e-mail, SMS (в устройстве со встроенным GSM модемом) и SNMP Trap:

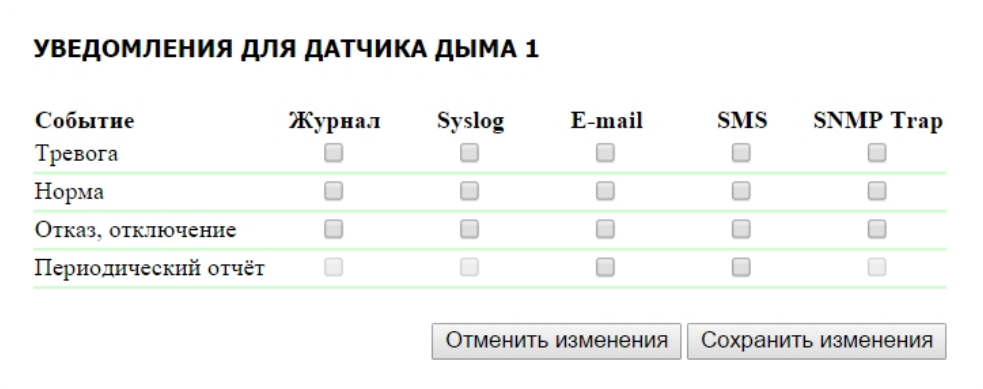

### где:

Тревога – чек-бокс, при наличии которого устройство будет отправлять уведомления, если датчик дыма перешел в состояние «Тревога». По умолчанию: чек-бокс не установлен

Норма – чек-бокс, при наличии которого устройство будет отправлять уведомления, если датчик дыма перешел в состояние «Норма». По умолчанию: чек-бокс не установлен

Отказ, Отключение – чек-бокс, при наличии которого устройство будет отправлять уведомления в случае потери связи или при отключении питания датчика дыма. По умолчанию: чек-бокс не установлен

После установки всех требуемых настроек нажмите кнопку «Применить изменения».

# 7. [DKSF 48.4 IU] Работа с каналами дискретного ввода-вывода

# 7.1. [DKSF 48.4 IU] Можно ли задавать описание для линии ввода-вывода?

Чтобы задать описание для линии ввода-вывода, необходимо перейти на страницу «ВВОД-ВЫВОД» web-интерфейса устройства:

# Линии ввода-вывода

<u>ГЛАВНАЯ | НАСТРОЙКИ | Е-МАІЦ | SMS | УПРАВЛЕНИЕ 220V | (<mark>GBOД-ВЫВОД)</mark> | ИК КОМАНДЫ | ЛОГИКА<br>ТЕРМОДАТЧИКИ | ДАТЧИКИ ДЫМА | ДАТЧИК ВЛАЖНОСТИ | 1-WIRE | ПРОШИВКА | ЖУРНАЛ</u>

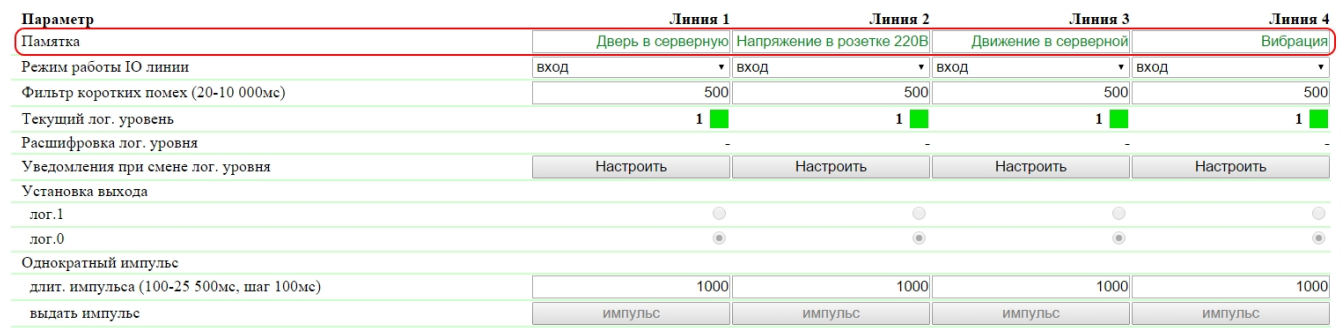

Применить изменения

# $\otimes$  2015 Netping East Ltd

Описания для IO линий задаются в поле «Памятка».

Памятка – поле для установки краткого описания IO линии. Памятка используется в сообщениях SYSLOG и журнала, а также включается в SNMP TRAP, SMS, e-mail уведомления, e-mail отчеты о состоянии датчиков. Максимальный размер – 30 символов. По умолчанию: пустая строка

7.2. [DKSF 48.4 IU] Установка режима работы линии ввода-вывода

Для установки режима работы IO линии необходимо перейти на страницу «ВВОД-ВЫВОД» web-интерфейса устройства:

# <u>ГЛАВНАЯ | НАСТРОЙКИ | Е-МАІІ, | SMS | УПРАВЛЕНИЕ 220V |(<mark>GBOД-ВЫВОД)</mark> | ИК КОМАНДЫ | ЛОГИКА<br>ТЕРМОДАТЧИКИ | ДАТЧИКИ ДЫМА | ДАТЧИК ВЛАЖНОСТИ | 1-WIRE | ПРОШИВКА | ЖУРНАЛ</u>

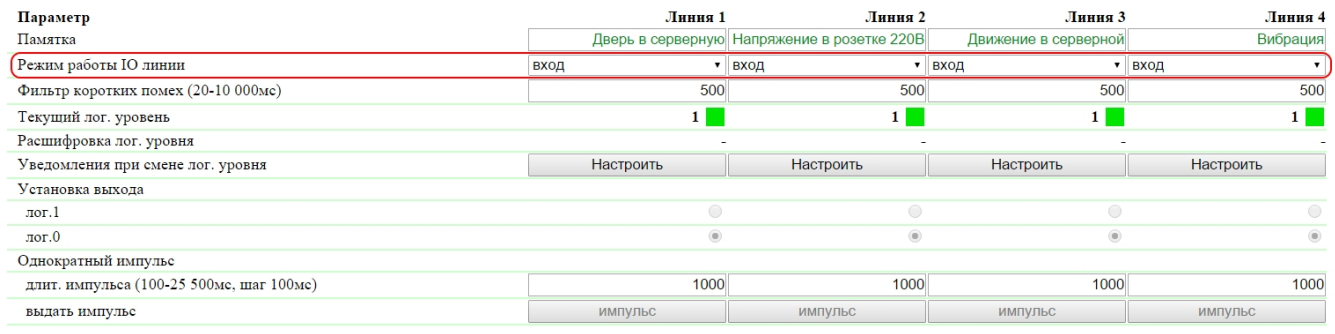

Применить изменения

## @ 2015 Netping East Ltd

где:

Режим работы IO линии – позволяет установить IO линию в режим «вход», «выход» и «выход логики». По умолчанию: вход

На странице «ВВОД-ВЫВОД» отображаются текущие настройки каналов дискретного ввода-вывода. В режиме «вход», «выход» и «выход логики» можно настроить автоматическую отправку SNMP TRAP, SYSLOG, e-mail, SMS-сообщений, сообщений в системный журнал, а также периодических отчетов о состоянии. В режиме «выход» можно установить логический уровень на линии через web, SNMP и HTTP API интерфейсы. В режиме «выход логики» логический уровень на линии устанавливается модулем логики.

# 7.3. [DKSF 48.4 IU] Как определить текущий логический уровень на линии ввода-вывода?

Чтобы определить текущий логический уровень IO линии, необходимо перейти на страницу «ВВОД-ВЫВОД» web-интерфейса устройства:

# Линии ввода-вывода

<u>ГЛАВНАЯ | НАСТРОЙКИ | Е-МАІІ, | SMS | УПРАВЛЕНИЕ 220V |(<mark>GBOД-ВЫВОД)</mark> | ИК КОМАНДЫ | ЛОГИКА<br>ТЕРМОДАТЧИКИ | ДАТЧИКИ ДЫМА | ДАТЧИК ВЛАЖНОСТИ | 1-WIRE | ПРОШИВКА | ЖУРНАЛ</u>

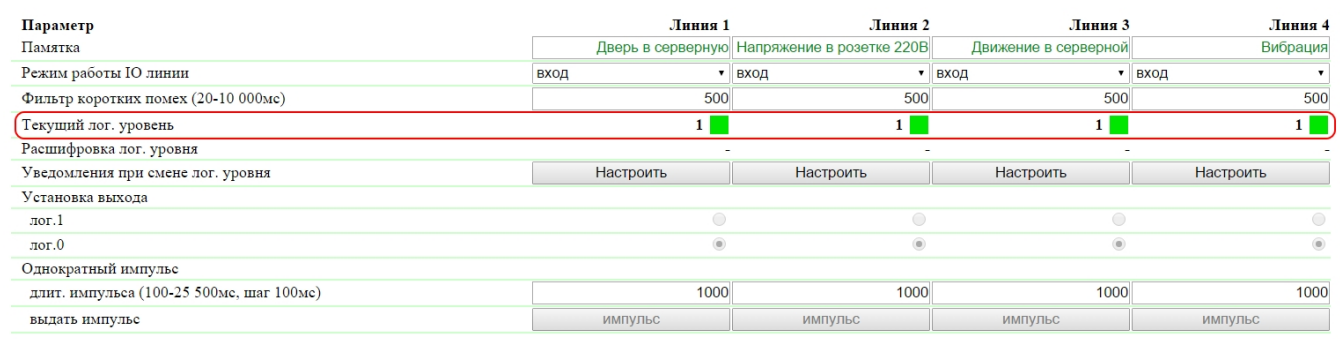

Применить изменения

# $@$  2015 Netping East Ltd

где:

Текущий лог. уровень – поле отображает текущий логический уровень на IO линии. Обновляется автоматически при изменении логического уровня линии без необходимости обновлять страницу целиком.

7.4. [DKSF 48.4 IU] Как управлять линией ввода-вывода в режиме «выход»?

Для управления IO линией необходимо перейти на страницу «ВВОД-ВЫВОД» web-интерфейса устройства:

# – ГЛАВНАЯ | НАСТРОЙКИ | Е-МАЦ. | <u>УПРАВЛЕНИЕ 220V</u> | СТОРОЖ | РАСПИСАНИЕ 1 | РАСПИСАНИЕ 2<br>ТЕРМОДАТЧИКИ | ВЛАЖНОСТЬ <mark>(GBOД-BЫBOД)</mark> ИК КОМАНДЫ | ЛОГИКА | SMS | ПРОШИВКА | ЖУРНАЛ

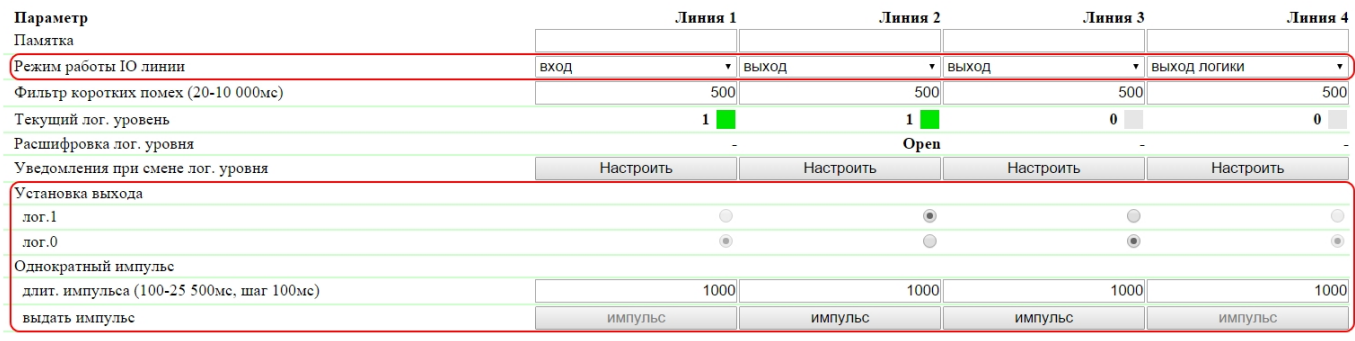

Применить изменения

### 3<br>2015 Netping East Ltd

- 1. Установить работу IO линии режим «выход»;
- 2. Установить чек-бокс «Установка выхода» в «лог.0» или «лог.1»;
- 3. Сохранить параметры нажатием кнопки «Применить изменения»

Режим работы IO линии – параметр, позволяющий установить IO линию в режим «вход», «выход» и «выход логики». По умолчанию: вход

Установка выхода – установка логического уровня на линии, работающей как «выход». Состояние логической «1» означает наличие напряжения на выходной линии (схема с открытым коллектором). Состояние логического «0» означает наличие 0В на IO линии. По умолчанию: логический «0»;

Однократный импульс – при нажатии на кнопку «импульс» IO линия, работающая как выход, будет инвертирована на заданное время. Длительность импульса задаётся в поле «длит. импульса (100-25500мс, шаг 100мс)». Если линия настроена как «вход», кнопка выдачи импульса неактивна.

7.5. [DKSF 48.4 IU] Хочу настроить отправку уведомлении при смене лог. уровня линии ввода-вывода. Как это сделать?

Настройка уведомлений при смене логического уровня IO линии производится на странице «ВВОД-ВЫВОД» web-интерфейса устройства:

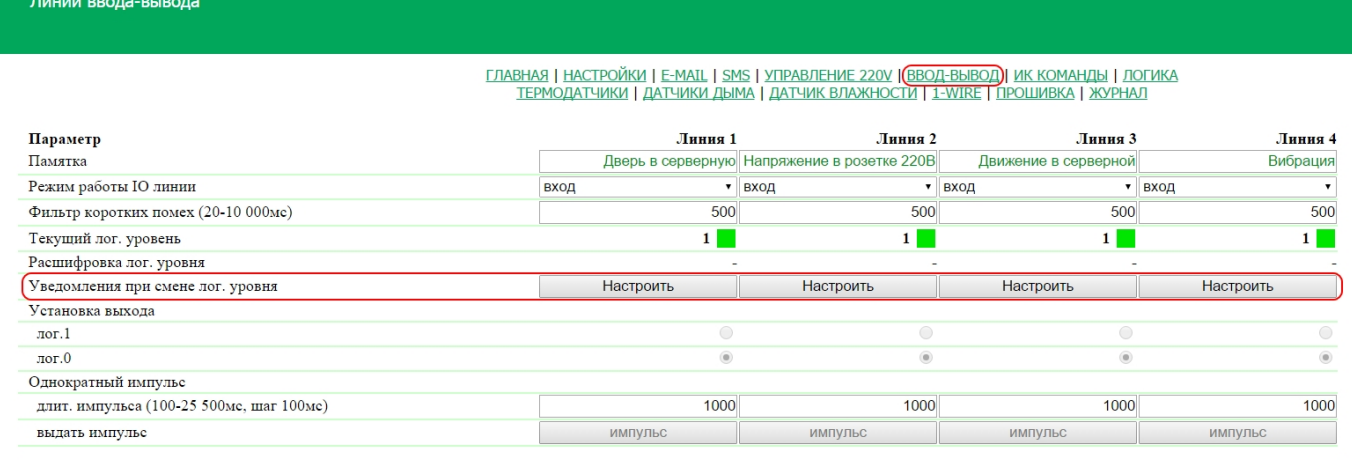

Применить изменения

### C 2015 Netping East Ltd

При нажатии на кнопку «Настроить» появляется меню настроек для отправки уведомлений следующих видов: Журнал, Syslog, E-mail, SMS (в устройствах со встроенным GSM модемом) и SNMP Trap, а также расшифровка цифровых значений текущего уровня IO линии:

# УВЕДОМЛЕНИЯ ДЛЯ ІО ЛИНИИ 2

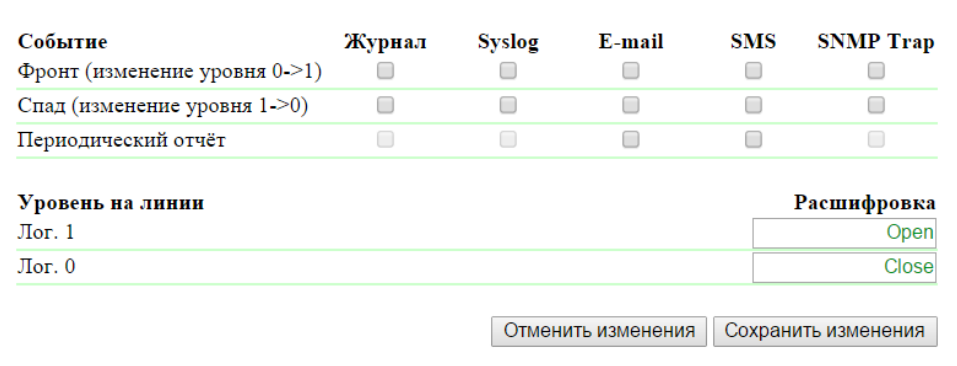

# где:

Фронт (изменение уровня 0->1) – чек-бокс, при наличии которого устройство будет отправлять уведомления, если статус IO линии был изменен с «0» на «1». По умолчанию: чек-бокс не установлен

Спад (изменение уровня 1->0) – чек-бокс, при наличии которого устройство будет отправлять уведомления, если статус датчика был изменен с «1» на «0». По умолчанию: чек-бокс не установлен

Периодический отчет – чек-бокс, при наличии которого будут отправляться отчеты о состоянии IO линии по e-mail и/или SMS. Время отправки отчетов настраивается на страницах «SMS» и «E-MAIL». По умолчанию: чек-бокс не установлен

Уровень на линии Лог. 1 – задается понятное для восприятия описание числового значения уровня «лог. 1» IO линии. Данная расшифровка будет отображаться в поле «Расшифровка лог. уровня» на странице «ВВОД-ВЫВОД» web-интерфейса устройства и присутствовать в SNMP TRAP сообщениях.

Уровень на линии Лог. 0 – задается понятное для восприятия описание числового значения уровня «лог. 0» IO линии. Данная расшифровка будет отображаться в поле «Расшифровка лог. уровня» на странице «ВВОД-ВЫВОД» web-интерфейса устройства и присутствовать в SNMP TRAP сообщениях.

После установки всех требуемых настроек нажмите кнопку «Применить изменения».

# 7.6. [DKSF 48.4 IU] Для чего нужен фильтр коротких помех в настройках линии ввода-вывода?

Фильтр коротких помех - поле для установки времени, в течение которого IO линия, сконфигурированная как «вход», должна оставаться в стабильном состоянии для его регистрации. Таким образом, этот параметр позволяет отфильтровать короткие сигналы помех или дребезг механических контактов. По умолчанию: 500мс

Настройка фильтра коротких помех производится на странице «ВВОД-ВЫВОД» web-интерфейса устройства:

Линии ввода-вывода

# <u>ГЛАВНАЯ | НАСТРОЙКИ | Е-МАІЦ | SMS | УПРАВЛЕНИЕ 220V |<mark>(ВВОД-ВЫВОД)</mark> | ИК КОМАНДЫ | ЛОГИКА<br>ТЕРМОДАТЧИКИ | ДАТЧИКИ ДЫМА | ДАТЧИК ВЛАЖНОСТИ | 1-WIRE | ПРОШИВКА | ЖУРНАЛ</u>

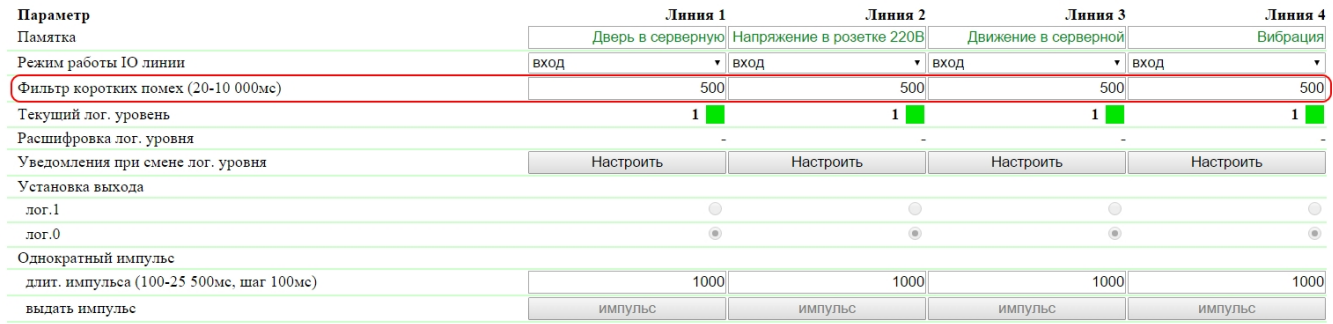

Применить изменения

# 8. [DKSF 48.4 IU] Работа со встроенными реле

# 8.1 [DKSF 48.4 IU] Настройка режимов управления реле

Настройка режимов управления встроенных реле производится на странице «УПРАВЛЕНИЕ 220V» web-интерфейса устройства:

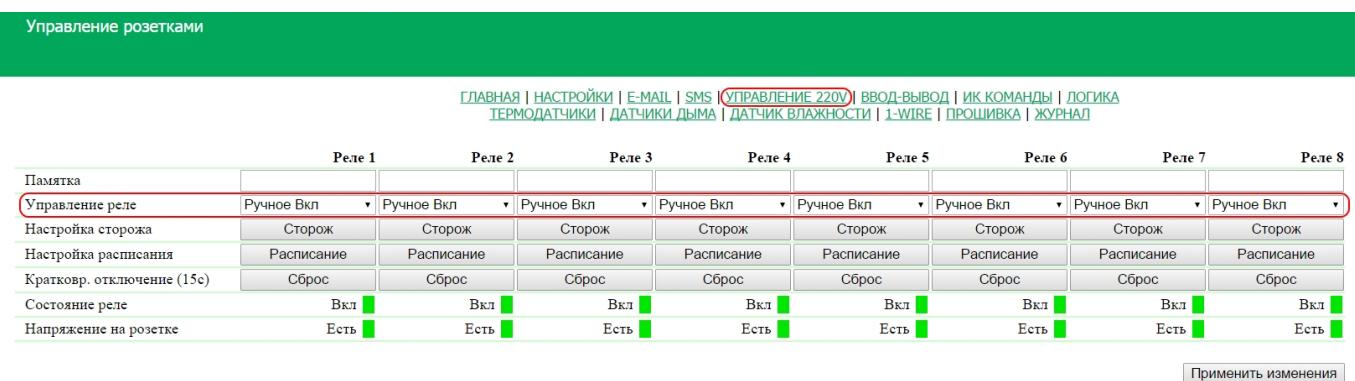

Эта страница позволяет управлять восемью выходными каналами (реле) электропитания устройства. Канал может быть кратковременно отключен, переведён в режим «Ручное Выкл», «Ручное Вкл», «Расписание», «Сторож», «Расп+Сторож», «Выход логики».

Управление реле – состояние, в котором находится реле. Можно задать следующие состояния:

- Ручное Выкл реле выключено постоянно;
- Ручное Вкл реле включено постоянно;
- Сторож реле управляется модулем «Сторож»;
- Расписание реле управляется модулем «Расписание»;
- Расп+Сторож реле управляется и модулем «Сторож», и модулем «Расписание» одновременно. Модуль «Расписание» включает и выключает реле. Модуль «Сторож» в зависимости от модуля «Расписание» проверяет работоспособность подключенного устройства. Если модуль «Сторож» обнаруживает сбой в работе устройства (нет ответа на ICMP-запрос), реле кратковременно меняет своё состояние на противоположное;
- Выход логики реле используется в качестве выхода логики

Кратковременное отключение (15с) – при нажатии на кнопку «Сброс» соответствующее реле будет выключено на 15 секунд.

Состояние реле – текущее состояние реле для каждой из восьми розеток. Возможные варианты: «Выкл», «Вкл».

Напряжение на розетке – наличие напряжения для каждой из восьми розеток. Возможные варианты: «Есть», «Нет».

Состояние реле и напряжения на розетках обновляются автоматически при изменении состояния реле или наличия напряжения без необходимости обновлять всю страницу целиком.

Памятка – поле для просмотра или изменения краткого описания реле. Значение в этом поле будет использоваться в SYSLOG сообщениях, в записях на странице «ЖУРНАЛ», а так же включается в SMS, E-mail уведомления, E-mail отчеты о состоянии датчиков, присутствовать в заголовках pop up-диалогах настройки модулей «Сторож» и «Расписание». Максимальный размер – 30 символов. По умолчанию: пустая строка

После установки всех требуемых настроек нажмите кнопку «Применить изменения».

8.2 [DKSF 48.4 IU] Хочу настроить отправку уведомлений на события о срабатывании реле. Как это сделать?

В версии встроенного ПО DKSF 48.4.X по умолчанию активированы только следующие типы уведомлений: журнал и Syslog. Также можно активировать SMS-уведомления, которые настраиваются на странице «SMS» web-интерфейса устройства. Другие типы уведомлений (SNMP Trap и e-mail) для реле нереализованы.

8.3. [DKSF 48.4 IU] Что такое «Сторож», и как его настроить?

«Сторож» – это специальный режим работы канала питания, в котором постоянно, с заданной периодичностью, опрашиваются с помощью ping (ICMP Echo) указанные адреса. В случае отсутствия ответа выполняется перезагрузка устройства, подключенного к розетке канала питания.

Если указанные IP адреса находятся вне IP подсети самого устройства, необходимо указать адрес шлюза во внешнюю сеть на странице «НАСТРОЙКИ» web-интерфейса устройства.

Для использования модуля «Сторож» управление реле необходимо перевести в режим «Сторож» либо «Расп+Сторож» на странице «УПРАВ ЛЕНИЕ 220V» web-интерфейса устройства. Для настройки модуля «Сторож» необходимо нажать кнопку «Сторож», расположенную на

# любом из восьми каналов управления встроенными реле:

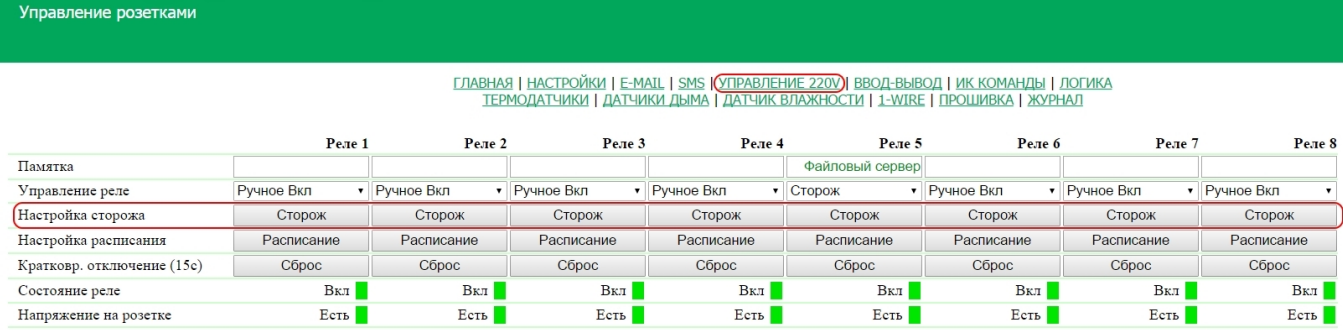

Применить изменения

# Все настройки модуля выполняются в pop up-диалоге:

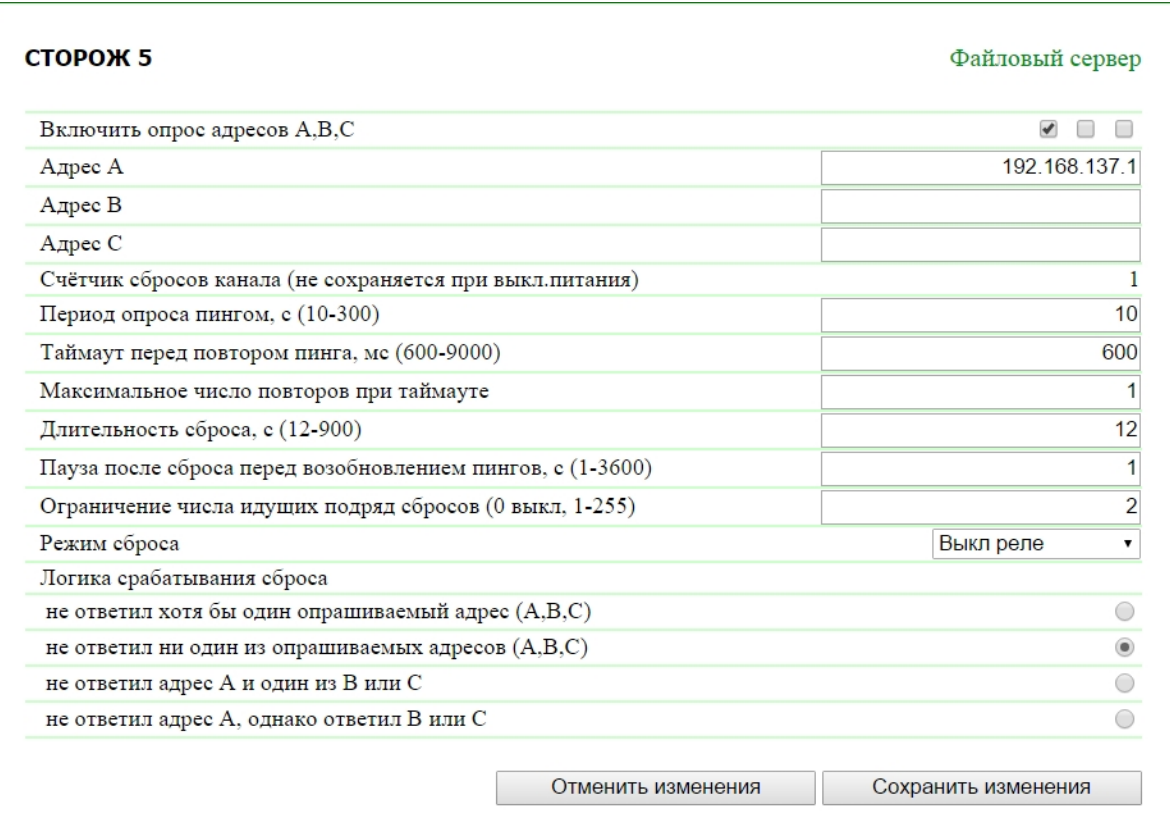

где:

Включить опрос адресов A, B, C – набор чек-боксов, которые позволяют индивидуально задавать адреса, участвующие в опросе. По умолчанию: чек-боксы не установлены

Если ни один чек-бокс не установлен, или не заданы IP адреса для установленных чек-боксов, опрос выполняться не будет, и режим «Сторож» будет фактически отключен.

Адрес A (B, C) – поле для просмотра или изменения адресов для опроса. Допустимо указание как IP адреса, так и доменного имени. Можно сконфигурировать до трех адресов. Пустое поле отключает опрос. По умолчанию: адрес не задан

Счетчик сбросов канала (не сохраняется при выкл. питании) – информационное поле показывает, сколько раз канал был перезагружен в результате действий модуля «Сторож». Счетчик не учитывает количество перезагрузок в «ручном режиме». Сброс счетчика происходит при отключении питания устройства NetPing.

Период опроса пингом, с (10-300) – поле для установки интервала времени, через которое отправляются повторные ICMP Echo (ping) указанным IP адресам после получения от них ответа. По умолчанию: 15 с.

Таймаут перед повтором пинга, см (600-9000) – поле для установки таймаута перед повторением ICMP Echo (ping). Значение должно превышать характерное время ответа на ICMP Echo (ping) для данной сети с некоторым запасом для исключения ложных срабатываний модуля «Сторож». По умолчанию: 1000 мс.

Максимальное число повторов при таймауте – поле для установки максимального числа попыток получить ответ на «пинг». Если число попыток исчерпано, IP адрес считается «замолчавшим». Желательно, чтобы период повторения опроса превышал таймаут пинга умноженный на максимальное количество попыток. Если это условие не выполнено, то новый цикл опроса будет отложен до завершения указанного числа попыток. По умолчанию: 8

Длительность сброса, с (12-900) – поле для установки времени, на которое устройство, подключенное к розетке канала питания, обесточивается для инициации сброса и перезагрузки. По умолчанию: 12 с.

Пауза после сброса перед возобновлением пингов, с (1-3600) – поле для установки времени, на которое приостанавливается опрос после включения розетки канала питания. Пауза необходима, чтобы устройство успело загрузиться, инициализироваться и восстановить функционирование своих сетевых интерфейсов. В противном случае возможно бесконечное повторение срабатывания модуля «Сторож». По умолчанию: 15 с.

Ограничение числа идущих подряд сбросов (0 выкл, 1-255) – поле для установки числа идущих подряд сбросов, после которых режим «Сторо жа» для данного канала будет переведён в дежурный режим. При этом опрос продолжается, но сброс подключенного устройства не производится. Дежурный режим завершается при получении ответа на ICMP Echo (ping). Значение «0» данного параметра – отключает ограничение на количество идущих подряд перезагрузок. По умолчанию: 0

Режим сброса – поле, которое позволяет указать, что будет выполнено для перезагрузки подключенной нагрузки на выходную розетку канала питания: «Выкл реле» или «Вкл реле». По умолчанию: Выкл реле

Логика срабатывания сброса – определяет условие, при котором будет выполнена перезагрузка подключенного к каналу питания устройства.

Не ответил хотя бы один опрашиваемый адрес (A, B, C) – подключенное устройство будет перезагружено, если хотя бы один из адресов не ответил.

Не ответил ни один из опрашиваемых адресов (A, B, C) – подключенное устройство будет перезагружено, только если все указанные для опроса адреса не ответили.

Не ответил адрес A и один из В или С – подключенное устройство будет перезагружено, если не ответил адрес А и какой-либо из адресов В или С, или оба B и C.

Не ответил адрес А, однако ответил B или C – подключенное устройство будет перезагружено только в том случае, если не ответил адрес A, однако обязательно ответил адрес B и/или адрес C. То есть, если все адреса не отвечают, перезагрузка подключенного устройства выполняться не будет.

После установки всех требуемых настроек нажмите кнопку «Применить изменения», чтобы устройство выполнило команду.

Если какой-то из параметров будет установлен неверно, он будет выделен красным цветом:

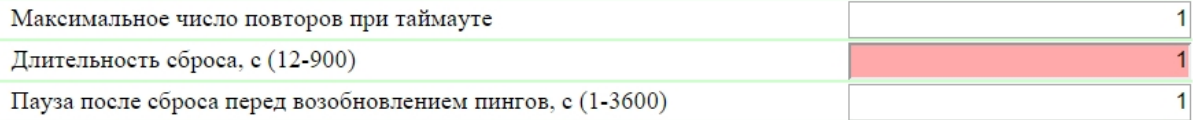

Необходимо исправить значение параметра и еще раз нажать кнопку «Применить изменения».

Для лучшего понимания процесса настройки модуля «Сторож» в блоге компании NetPing можно ознакомиться со статьей «[Автоматическая](http://www.netping.ru/Blog/avtomaticheskaya-perezagruzka-zavisayushhego-routera-podklyuchennogo-k-netping-2-pwr-220-v3-eth) [перезагрузка зависающего роутера, подключенного к NetPing 2/PWR-220 v3/ETH](http://www.netping.ru/Blog/avtomaticheskaya-perezagruzka-zavisayushhego-routera-podklyuchennogo-k-netping-2-pwr-220-v3-eth)».

8.4. [DKSF 48.4 IU] Что такое «Расписание», и как его настроить?

Модуль «Расписание» позволяет задать расписание, по которому будет включаться и выключаться реле.

Для использования модуля «Расписание» управление реле необходимо перевести в режим «Расписание» либо «Расп+Сторож» на странице «У ПРАВЛЕНИЕ 220V» web-интерфейса устройства. Для настройки модуля «Расписание» необходимо нажать кнопку «Расписание», расположенную на любом из восьми каналов управления встроенными реле:

# – ГЛАВНАЯ | НАСТРОЙКИ | Е-МАЈЦ | SMS (<mark>УПРАВЛЕНИЕ 220V)</mark> ВВОД-ВЫВОД | ИК КОМАНДЫ | ЛОГИКА<br>- ТЕРМОДАТЧИКИ | ДАТЧИКИ ДЫМА | ДАТЧИК ВЛАЖНОСТИ | 1-WIRE | ПРОШИВКА | ЖУРНАЛ

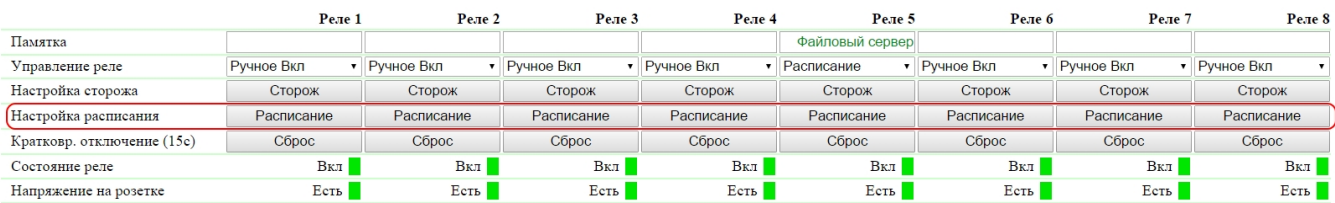

Применить изменения

Все настройки модуля выполняются в pop up-диалоге:

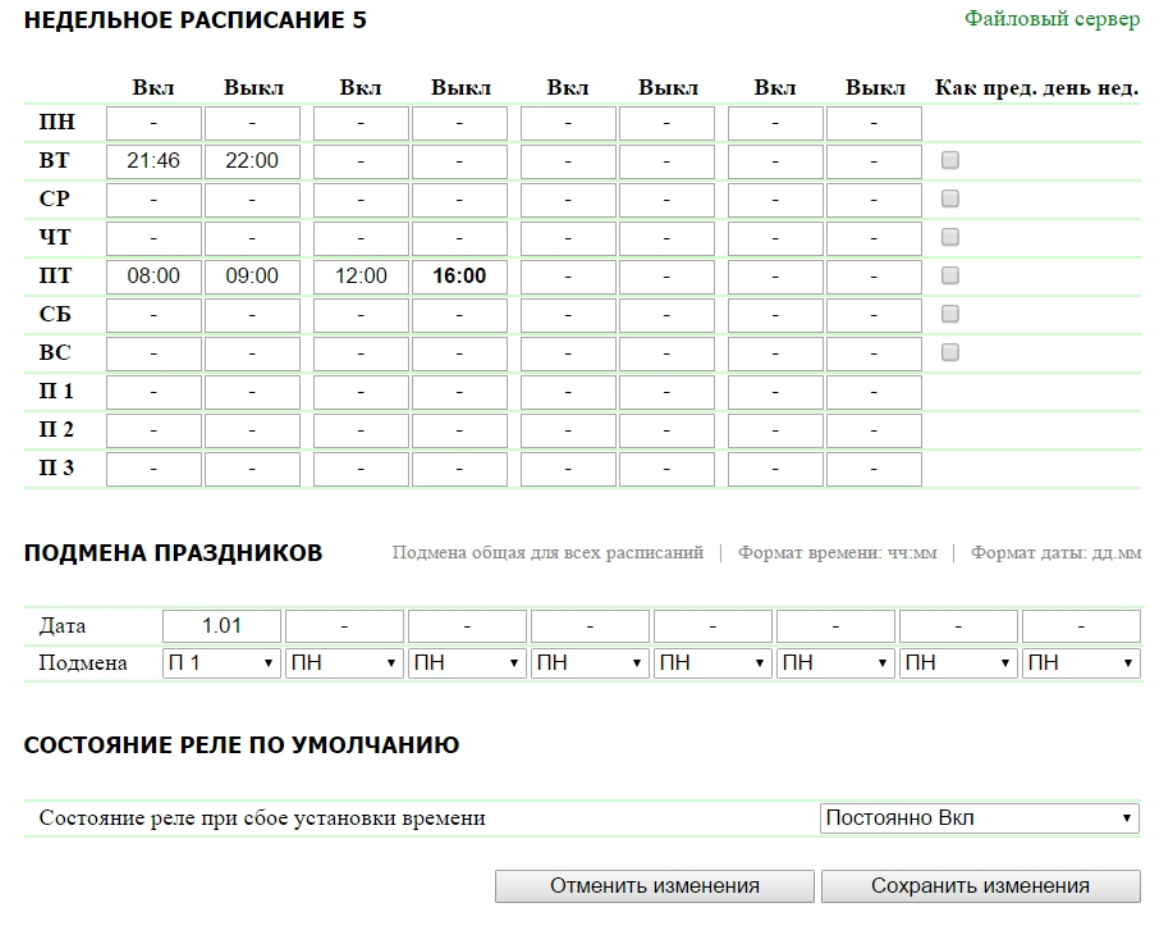

Недельное расписание

В диалоге настроек задаётся расписание для управления реле. Для каждого дня недели можно сконфигурировать четыре интервала, в которые будет включено реле.

Интервал начинается со времени включения реле (столбец «Вкл») и заканчивается временем выключения (столбец «Выкл»). Время указывается в формате «чч:мм» в диапазоне 00:00 – 23:59. Время должно нарастать слева направо: в интервале время включения должно наступать раньше времени выключения, время включения в интервале 2 должно наступать позже, чем время выключения в интервале 1. Ячейки можно оставлять пустыми, при этом сработает следующая непустая ячейка. Допустимо, например, включить в «ПН» и выключить в « ПТ».

Столбец «Как пред. день нед.» позволяет в один клик применить расписание предыдущего дня на текущий день, тем самым облегчая конфигурирование расписания. Для того, чтобы применить расписание предыдущего дня на текущий, установите соответствующий чек-бокс.

Время действия («Вкл» или «Выкл»), которое было выполнено последним, отображается на странице жирным шрифтом, что позволяет быстро определить какое действие и в каком интервале будет выполнено следующим.

# Подмена праздников

Строки «П 1», «П 2», «П 3» позволяют задать специальное расписания для праздничных дней. Привязка этих расписаний к праздничным дням осуществляется в разделе «Подмена праздников».

Раздел «Подмена праздников» позволяет задать особое расписание для праздничных дней либо привязать расписание любого рабочего дня к праздничному дню. В память устройства может быть сохранено до восьми праздничных дней.

В строке «Дата» указывается дата праздничного дня в формате «дд.мм» в диапазоне 01.01 – 31.12.

В строке «Подмена» указывается расписание, которое будет использоваться в этот день. Выпадающий список позволяет выбрать следующие варианты: «ПН», «ВТ», «СР», «ЧТ», «ПТ», «СБ», «ВС», «П 1», «П 2», «П 3».

## Состояние реле по умолчанию

Состояние реле при сбое установки времени определяет реакцию реле в момент сброса времени во встроенных часах устройства. Возможны следующие режимы: «Постоянно Вкл», «Постоянно Выкл», «Игнорировать сбой».

Данная настройка активируется при условии сброса времени на дату до 2000 года. Если время будет сброшено на дату после 2000 года, то устройство не будет использовать эту настройку.

Постоянно Вкл – при сборе установки времени реле всегда будет включено вне зависимости от настроенного расписания.

Постоянно Выкл – при сборе установки времени реле всегда будет выключено вне зависимости от настроенного расписания.

Игнорировать сбой – при сборе установки времени реле будет продолжать работать на основании настроенного расписания.

После установки всех требуемых настроек необходимо нажать кнопку «Применить изменения».

# 9. [DKSF 48.4 IU] Работа с вводами питания устройства

# 9.1. [DKSF 48.4 IU] Конфигурирование вводов питания в web-интерфейсе устройства

Конфигурирование вводов электропитания устройства осуществляется на странице «УПРАВЛЕНИЕ 220V» web-интерфейса устройства. Здесь можно указать ввод, от которого будут запитаны группы каналов электропитания, а также установить дополнительные настройки автоматизации вводов электропитания:

### **Управление розетками**

# ГЛАВНАЯ | НАСТРОЙКИ | Е-МАІЦ | SMS | УПРАВЛЕНИЕ 220V | ВВОД-ВЫВОД | ИК КОМАНДЫ | ЛОГИКА<br>ТЕРМОДАТЧИКИ | ДАТЧИКИ ДЫМА | ДАТЧИК ВЛАЖНОСТИ | 1-WIRE | ПРОШИВКА | ЖУРНАЛ

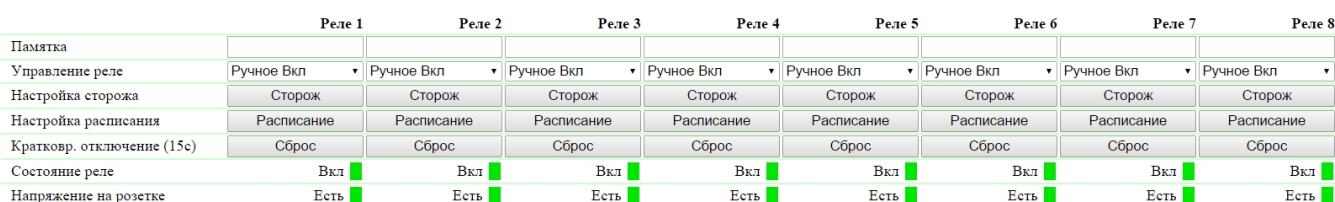

Применить изменения

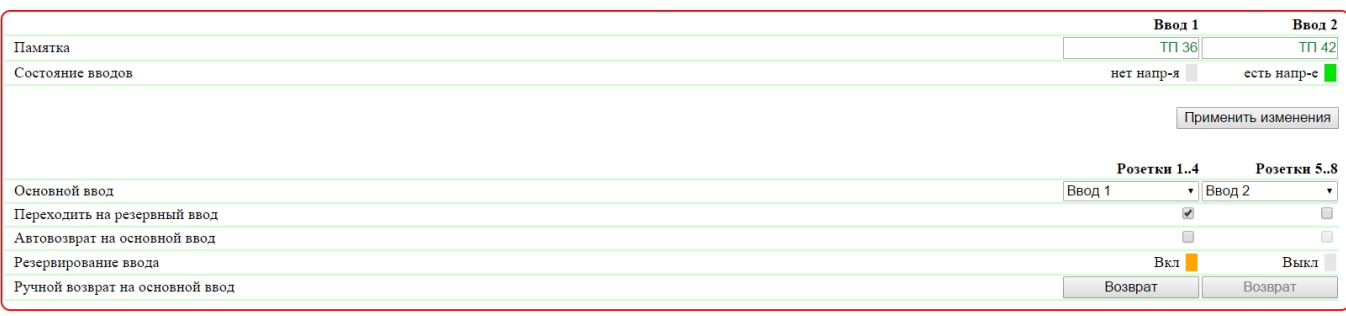

Применить изменения

В области конфигурирования вводов электропитания можно настроить следующие параметры:

Памятка – поле для просмотра или изменения краткого описания ввода электропитания. Максимальный размер – 30 символов. По умолчанию: пустая строка;

Состояние вводов – отображение наличия напряжения на вводах устройства. Возможные состояния: «нет напряжения», «есть напряжение»;

Основной ввод – настройка основного ввода для каждой группы розеток. Обе группы розеток могут быть запитаны от одного ввода. По умолчанию: ввод 1 основной для розеток 1..4, ввод 2 основной для розеток 5..8;

Переходить на резервный ввод – чек-бокс, разрешающий переход группы розеток на резервный ввод в случае неисправности основного ввода. По умолчанию: чек-бокс не установлен, переход на резервный ввод не происходит;

Автовозврат на основной ввод – чек-бокс, при установке которого группа розеток будет принудительно переключаться на основной ввод после появления на нём питания. По умолчанию: чек-бокс не установлен, автовозврат на основной ввод не происходит;

Резервирование ввода – отображение состояния функции резервирования ввода для каждой группы розеток. Возможные состояния: «Вкл», «В ыкл»;

Ручной возврат на основной ввод – кнопка, при нажатии на которую группа розеток переключится с резервного на основной ввод. Кнопка активна, когда для группы розеток включен режим «Переходить на резервный ввод». Это альтернатива функции «Автовозврат на основной ввод».

Переключение групп розеток между вводами электропитания сопровождается кратковременным выключением розеток!

После изменения параметров необходимо нажать на кнопку «Применить изменения».

10. [DKSF 48.4 IU] Работа с модулем «Логика»

# 10.1. [DKSF 48.4 IU] Что такое «Логика»?

Модуль логики встроенного ПО предназначен для несложной автоматизации и может выполнять такие задачи, как поддержание микроклимата, управление автоматическим включением/выключением резервного оборудования и многое другое. Логика работает на основе правил, запрограммированных пользователем через web-интерфейс. Страница «ЛОГИКА» web-интерфейса устройства описывает алгоритм работы модуля и возможности по его конфигурированию.

<span id="page-52-0"></span>Категорически запрещается применять устройство NetPing для управления электрическими цепями в том случае, если нарушение управления может вызвать существенный ущерб.

# 10.2. [DKSF 48.4 IU] Как пользоваться модулем «Логика»?

Правила позволяют задать гибкую логическую схему управления IO линиями, реле, ИК модулем расширения, датчиками дыма и отправкой SNMP SET команд устройства в зависимости от изменяющихся внешних условий.

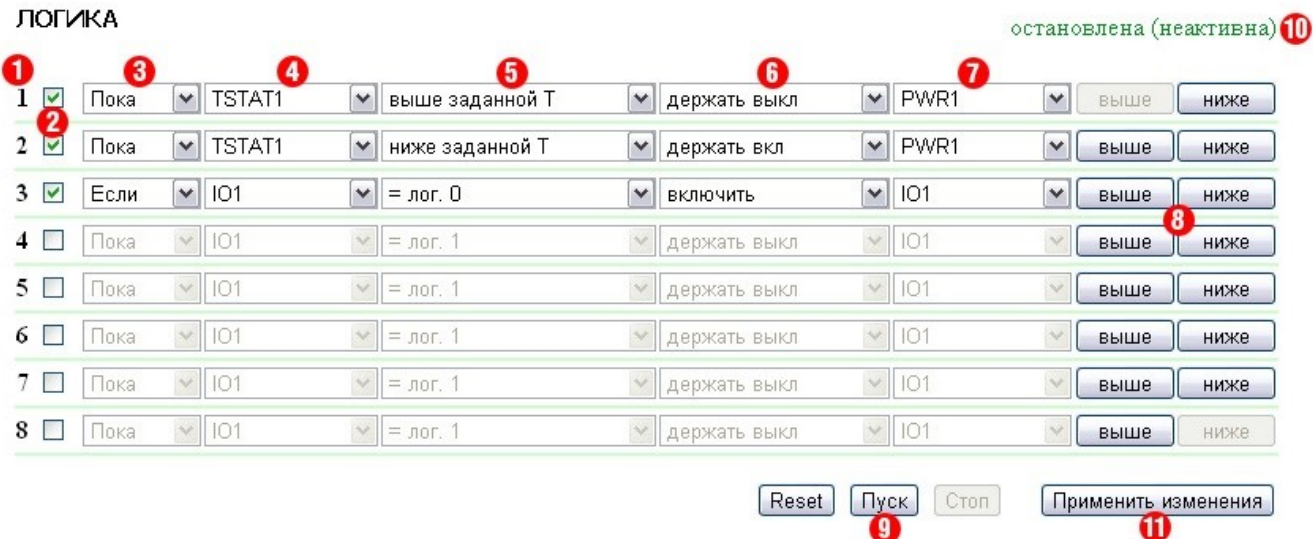

# 1. Номер правила

Чем меньше номер строки, тем выше приоритет правила. Если два правила формируют противоречивую выходную команду (включить и выключить выход одновременно), срабатывает правило с более высоким приоритетом. Если правила не конфликтуют – управляют разными выходами либо формируют бесконфликтные команды – соотношение их приоритетов никак не влияет на работу.

Правила типа «Пока» всегда имеют более высокий приоритет по отношению к правилам типа «Если», независимо от их взаимного расположения в списке.

Приоритет правила (позиция в списке) может изменяться с помощью кнопок «8» («выше» и «ниже») в конце строки.

2. Чек-бокс включения правила

Правило можно активировать, включая чек-бокс. Неактивные правила отображаются серым.

# 3. Тип правила (режим работы правила)

Возможные значения: «Пока», «Если». Правила «Пока» реагируют на состояние входа и действуют постоянно. Правила «Если» реагируют на изменение состояния входа (вторая позиция в строке правила).

Правило «Пока» предназначено для программирования условий, при которых выход постоянно удерживается в заданном состоянии, пока выполняется условие. Когда условие не выполняется, состояние выхода может изменяться другими правилами.

Правило «Если» предназначено для программирования одномоментной реакции на заданное событие, такое как изменение логического уровня на IO линии или пропадание ответа при работе Пингера. Пока вход правила остаётся в неизменном состоянии, правило «Если» не влияет на состояние своего выхода, даже если условие правила выполняется.

Правила «Пока» всегда имеют более высокий приоритет, чем правила «Если».

Например, в то время как одно из правил «Пока» удерживает выход в выключенном состоянии, правила типа «Если», включающие выход по заданному событию, не сработают.

4. Вход

Вход является источником информации для работы правила. Возможные значения представлены в таблице:

Обозначение Расшифровка

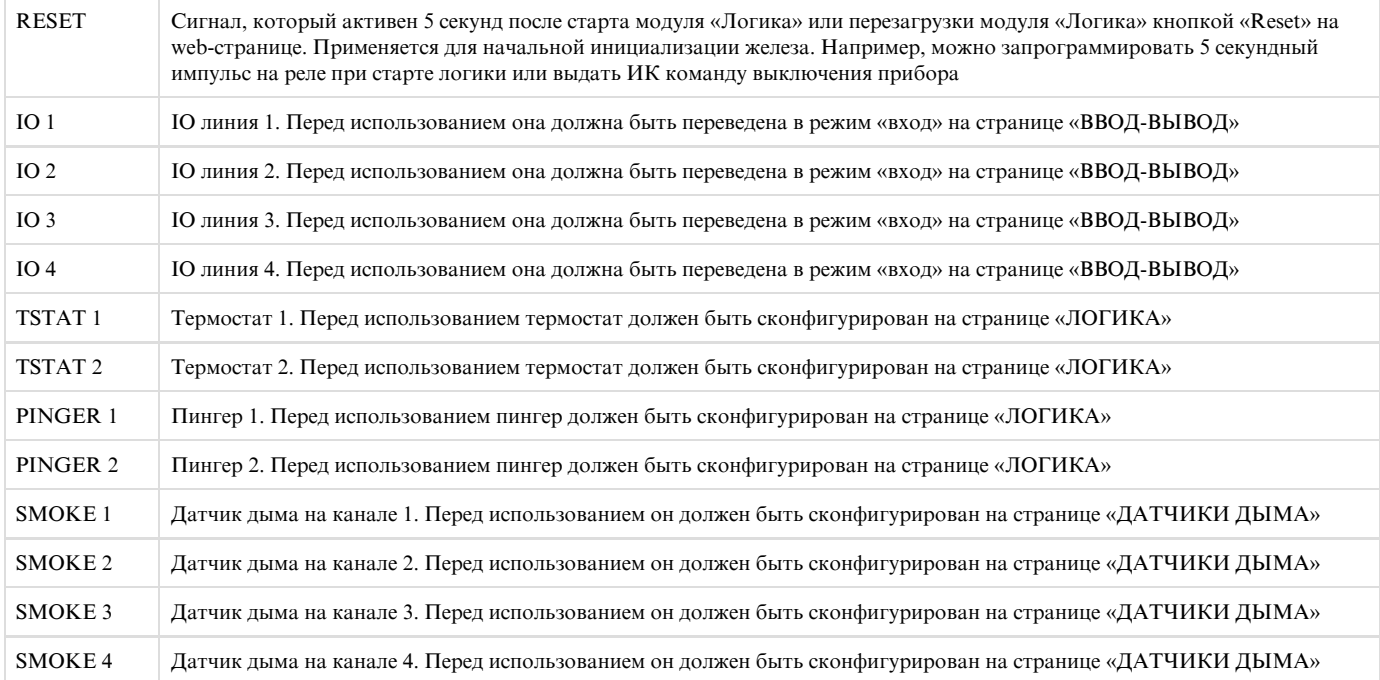

# 5. Условие

Условие, при котором применяется правило, и выдаётся команда, изменяющая состояние выхода. Доступный набор условий изменяется в зависимости от выбранного типа задачи. Условия отражают смысл состояния входа.

Для сигнала «RESET» возможные значения – «лог.1», «лог.0».

Для IO линии возможные значения – «лог.1», «лог.0».

Для термостата возможные значения – «Ниже заданной Т», «Выше заданной Т».

Для пингера возможные значения – «Молчит», «Отвечает».

Для датчика дыма возможные значения – «Норма», «Тревога», «Выкл», «Отказ».

Правило типа «Если» срабатывает только в момент наступления условия. Правило типа «Пока» действует всё время, пока выполняется условие.

# 6. Команда

Команда, выполняющаяся при срабатывании правила (выполнении условия).

Для правила «Если» возможные значения – «Выключить», «Включить», «Переключить». Эти команды срабатывают в момент возникновения условия.

Для правила «Пока» возможные значения – «Держать Выкл», «Держать Вкл». Эти команды действуют всё время, пока выполняется условие.

# 7. Выход

Выход, которым управляет правило. Возможные значения представлены в таблице:

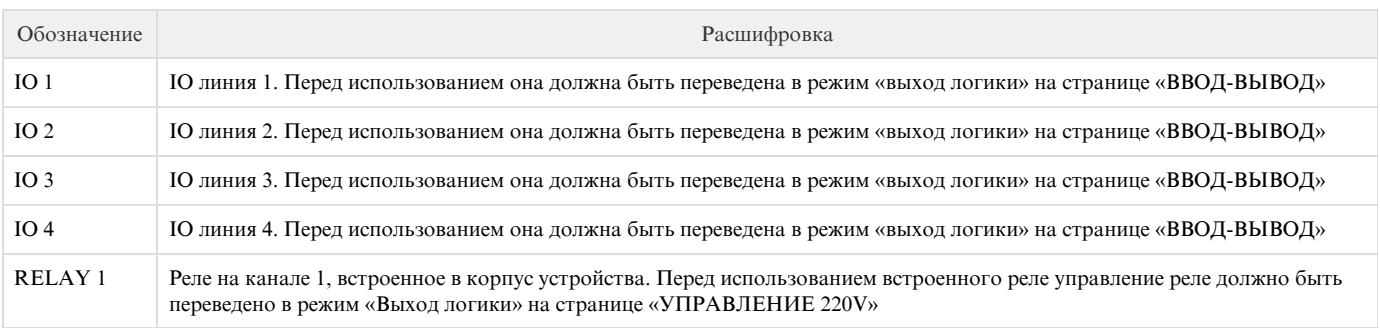

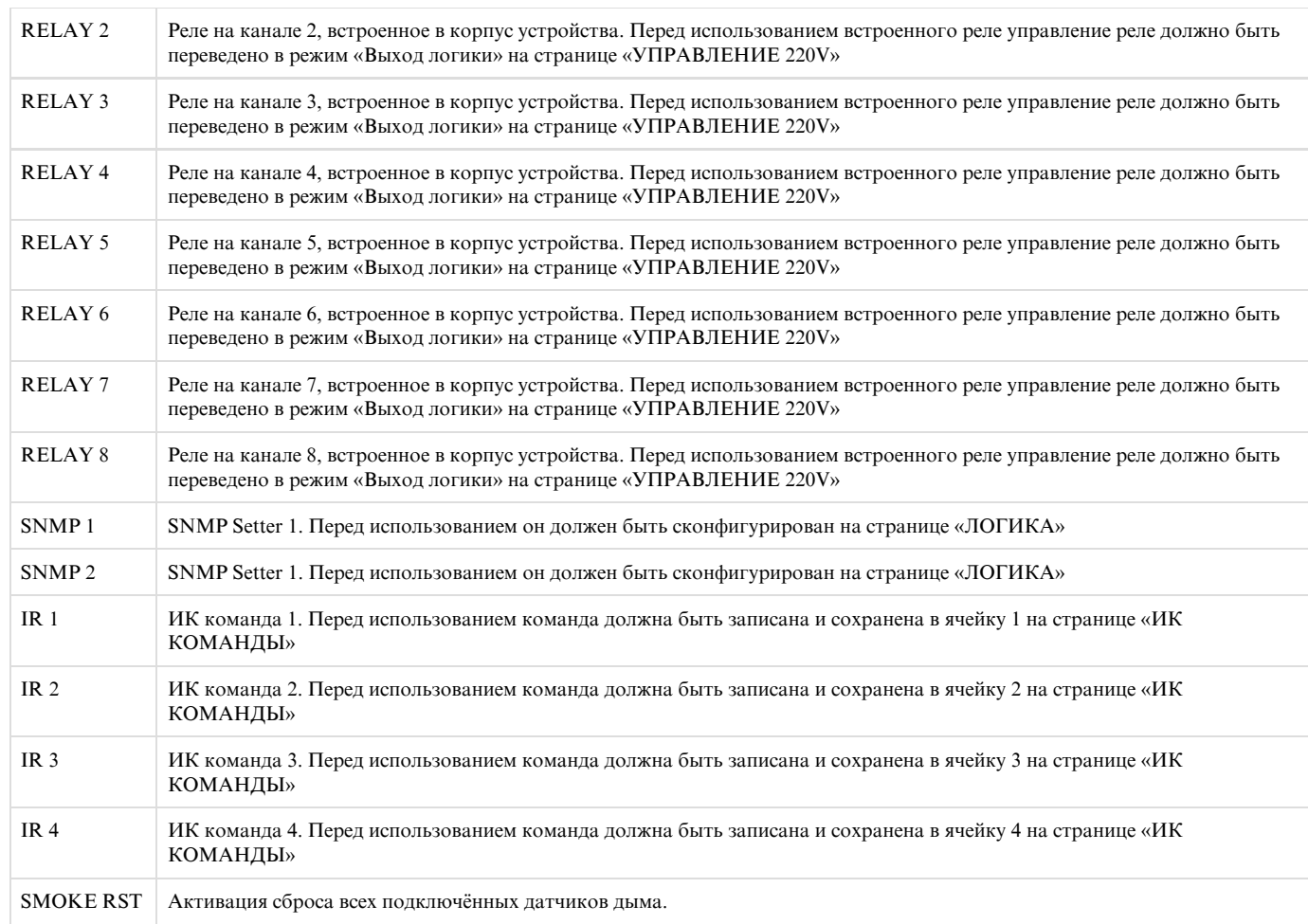

# 8. Кнопки выше/ниже

Кнопки предназначены для изменения позиции правила в списке и, таким образом, изменения приоритета правила. Если правила формируют конфликтующие команды для выхода, срабатывает правило, стоящее выше по списку. Однако, правила «Пока» всегда имеют более высокий приоритет по отношению к правилам «Если», независимо от взаимного расположения в списке.

# 9. Кнопки управления

Кнопки управления срабатывают непосредственно при их нажатии. Дополнительно нажимать кнопку «Применить изменения» нет необходимости.

Кнопки «Пуск» и «Стоп» управляют запуском и приостановкой работы правил. Это состояние сохраняется при выключении устройства. Если правила приостановлены, появляется предупреждающая строка статуса логики «10».

Кнопка «Reset» переводит выходы, управляемые модулем логики, в заданное начальное состояние «0» (выкл), а также инициирует сигнал сброса. Правила, в которых в качестве входа задан сигнал сброса «RESET», могут перевести выходы в другое требуемое начальное состояние. Следует иметь в виду, что, если правила не приостановлены перед нажатием кнопки «Reset», состояние выходов может немедленно измениться, и команда сброса не будет иметь внешнего эффекта.

# 10. Строка статуса

Если действие правил приостановлено, появляется строка-предупреждение.

# 11. Кнопка сохранения изменений

После установки всех требуемых настроек нажмите кнопку «Применить изменения».

# 10.3. [DKSF 48.4 IU] Настройка термостата

Для того, чтобы настроить термостат, необходимо перейти на страницу «ЛОГИКА» web-интерфейса устройства:

### ГЛАВНАЯ | НАСТРОЙКИ | E-MAIL | SMS | УПРАВЛЕНИЕ 220V | ВВОД-ВЫВОД | ИК КОМАНДЫ | ЛОГИКА <u>ТЕРМОДАТЧИКИ | ДАТЧИКИ ДЫМА | ДАТЧИК ВЛАЖНОСТИ | 1-WIRE | ПРОШИВКА | ЖУРНАЛ</u>

## ЛОГИКА

#### остановлена (неактивна)

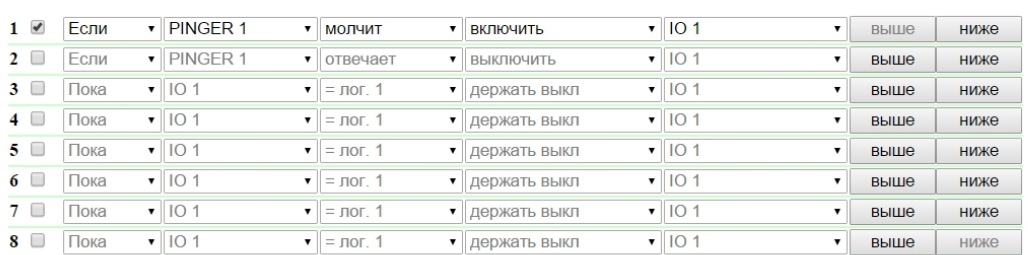

Reset | Пуск | Стоп Применить изменения

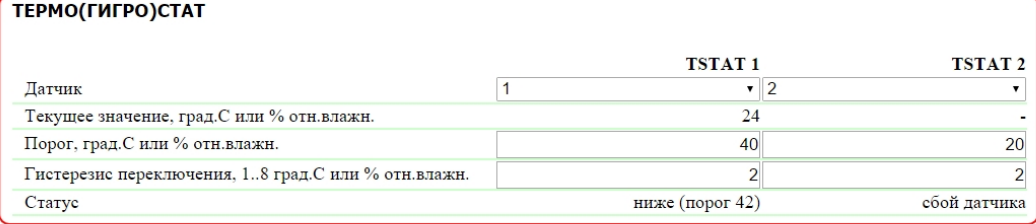

Применить изменения

В разделе «Термо(Гигро)стат» настраиваются параметры термостата.

Термостат используется для поддержания постоянной температуры. Кроме запрограммированного термостата необходимо также задать минимум два правила: одно для включения, другое для выключения нагревателя или охладителя. Сконфигурировать можно не более двух каналов термостата – «TSTAT 1», «TSTAT 2». Соответствующий термостат выбирается как источник информации (вход) в правилах логики, управляющих нагревателем или охладителем.

Датчик – номер термодатчика, с которым работает термостат. К устройству подключается до 8 термодатчиков с индивидуальным номером от 1 до 8. По умолчанию: 1

Текущее значение, град.C или % отн.влажн. – показание датчика в текущий момент времени.

Порог, град.С или % отн.влажн. – температура, которую будет поддерживать термостат (в целых градусах Цельсия, значение может быть отрицательным). По умолчанию: 20

Гистерезис переключения, 1..8 град.С или % отн.влажн. – гистерезис задаёт «мёртвую зону» вблизи заданной температуры, в пределах которого термостат не реагирует на колебания температуры. Эта функция позволяет избежать частых случайных переключений нагревателя (охладителя) из-за естественных спонтанных колебаний измеряемой датчиком температуры. Если текущий статус термостата «выше (порог M )», то порогом переключения статуса служит заданная температура, пониженная на значение гистерезиса. И наоборот, если текущий статус «н иже (порог M)», порогом переключения служит заданная температура, повышенная на значение гистерезиса. Как только температура, повышаясь или понижаясь, достигает значения порога (с учётом гистерезиса), таким образом выходит за пределы «коридора», статус термостата изменяется на противоположный. По умолчанию: 2

Статус – статус каналов термостата «TSTAT 1», «TSTAT 2». Может принимать значения: «сбой датчика», «выше (порог M)», «ниже (порог M )».

После установки значений необходимо нажать на кнопку «Применить изменения».

После настройки термо(гигро)стата необходимо настроить правило в модуле «Логика». Как это сделать, можно узнать, изучив раздел «[10.2.](#page-52-0) [\[DKSF 48.8 IU\] Как пользоваться модулем «Логика»?»](#page-52-0).

10.4. [DKSF 48.4 IU] Как настроить Пингер в модуле «Логика»?

Для того, чтобы настроить пингер, необходимо перейти на страницу «ЛОГИКА» web-интерфейса устройства:

<u>ГЛАВНАЯ | НАСТРОЙКИ | E-MAIL | SMS | УПРАВЛЕНИЕ 220V | ВВОД-ВЫВОД | ИК КОМАНДЫ | ПОГИКА</u> **ТЕРМОДАТЧИКИ | ДАТЧИКИ ДЫМА | ДАТЧИК ВЛАЖНОСТИ | 1-WIRE | ПРОШИВКА | ЖУРНАЛ** 

В разделе «Пингер» можно настроить проверку доступности по сети заданного адреса. Результат проверки (статус пингера) можно выбрать в качестве «входа» правила логики. Как настроить правило в модуле «Логика», можно узнать, изучив раздел [«10.2. \[DKSF 48.8 IU\] Как](#page-52-0) [пользоваться модулем «Логика»?»](#page-52-0). Сконфигурировать можно не более двух пингеров – «PINGER 1», «PINGER 2». Типичное применение пингера – автоматическое включение питания резервного оборудования при отказе линии связи.

# ПИНГЕР

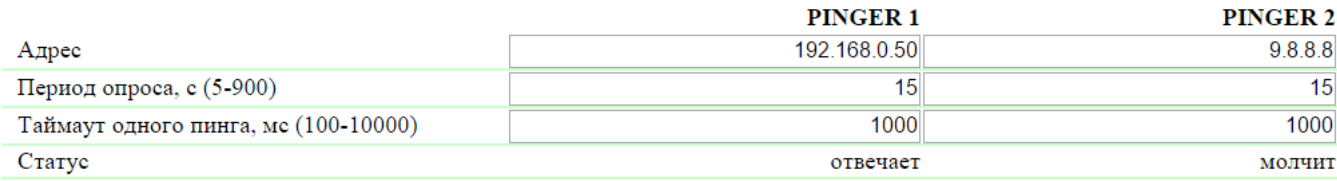

Применить изменения

где:

Адрес – IP адрес проверяемого на доступность устройства. Пустая строка отключает опрос. По умолчанию: пустая строка

Период опроса, c (5-900) – значение выбирается с учётом того, как быстро должна обнаруживаться неисправность. Также следует учесть, что слишком частые переключения питания могут снижать срок службы оборудования. В случае отсутствия ответа ICMP echo (ping) повторяется после завершения таймаута, а не при наступлении следующего периода опроса. По умолчанию: 15

Таймаут одного пинга, мс (100-10000) – время ожидания ответа на ping. Таймаут выбирается из соображений скорости работы локальной сети и с учётом того, с какой частотой повторять неотвеченные пинги. Если нет ответа на ping по истечении заданного таймаута, посылка пинга немедленно повторяется. Если после 5 повторных посылок ответа нет, статус пингера изменяется на «не отвечает», и повторы прекращаются до наступления следующего периода проверки. По умолчанию: 1000

Статус – возможные значения: «отвечает», «молчит», «-». Если опрос не завершён, статус может быть неопределённым. В этом случае правила, зависящие от статуса пингера, не формируют никаких команд, и их выходы управляются другими правилами либо сохраняют прежнее состояние. Статус пингера обновляется автоматически примерно 4 раза в минуту.

В случае использования доменных имён следует учитывать, что из-за недоступности DNS сервера или отсутствия IP адреса в настройках DNS модуль «Логика» не сможет определить доступность опрашиваемого адреса. «Пингер» переходит в статус «Молчи т».

После установки значений пингера необходимо нажать кнопку «Применить изменения».

После настройки пингера необходимо настроить правило в модуле «Логика». Как это сделать, можно узнать, изучив раздел «[10.2. \[DKSF 48.8](#page-52-0) [IU\] Как пользоваться модулем «Логика»?»](#page-52-0).

10.5. [DKSF 48.4 IU] Что такое SNMP SETTER?

SNMP SETTER используется в качестве выхода правила модуля «Логика» и предназначен для установки SNMP OID переменной на удалённом устройстве по протоколу SNMP v1. В частности, можно управлять по сети IO линиями и реле другого устройства NetPing.

Для настройки SNMP SETTER-а необходимо перейти на страницу «ЛОГИКА» web-интерфейса устройства:

Локальная логика

<u>ГЛАВНАЯ | НАСТРОЙКИ | E-MAIL | SMS | УПРАВЛЕНИЕ 220V | ВВОД-ВЫВОД | ИК КОМАНДЫ | (ЛОГИКА)</u> **ТЕРМОДАТЧИКИ | ДАТЧИКИ ДЫМА | ДАТЧИК ВЛАЖНОСТИ | 1-WIRE | ПРОШИВКА | ЖУРН** 

В разделе «SNMP SETTER» настраиваются следующие параметры:

# **SNMP SFTTFR**

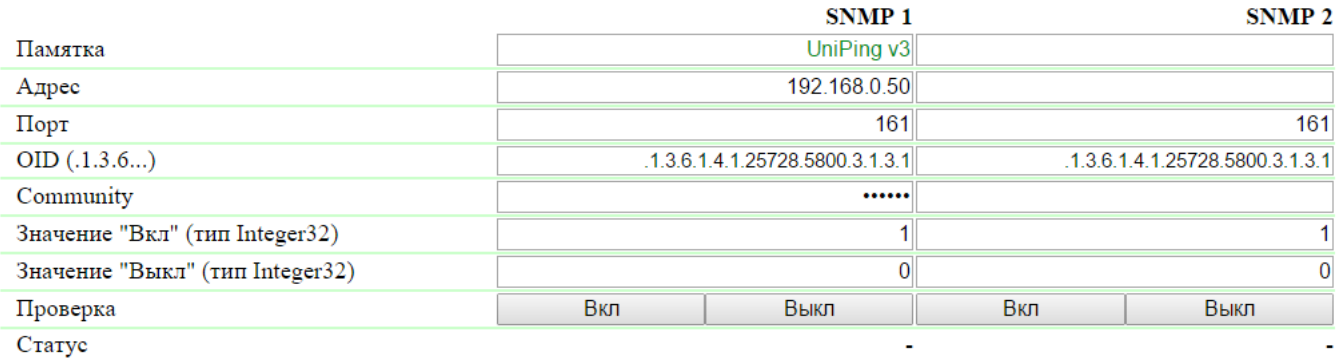

Применить изменения

Номер канала («SNMP 1», «SNMP 2») – этот номер указывается в качестве выхода правила.

Памятка – произвольный текст до 30 символов. По умолчанию: пустая строка

Адрес – IP адрес, на который будет отправлена SNMP SET команда. По умолчанию: пустая строка

Порт – порт, который слушает SNMP агент на удалённом устройстве. По умолчанию: 161

OID (.1.3.6...) – идентификатор переменной, которая будет установлена на удалённом устройстве. Необходимо указать полный OID в численной нотации, начиная с .1.3… Список переменных содержится в MIB файле от устройства в специальном формате либо в документации от устройства. Для удобного просмотра MIB файла в виде дерева и проверки функций переменных можно воспользоваться бесплатно распространяемым программым продуктом [iReasoning MIB Browser](http://www.ireasoning.com/downloadmibbrowserfree.php) или любым аналогичным ПО. По умолчанию: .1.3.6.1.4.1.2572 8.5800.3.1.3.1

Сommunity – SNMP Community записи, сконфигурированной на удалённом устройстве. По умолчанию: пустая строка

Значение «Вкл» (тип Integer32) – значение, которое будет записано в OID на удалённом устройстве при вызове действия «Включить», нажатием на кнопку «Вкл» либо через выход правила логики. Тип значения - 32 битное целое число со знаком. По умолчанию: 1

Значение «Выкл» (тип Integer32) – значение, которое будет записано в OID на удалённом устройстве при вызове действия «Выключить», нажатием на кнопку «Выкл», либо через выход правила логики. Тип значения - 32 битное целое число со знаком. По умолчанию: 0

Проверка – при нажатии кнопок «Вкл» и «Выкл» устройством немедленно посылаются соответствующие запросы со значениями «Вкл» или « Выкл».

Статус – через несколько секунд после отправки запроса на установку переменной в поле «Статус» отображается результат «ОК». Это означает, что получено подтверждение, и переменная установлена успешно. «Таймаут» означает, что подтверждение не получено. Это может произойти в результате недоступности управляемого устройства, его отказа, неправильного IP адреса, порта или community. Другие варианты означают, что был получен ответ с кодом ошибки, текстовая расшифровка которого отображается в строке статуса.

После изменения настроек нажмите кнопку «Применить изменения».

После настройки SNMP SETTER-а необходимо настроить правило в модуле «Логика». Как это сделать, можно узнать, изучив раздел «[10.2.](#page-52-0) [\[DKSF 48.8 IU\] Как пользоваться модулем «Логика»?»](#page-52-0).

# 10.6. [DKSF 48.4 IU] Сигнал сброса и начальные состояния выходов

При начале работы прошивки либо при нажатии кнопки «Reset» на странице «ЛОГИКА» web-интерфейса устройства происходит установка выходов, управляемых логикой, в известное начальное состояние. По умолчанию, это состояние «выкл», или «лог. 0». Другое состояние можно задать с помощью правила на странице «ЛОГИКА», использующего на входе сигнал сброса «RESET».

В течение 5 секунд после сброса сигнал имеет значение «лог.1». Правило с условием «= 1» срабатывает в момент сброса. Правило с условием «= 0» срабатывает через 5 секунд после момента сброса. Таким образом, можно сформировать 5-секундный внешний импульс сброса на одном или нескольких выходах либо обеспечить правильную последовательность подачи питания на внешние устройства.

Если работа логики приостановлена, правила «Если/пока RESET = 0», соответствующие завершению сигнала «RESET», сработают после нажатия кнопки управления «Старт» на странице «ЛОГИКА» web-интерфейса устройства.

10.7. [DKSF 48.4 IU] Подключение реле и IO линий

Помимо указания реле или IO линии в качестве «выхода» правила модуля «Логика», необходимо указать, что данное реле или IO линия будет использоваться совместно с модулем логики.

# управление розетками

# – ГЛАВНАЯ | НАСТРОЙКИ | Е-МАЈЦ | SMS (<mark>УПРАВЛЕНИЕ 220V)</mark> ВВОД-ВЫВОД | ИК КОМАНДЫ | ЛОГИКА<br>- ТЕРМОДАТЧИКИ | ДАТЧИКИ ДЫМА | ДАТЧИК ВЛАЖНОСТИ | 1-WIRE | ПРОШИВКА | ЖУРНАЛ

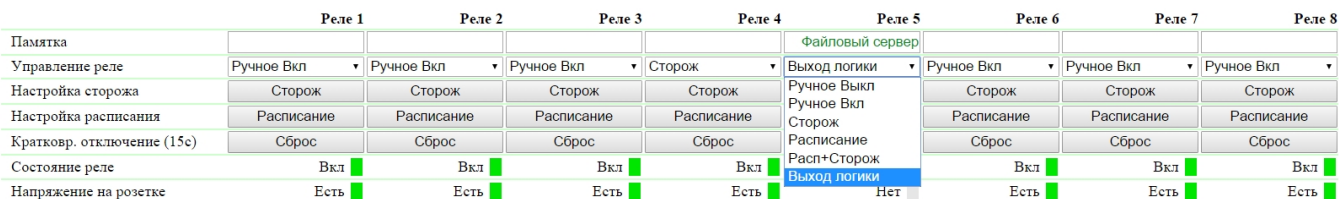

Применить изменения

## Линии ввода-вывода

# ГЛАВНАЯ | НАСТРОЙКИ | Е-МАТ. | SMS | УПРАВЛЕНИЕ 220V | <mark>(GBOД-ВЫВОД)</mark> ИК КОМАНДЫ | ЛОГИКА<br><u>ТЕРМОДАТЧИКИ | ДАТЧИКИ ДЫМА | ДАТЧИК ВЛАЖНОСТИ | 1-WIRE | ПРОШИВКА | ЖУРНАЛ</u>

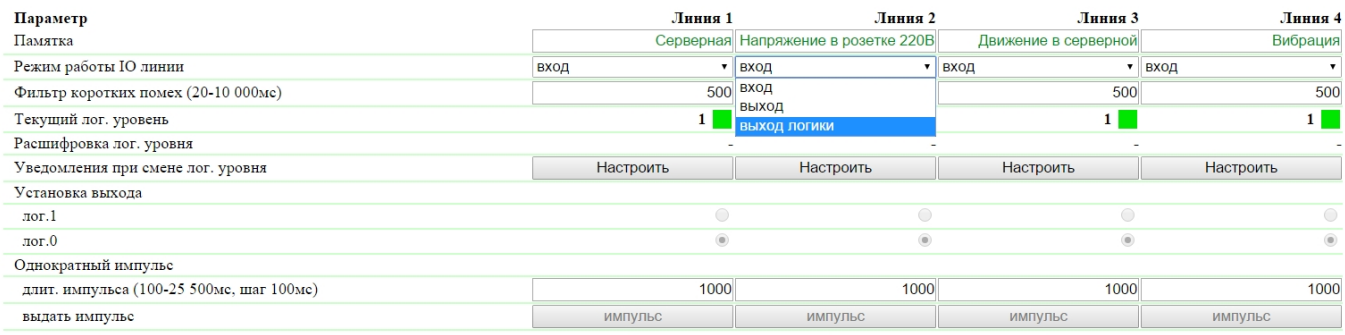

Применить изменения

# 10.8. [DKSF 48.4 IU] ИК команды

Правилом модуля «Логика» можно управлять подачей ИК команды через внешний модуль [IRC-TR v2.](http://www.netping.ru/products/netping-IRC-TR-v2) Предварительно следует записать нужные команды с пульта (пультов) ДУ в ячейки 1..4 модуля [IRC-TR v2.](http://www.netping.ru/products/netping-IRC-TR-v2)

Правило «Если … включить» инициирует воспроизведение ИК команды. Правило «Пока … держать выкл» запрещает выдачу ИК команды. Правила другого вида совместно с ИК командой применять нельзя.

# 10.9. [DKSF 48.4 IU] Примеры настройки модуля «Логика»

На данной странице представлены несколько простейших примеров настройки модуля «Логика».

Подразумевается, что к устройствам NetPing уже подключены необходимые датчики и внешние модули управления, а также устройства NetPing заранее настроены под свои определенные задачи.

# Настройка термостата

Устройство NetPing с подключенным к нему внешним термодатчиком позволяет выполнять функции термостата, поддерживая указанный ему диапазон температур путём включения/выключения устройства подогрева и/или охлаждения в автоматическом режиме.

Задача: В помещении необходимо постоянно поддерживать температуру 20°C.

Решение: Предположим, что к управляемой розетке №1 устройства NetPing подключен электрический нагреватель, который отапливает некое помещение. В помещении установлен кондиционер, который управляется внешним модулем ИК управления [IRC-TR v2](http://www.netping.ru/products/netping-IRC-TR-v2). Чтобы автоматизировать управление нагревателем и кондиционером для поддержания необходимой температуры необходимо зайти на страницу «Л ОГИКА» web-интерфейса устройства:

# NetPing 2/PWR-220v2/SMS

Локальная логика

### ГЛАВНАЯ | НАСТРОЙКИ | УПРАВЛЕНИЕ 220V | СТОРОЖ | РАСПИСАНИЕ 1 | РАСПИСАНИЕ 2 <u>ТЕРМОДАТЧИКИ | ВВОД-ВЫВОД | ИК КОМАНДЫ (ЛОГИКА) | SMS | ПРОШИВКА | ЖУРНАЛ</u>

# ЛОГИКА

### остановлена (неактивна)

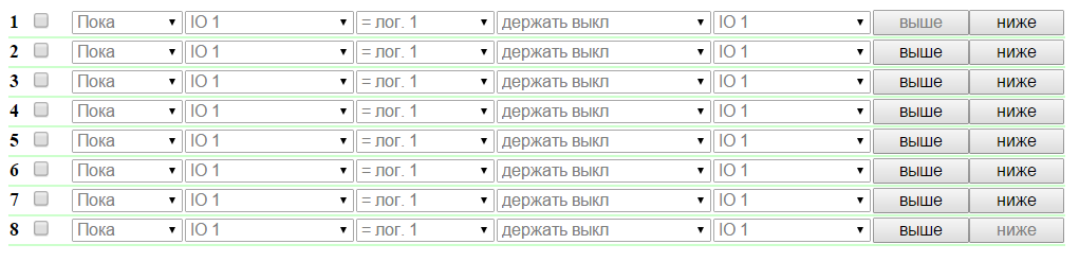

Reset | Пуск | Стоп | Применить изменения

Активировать чек-боксами четыре первых правила и выполнить следующие настройки:

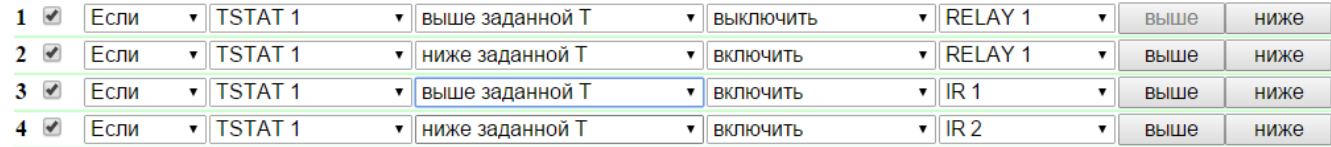

Данные правила означают, что, если установленная температура в термостате 1 (TSTAT1) будет выше заданной (то есть, выше 20°C), произойдет автоматическое выключение электрического нагревателя (RELAY 1) и включение кондиционера (IR 1) (правила №1 и №3). Чтобы не происходило частое включение/выключение нагревателя и кондиционера в термостате присутствует гистерезис переключения, об этом ниже. Если установленная температура будет ниже заданной произойдет выключение кондиционера (IR 2) и включение нагревателя (RE LAY 1) (правила №2 и №4).

После настройки правил необходимо нажать кнопку «Применить изменения».

Следующим этапом необходимо настроить модуль «ТЕРМО(ГИДРО)СТАТ», на основании которого будут отрабатывать уже настроенные правила логики:

# ТЕРМО(ГИГРО)СТАТ

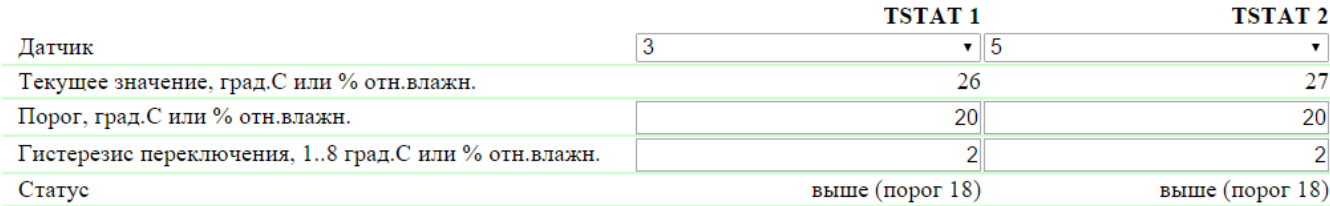

Применить изменения

Для измерения температуры в помещении используется термодатчик №3. В модуле «ТЕРМО(ГИДРО)СТАТ» нужно настроить TSTAT1, выбрав из выпадающего списка датчик №3. Далее указать порог 20°C и гистерезис переключения 2°C.

Гистерезис задаёт «коридор» вблизи заданной температуры, в пределах которого термостат не реагирует на колебания температуры. Эта функция позволяет избежать частых случайных переключений нагревателя (охладителя) из-за естественных спонтанных колебаний измеряемой датчиком температуры.

Если текущий статус термостата «выше», то порогом переключения статуса служит заданная температура, пониженная на значение гистерезиса. И наоборот, если текущий статус «ниже», порогом переключения служит заданная температура, повышенная на значение гистерезиса. Как только температура, повышаясь или понижаясь, достигает значения порога с учётом гистерезиса и, таким образом, выходит за пределы «коридора», статус термостата изменяется на противоположный.

После настройки термостата необходимо нажать кнопку «Применить изменения».

Запись, сохранение и воспроизведения ИК команд для управления кондиционером указана в соответствующем разделе руководства (справедливо для устройств с поддержкой модуля ИК управления [IRC-TR v2](http://www.netping.ru/products/netping-IRC-TR-v2)).

Помимо указания реле в качестве «выхода» правила, необходимо указать, что данное реле будет использоваться совместно с модулем логики. Для этого необходимо перейти на страницу «УПРАВЛЕНИЕ 220V» web-интерфейса устройства и выбрать режим управления реле «Логика»:

# Управление реле

### ГЛАВНАЯ | НАСТРОЙКИ | УПРАВЛЕНИЕ 220V | СТОРОЖ | РАСПИСАНИЕ 1 | РАСПИСАНИЕ 2 **ТЕРМОДАТЧИКИ | ВВОД-ВЫВОД | ИК КОМАНДЫ | ЛОГИКА | SMS | ПРОШИВКА | ЖУРНАЛ**

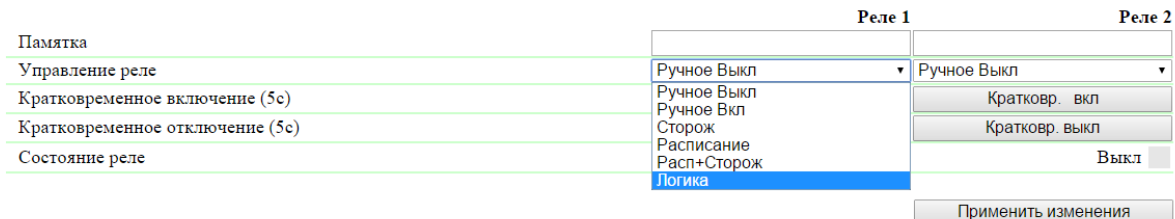

### © 2014 Alentis Electronics

После выбора режима управления реле необходимо нажать кнопку «Применить изменения».

Завершающим этапом настройки является запуск логики на соответствующей странице web-интерфейса путем нажатия кнопки «Пуск»:

# ЛОГИКА

# остановлена (неактивна)

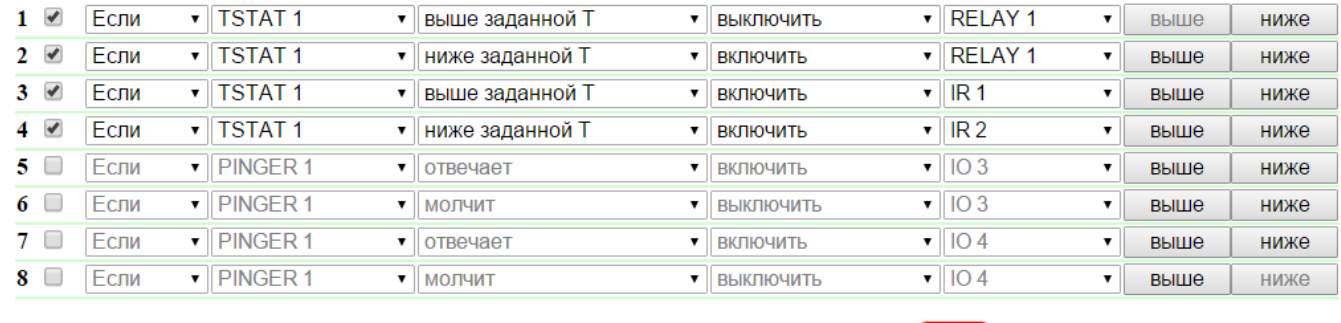

Пуск Стоп Reset

Применить изменения

Пример оповещения звуковой сигнализации при срабатывании датчика удара

Устройство NetPing, к которому подключены [датчик удара PI-90D](http://www.netping.ru/products/netping-shock-sensor) и [сигнальная сирена АС-10](http://www.netping.ru/products/sirena-ac10), может выполнять охранные функции на удаленных объектах и в шкафах с оборудованием.

Задача: Организация звукового оповещения на пульт диспетчера охраны при взломе коммутационного шкафа с оборудованием.

Решение: Предположим, что к IO линии №2 устройства NetPing подключен [датчик удара PI-90D,](http://www.netping.ru/products/netping-shock-sensor) который установлен в шкафу с оборудованием, а к Реле 1 подключена [сигнальная сирена АС-10](http://www.netping.ru/products/sirena-ac10), которая выведена на пульт диспетчера охраны. Чтобы настроить NetPing для охранных мероприятий, необходимо в модуле «Логика» настроить соответствующие правила:

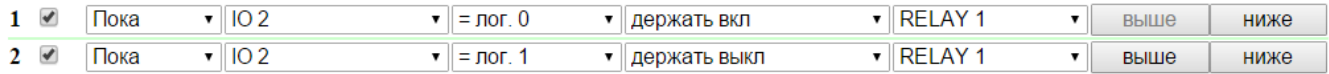

Данные правила означают, что при срабатывании [датчик удара PI-90D](http://www.netping.ru/products/netping-shock-sensor) (IO 2) будет активирована [сигнальная сирена АС-10](http://www.netping.ru/products/sirena-ac10) (RELAY 1) (правило №1) на время, пока уровень IO линии №2 не будет равен значению «лог.1» (правило №2).

После настройки правил необходимо нажать кнопку «Применить изменения».

Следующим этапом необходимо настроить режим работы IO линии на странице «ВВОД-ВЫВОД» web-интерфейса устройства. IO линия должна работать в режиме «вход»:

## Линии ввода-вывода

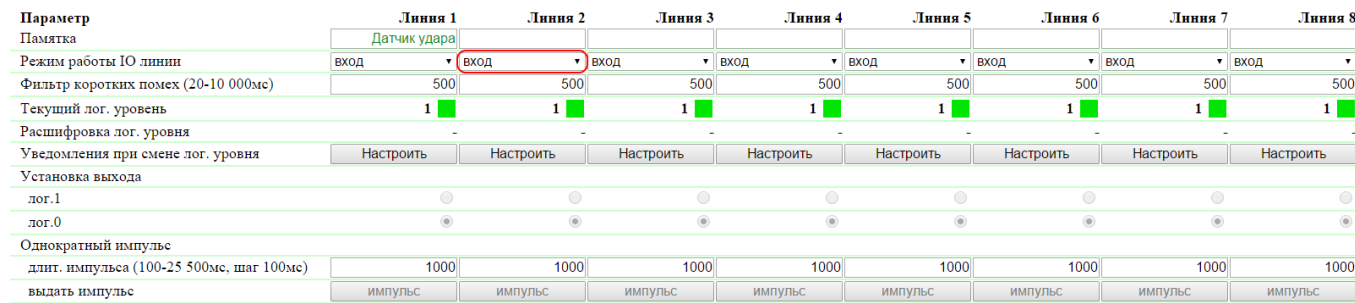

Применить изменения

Помимо указания реле в качестве «выхода» правила, необходимо указать, что данное реле будет использоваться совместно с модулем логики. Для этого необходимо перейти на страницу «УПРАВЛЕНИЕ 220V» web-интерфейса устройства и выбрать режим управления реле «Логика»:

Управление реле

ГЛАВНАЯ | НАСТРОЙКИ | УПРАВЛЕНИЕ 220V | СТОРОЖ | РАСПИСАНИЕ 1 | РАСПИСАНИЕ 2 **ТЕРМОДАТЧИКИ | ВВОД-ВЫВОД | ИК КОМАНДЫ | ЛОГИКА | SMS | ПРОШИВКА | ЖУРНАЛ** 

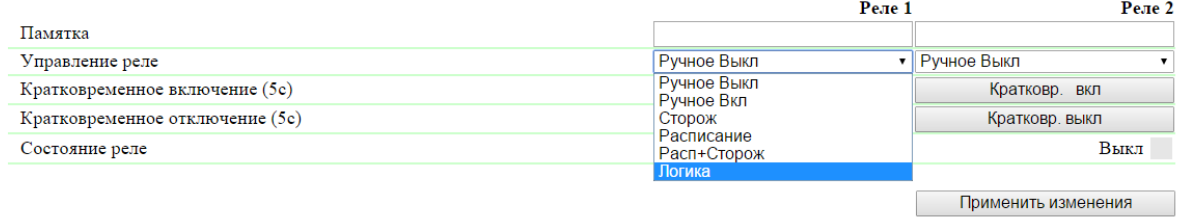

### $© 2014$  Alentis Electronics

После выбора режима управления реле необходимо нажать кнопку «Применить изменения».

Завершающим этапом настройки является запуск логики на соответствующей странице web-интерфейса путем нажатия кнопки «Пуск»:

# ЛОГИКА

# остановлена (неактивна)

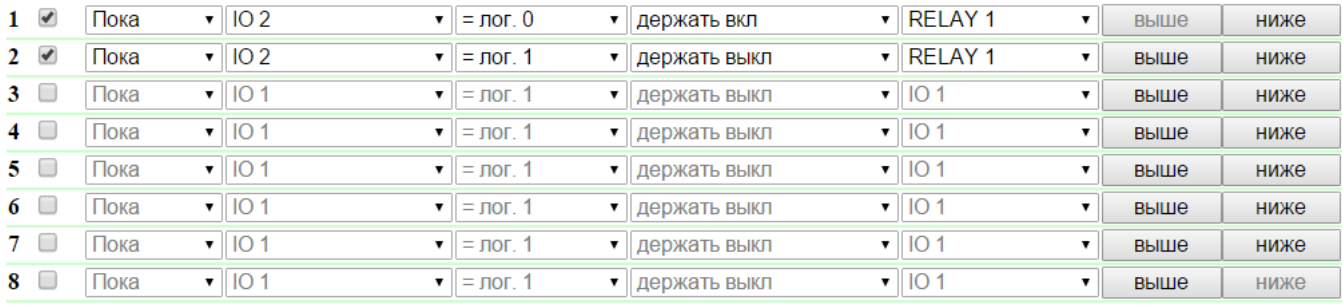

Reset Пуск **Стоп** Применить изменения

Пример оповещения звуковой сигнализацией при срабатывании датчика дыма

Ознакомиться с данным примером можно в официальном блоге компании по следующей ссылке: [http://www.netping.ru/Blog/primer-opoveshhen](http://www.netping.ru/Blog/primer-opoveshheniya-zvukovoj-signalizaciej-pri-srabatyvanii-datchika-dyma) [iya-zvukovoj-signalizaciej-pri-srabatyvanii-datchika-dyma](http://www.netping.ru/Blog/primer-opoveshheniya-zvukovoj-signalizaciej-pri-srabatyvanii-datchika-dyma)

# 11. [DKSF 48.4 IU] Работа с ИК модулем управления

# 11.1. [DKSF 48.4 IU] Как правильно записывать ИК команды?

Устройство NetPing может совместно работать с ИК модулем расширения [IRC-TR v2.](http://www.netping.ru/products/netping-IRC-TR-v2) Приёмопередатчик может записывать и воспроизводить ИК сигналы пультов ДУ бытовой техники.

Для записи ИК команд необходимо перейти на страницу «ИК КОМАНДЫ» web-интерфейса устройства:

# ИК команды

<u>ГЛАВНАЯ | НАСТРОЙКИ | E-MAIL | SMS | COM ПОРТ | 1-WIRE | ТЕРМОДАТЧИКИ | ДАТЧИК ВЛАЖНОСТИ | ПРОШИВКА | ЖУРНАЛ</u><br>ВВОД-ВЫВОД | УПРАВЛЕНИЕ РЕЛЕ | СТОРОЖ | РАСПИСАНИЕ | ДАТЧИК ДЫМА |<mark>(ИК КОМАНДЫ)</mark>| ЛОГИКА

### ЗАПОМИНАНИЕ ИК КОМАНДЫ

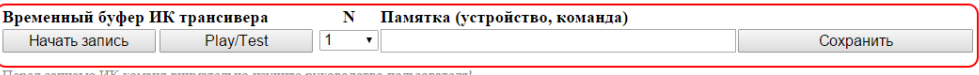

перед записью их команд внимательно изучите руководство пользовател<br>Внешний модуль ИК управления IRC-TR v2 отсутствует или неисправен!

## ЗАПИСАННЫЕ ИК КОМАНДЫ

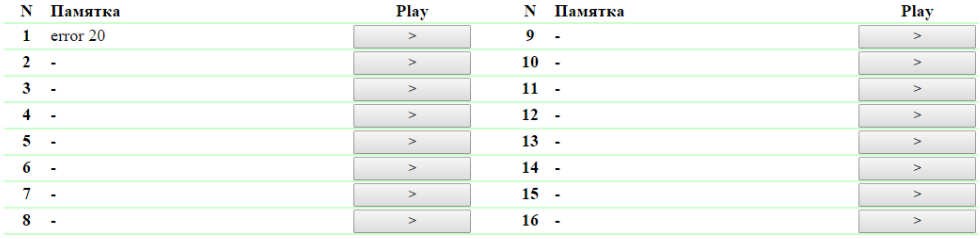

# © 2014 Alentis Electro

В разделе «Запоминание ИК команды» производится запись новых ИК команд:

- 1. Подготовить ИК пульт, с которого необходимо захватить команду;
- 2. Убедиться, что красный светодиод на ИК приёмопередатчике горит не мигая;
- 3. Выбрать номер команды «N» и ввести описание команды в поле «Памятка (устройство, команда)»;
- 4. Нажать кнопку «Начать запись». В течение 30 секунд после нажатия на кнопку «Начать запись» подать команду с ИК пульта. В противном случае приёмопередатчик перейдёт в режим ожидания. Пульт и приёмопередатчик должны быть расположены соосно на расстоянии 10-30 см таким образом, чтобы «глаз» приёмопередатчика видел передающий ИК светодиод пульта. Команда будет записана;
- 5. Проверить записанную команду нажатием на кнопку «Play/Test»;
- 6. Нажать кнопку «Сохранить» для сохранения команды в энергонезависимой памяти при условии, что команда успешно воспроизведена

Желательно проверьте ещё раз срабатывание ИК команды, нажимая на соответствующую кнопку «>» в разделе сохранённых команд.

# 11.2. [DKSF 48.4 IU] Воспроизведение ИК команд через web-интерфейс

Устройство NetPing может совместно работать с ИК модулем расширения [IRC-TR v2.](http://www.netping.ru/products/netping-IRC-TR-v2) Приёмопередатчик может записывать и воспроизводить ИК сигналы пультов ДУ бытовой техники.

Для воспроизведения ИК команд необходимо перейти на страницу «ИК КОМАНДЫ» web-интерфейса устройства:

# ИК команды <u>ГЛАВНАЯ | НАСТРОЙКИ | E-MAIL | SMS | COM ПОРТ | 1-WIRE | ТЕРМОДАТЧИКИ | ДАТЧИК ВЛАЖНОСТИ | ПРОШИВКА | ЖУРНАЛ</u><br>ВВОД-ВЫВОД | УПРАВЛЕНИЕ РЕЛЕ | СТОРОЖ | РАСПИСАНИЕ | ДАТЧИК ДЫМА |<mark>(ИК КОМАНДЫ)</mark>, ЛОГИКА

### ЗАПОМИНАНИЕ ИК КОМАНДЫ

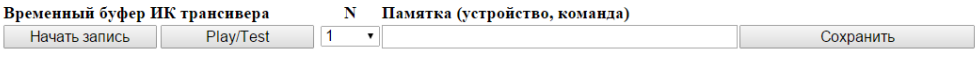

Перед записью ИК команд внимательно изучите руководство пользователя!<br>Версия подключенного модуля ИК управления IRC-TR v2 : HW 1.255 / BL 1.2 / FW 1.10

# ЗАПИСАННЫЕ ИК КОМАНДЫ

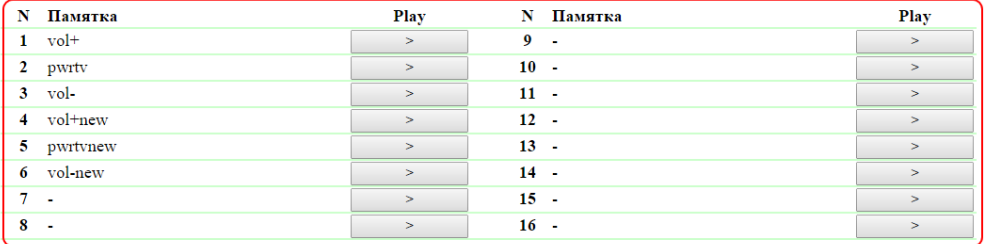

# © 2014 Alentis Electronics

В разделе «Записанные ИК команды» производиться подача сохраненных ИК команд.

Для подачи сохранённой ИК команды нажмите кнопку «>» в разделе «Записанные ИК команды» рядом с названием нужной команды.

Не воспроизводите «пустые» ячейки команд, в которых не сохранена корректная запись ИК команды. Это может привести к зависанию приёмопередатчика.

# 11.3. [DKSF 48.4 IU] Можно ли воспроизводить ИК команды через SNMP?

Воспроизведение ИК команд может осуществляться через протокол SNMP. Необходимая информация содержится в MIB файле, соответствующем применяемой версии прошивки устройства NetPing. Скачать MIB файл можно на странице описания устройства на сайте компании <http://www.netping.ru/products/netping-8-pwr-220-v3-sms>. Запись команд возможна только с помощью web-интерфейса устройства.

Воспроизведение ИК команд по средствам SNMP протокола:

- 1. Перед выдачей ИК команды убедитесь, что приёмопередатчик находится в состоянии ожидания, считывая статус через OID .1.3.6.1.4. 1.25728.7900.1.3.0. Значение статуса «commandCompleted (0)» и «commandAccepted (2)» означает, что ИК приёмопередатчик готов воспроизводить ИК команду;
- 2. Для выдачи ИК команды запишите номер команды (номер ячейки сохранённой команды) в OID .1.3.6.1.4.1.25728.7900.1.1.0;
- 3. Если приёмопередатчик находится в состоянии ошибки, сброс выполняется записью значения «1» в OID .1.3.6.1.4.1.25728.7900.1.2.0 (с праведливо для ИК модуля расширения IRC-TRv1);
- 4. После сброса следует дождаться готовности ИК модуля, считывая статус. Если повторное проигрывание ИК команды не нарушает логику работы оборудования, то выдачу команды лучше повторить 2-4 раза, каждый раз проверяя готовность перед выдачей команды

Все статусы ИК модуля расширения можно посмотреть в MIB файле DKSF\_48.4.x\_ MB.mib (OID «npIrStatus»), который доступен для скачивания на странице описания устройства сайта компании <http://www.netping.ru/products/netping-8-pwr-220-v3-sms> или на странице «[13.3.](#page-82-0) [\[DKSF 48.4 IU\] Какие OID поддерживаются устройством?»](#page-82-0) данного описания встроенного ПО.

# 11.4. [DKSF 48.4 IU] Как определить версию встроенного ПО ИК модуля?

Для того, чтобы определить версию встроенного ПО ИК модуля расширения, необходимо перейти на страницу «ИК КОМАНДЫ» web-интерфейса устройства:

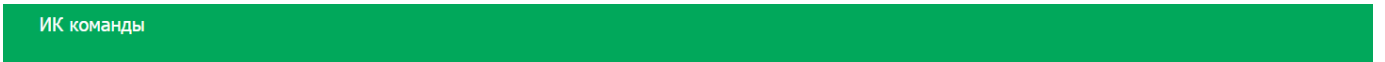

<u>ГЛАВНАЯ | НАСТРОЙКИ | Е-МАТL | SMS | COM ПОРТ | 1-WIRE | ТЕРМОДАТЧИКИ | ДАТЧИК ВЛАЖНОСТИ | ПРОШИВКА | ЖУРНАЛ</u><br>ВВОД-ВЫВОД | УПРАВЛЕНИЕ РЕЛЕ | СТОРОЖ | РАСПИСАНИЕ | ДАТЧИК ДЫМА |<mark>(ИК КОМАНДЫ)</mark> ЛОГИКА

# ЗАПОМИНАНИЕ ИК КОМАНДЫ

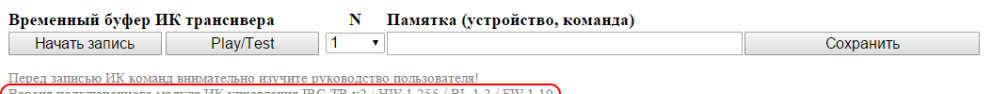

### ЗАПИСАННЫЕ ИК КОМАНДЫ

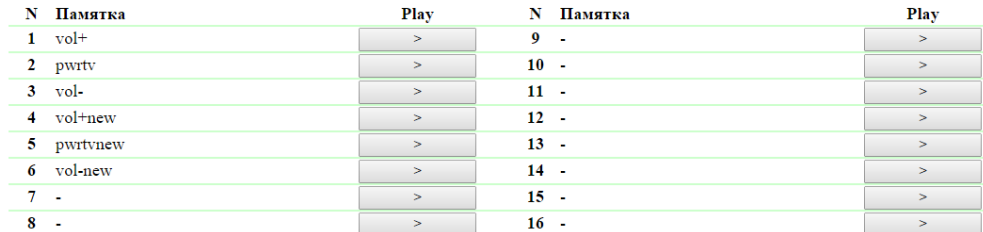

### © 2014 Alentis Electronics

В разделе «Запоминание ИК команды» расположена надпись «Версия подключенного модуля ИК управления IRC-TR v2 : HW X.X / BL X.X / FW X.X»

где:

HW – версия железа (Hardware) ИК модуля.

BL – версия загрузчика (Bootloader) ИК модуля.

FW – версия прошивки (Firmware) ИК модуля.

Версию железа, загрузчика и прошивки можно посмотреть, если модуль правильно подключен к устройству и исправен. В противном случае в разделе «Запоминание ИК команды» будет написано «Внешний модуль ИК управления IRC-TR v2 отсутствует или неисправен!»

# 11.5. [DKSF 48.4 IU] Рекомендации

Если приёмопередатчик «запутался» в протоколе в результате сбоя, помехи, ошибки оператора или сбоя управляющего ПО и неправильно реагирует на поступающие команды, сброс можно выполнить путём кратковременного (5 с.) отключения приёмопередатчика от устройства NetPing.

Избегайте записи команд в условиях электролюминесцентного или светодиодного освещения. Мерцание света с частотой работы электронного балласта может ухудшать качество записываемого ИК сигнала.

Следите, чтобы при записи команд на линии между эмиттером ИК пульта и «глазом» приёмопередатчика не находились посторонние предметы, в частности, руки оператора.

Если записанная команда срабатывает ненадёжно, измените расположение приёмопередатчика относительно управляемого прибора. Измените условия записи команды.

# 12. [DKSF 48.4 IU] Работа с SMS сообщениями и встроенным GSM модемом

# 12.1. [DKSF 48.4 IU] Как узнать баланс на SIM-карте?

Для того, чтобы узнать баланс на SIM-карте, установленной в слот встроенного GSM модема устройства, необходимо перейти на страницу « SMS» web-интерфейса устройства:

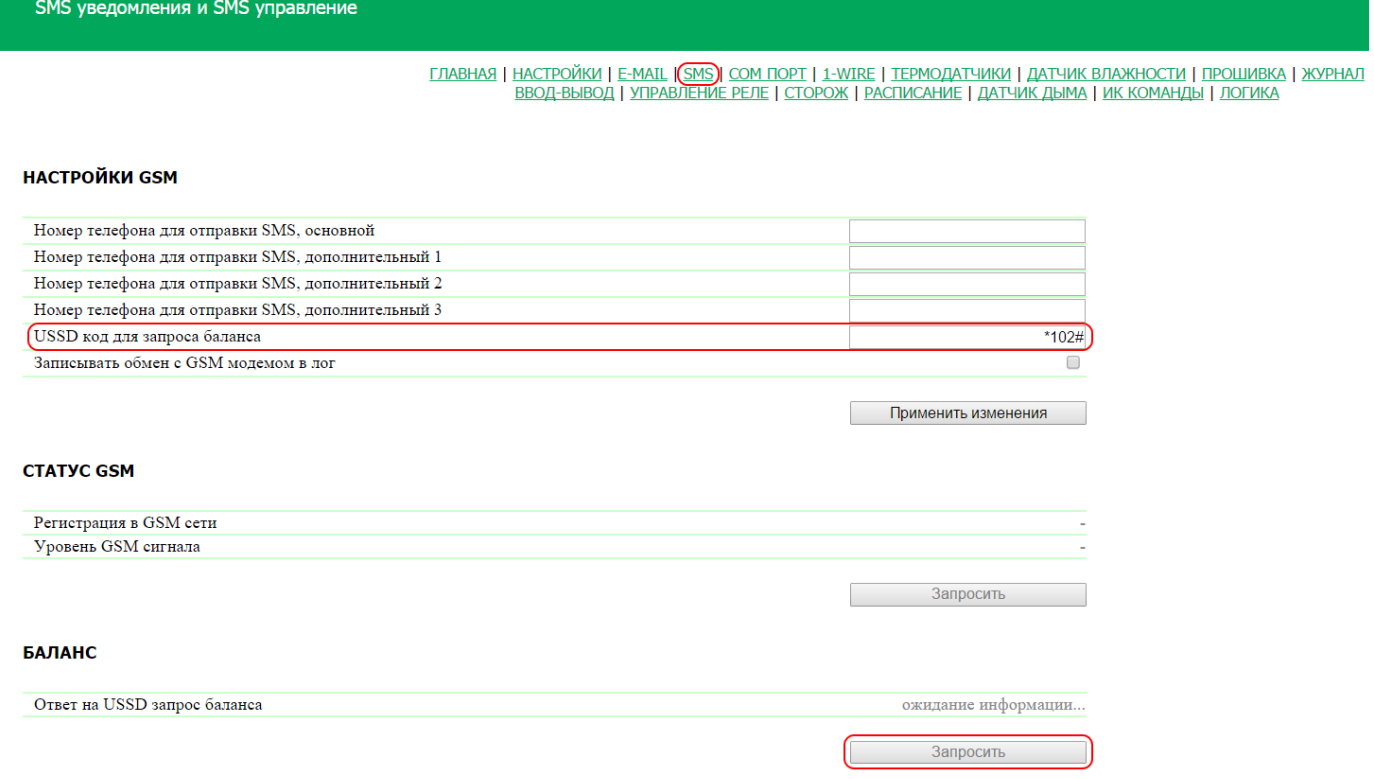

В разделе «Настройки GSM» нужно указать USSD код для запроса баланса соответствующего оператора связи.

USSD код для запроса баланса – это код, на который будет отправлена USSD-команда для запроса баланса.

В разделе «Баланс» нужно нажать кнопку «Запросить». Через несколько секунд в поле «Ответ на USSD запрос баланса» появится информация о балансе на SIM-карте.

<span id="page-66-0"></span>12.2. [DKSF 48.4 IU] Мне нужно прописать номер для отправки SMS-уведомлений. Как это сделать?

Для того, чтобы прописать один или несколько номеров телефонов для отправки SMS-уведомлений, необходимо перейти на страницу «SMS» web-интерфейса устройства:

SMS уведомления и SMS управление

<u>ГЛАВНАЯ | НАСТРОЙКИ | Е-МАІL (SMS)| COM ПОРТ | 1-WIRE | ТЕРМОДАТЧИКИ | ДАТЧИК ВЛАЖНОСТИ | ПРОШИВКА | ЖУРНАЛ</u><br>ВВОД-ВЫВОД | УПРАВЛЕНИЕ РЕЛЕ | СТОРОЖ | РАСПИСАНИЕ | ДАТЧИК ДЫМА | ИК КОМАНДЫ | ЛОГИКА

# **НАСТРОЙКИ GSM**

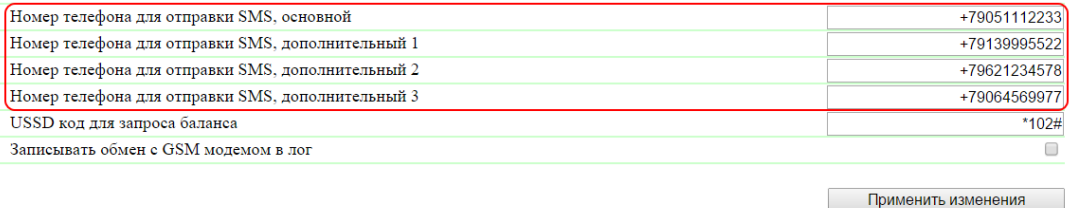

В разделе «Настройки GSM» нужно прописать основной и, при необходимости, дополнительные номера телефонов для отправки SMS-уведомлений.

Номер телефона для отправки SMS – указывается в формате: Код\_страныКод\_оператораНомер\_абонента.

Для сохранения номеров телефонов нажмите кнопку «Применить изменения».

# 12.3. [DKSF 48.4 IU] Как включить расширенный лог для GSM модема?

Расширенный лог для GSM модема включается на странице «SMS» web-интерфейса устройства:

SMS уведомления и SMS управление

<u>ГЛАВНАЯ | НАСТРОЙКИ | Е-МАІL (SMS)| COM ПОРТ | 1-WIRE | ТЕРМОДАТЧИКИ | ДАТЧИК ВЛАЖНОСТИ | ПРОШИВКА | ЖУРНАЛ</u><br>ВВОД-ВЫВОД | УПРАВЛЕНИЕ РЕЛЕ | СТОРОЖ | РАСПИСАНИЕ | ДАТЧИК ДЫМА | ИК КОМАНДЫ | ЛОГИКА

# **НАСТРОЙКИ GSM**

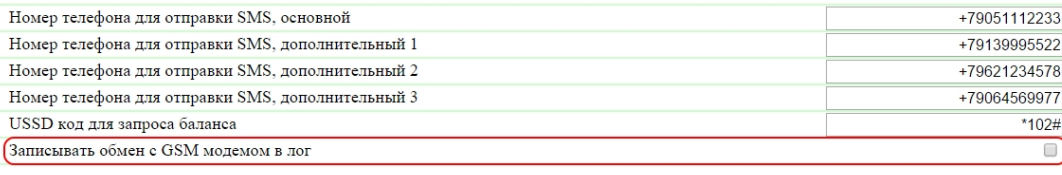

Применить изменения

В разделе «Настройки GSM» необходимо установить чек-бокс «Записывать обмен с GSM модемом в лог».

Записывать обмен с GSM модемом в лог – функция, при включении которой на странице «ЖУРНАЛ» будет отображаться информация по всем АТ командам, которыми обменивается CPU с GSM модемом. Данный функционал необходим для диагностики возможных проблем функционирования GSM модема.

Для сохранения настройки нажмите кнопку «Применить изменения».

# 12.4. [DKSF 48.4 IU] Проверка уровня GSM сигнала

Для того, чтобы проверить регистрацию и уровень GSM сигнала SIM-карты, установленной в устройство, необходимо перейти на страницу « SMS» web-интерфейса устройства:

SMS уведомления и SMS управление

<u>ГЛАВНАЯ | НАСТРОЙКИ | E-MAIL (SMS)</u> C<u>OM ПОРТ | 1-WIRE | ТЕРМОДАТЧИКИ | ДАТЧИК ВЛАЖНОСТИ | ПРОШИВКА | ЖУРНАЛ</u><br>ВВОД-ВЫВОД | УПРАВЛЕНИЕ РЕЛЕ | СТОРОЖ | РАСПИСАНИЕ | ДАТЧИК ДЫМА | ИК КОМАНДЫ | ЛОГИКА

# **НАСТРОЙКИ GSM**

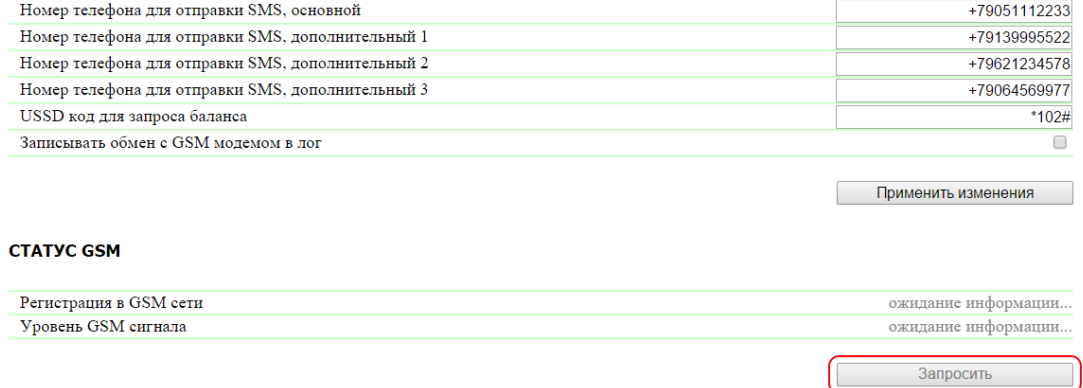

В разделе «Статус GSM» нужно нажать кнопку «Запросить». Через несколько секунд в поле «Регистрация в GSM сети» появится информация о том, в какой сотовой сети зарегистрирована SIM-карта. В поле «Уровень GSM сигнала» появится информация состояния сигнала в процентах.

12.5. [DKSF 48.4 IU] Получение SMS-уведомления о заранее определенных событиях

Для настройки SMS-уведомлений по заранее определенным событиям необходимо перейти на страницу «SMS» web-интерфейса устройства:

# СОБЫТИЯ ДЛЯ ОТПРАВКИ SMS УВЕДОМЛЕНИЙ

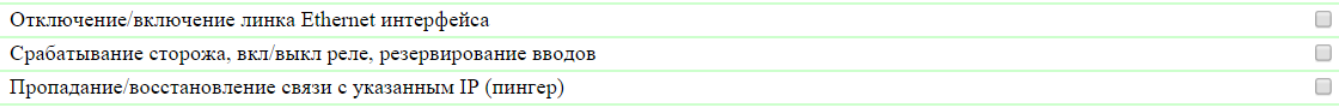

Применить изменения

В разделе «События для отправки SMS-уведомлений» можно настроить:

Отключение/включение линка Ethernet интерфейса – при наступлении данного события произойдет отправка SMS-уведомления на телефонные номера, прописанные в разделе «Настройки GSM» на странице «SMS» web-интерфейса устройства.

Срабатывание сторожа, вкл/выкл реле, резервирование вводов – при изменении состояния реле, если реле управляется модулем «Сторож», при изменении режима управления реле, а также при переключении вводов или по состоянию наличия электропитания на вводах устройства, произойдет отправка SMS-уведомления на телефонные номера, прописанные в разделе «Настройки GSM» на странице «SMS» web-интерфейса устройства.

Пропадание/восстановление связи с указанными IP (пингер) – при обнаружении пропадания и восстановления связи с проверяемым хостом в сети произойдет отправка SMS-уведомления на телефонные номера, прописанные в разделе «Настройки GSM» на странице «SMS» web-интерфейса устройства. В разделе «Пингер» на странице «SMS» можно настроить адрес проверки доступности узла сети по IP адресу в поле «Адрес проверки сети» и интервал проверки в поле «Интервал проверки, с (30-9999)»:

# ПИНГЕР

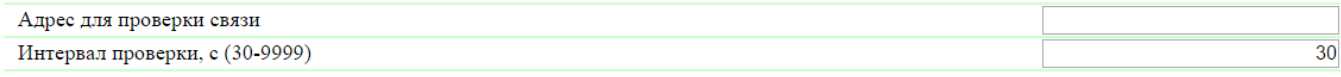

Применить изменения

Параметры работы модуля «Пингер» на странице «SMS»:

1. Опрос настроенного IP адреса начинается раз в указанный период времени (параметр «Интервал проверки, с (30-9999)»);

2. Период ожидания ответа от IP адреса 2 секунды;

3. Число повторов проверки IP адреса 8;

4. Если нет ответа от проверяемого хоста за 8 повторов, «Пингер» сообщает, что связь с указанным IP адресом отсутствует;

5. Если на очередном следующем периоде опроса ответ от проверяемого хоста имеется, «Пингер» сообщает, что связь с указанным IP адресом присутствует

Узнать о том, как прописать телефонные номера для отправки SMS уведомлений можно изучив раздел «[12.2. \[DKSF 48.8 IU\] Мне нужно](#page-66-0) [прописать номер для отправки SMS-уведомлений. Как это сделать?](#page-66-0)[».](https://netping.atlassian.net/wiki/pages/viewpage.action?pageId=21397877)

После установки всех требуемых настроек, нажмите кнопку «Применить изменения». 12.6. [DKSF 48.4 IU] Не работает GSM модем. Как его перезагрузить?

Если по каким-то причинам не отправляются SMS уведомления, и не осуществляется управление устройством посредством SMS-команд, можно перезагрузить GSM модем на странице «SMS» web-интерфейса устройства:

# ПЕРЕЗАГРУЗКА МОДЕМА

Последняя ошибка GSM модема (нажмите F5 для обновления) +CME ERROR: SIM not inserted

Рестарт GSM

В разделе «Перезагрузка модема» нужно нажать кнопку «Рестарт GSM», после чего модем выполнит перезагрузку.

В поле «Последняя ошибка GSM модема» указывается последняя ошибка модема. Для отображения актуальной ошибки необходимо нажать клавишу F5.

12.7. [DKSF 48.4 IU] Какие SMS-уведомления может отправлять устройство?

Максимальная длина SMS-сообщений не может превышать 70 символов, как на латинице, так и на кириллице.

# Синтаксис SMS-уведомлений

# SMS-уведомления имеют вид:

np\_name (q) информация

где:

np\_name – имя устройства для идентификации SMS-сообщений до 30 латинских символов. Задаётся на странице «НАСТРОЙКА» web-интерф ейса устройства. Если имя устройства не задано, то применяется имя NETPING

q – последовательный номер сообщений. Номер энергонезависим – не обнуляется при отключении питания. Служит для регистрации пропущенных (потерянных) сообщений

Информация – информационная часть SMS-сообщений

Информационная часть SMS-сообщений

Сообщение об отказе термодатчика (датчик перестал отвечать при опросе):

TEMP.SENSOR j "label" IS FAILED

где:

j – номер термодатчика, 1..8

label – метка термодатчика, задаётся в полях «Памятка» на странице «ТЕРМОДАТЧИКИ» web-интерфейса устройства. Метка в тексте сообщения заключена в кавычки. Если метка не задана (пустая), то в SMS она не включается

Сообщение о наступлении нормального состояния температуры в пределах заданного диапазона на странице «ТЕРМОДАТЧИКИ» web-инте рфейса устройства:

TEMP.SENSOR j "label" IN SAFE RANGE (t1 TO t2), NOW tC

где:

j – номер термодатчика, 1..8

t1, t2 – границы диапазона «нормы», град.С

j – номер термодатчика, 1..8

label – метка термодатчика, задаётся в полях «Памятка» на странице «ТЕРМОДАТЧИКИ» web-интерфейса устройства. Метка в тексте сообщения заключена в кавычки. Если метка не задана (пустая), то в SMS она не включается. Кириллические символы отображаются знаком  $\omega$ 

Сообщение о выходе температуры за пределы заданного диапазона:

TEMP.SENSOR j "label" IS OUT OF RANGE (t1 TO t2), NOW tC

где:

t – текущая температура, °C

t1, t2 – границы диапазона «нормы» температуры, °C

j – номер термодатчика, 1..8

label – метка термодатчика, задаётся в полях «Памятка» на странице «ТЕРМОДАТЧИКИ» web-интерфейса устройства. Метка в тексте сообщения заключена в кавычки. Если метка не задана (пустая), то в SMS она не включается

Сообщение об отказе датчика влажности (датчик перестал отвечать при опросе):

REL.HUMIDITY SENSOR FAILED

Сообщение о выходе показаний относительной влажности выше заданного диапазона:

REL.HUMIDITY h ABOVE SAFE RANGE (h1..h2)

где:

h – относительная влажность, %

h1, h2 – границы диапазона «нормы» относительной влажности, %

Сообщение о выходе показаний относительной влажности ниже заданного диапазона:

REL.HUMIDITY h BELOW SAFE RANGE (h1..h2)

где:

h – относительная влажность, %

h1, h2 – границы диапазона «нормы» относительной влажности, %

Сообщение о входе показаний относительной влажности в пределы заданного диапазона:

REL.HUMIDITY h IN SAFE RANGE (h1..h2)

где:

h – относительная влажность, %

h1, h2 – границы диапазона «нормы» относительной влажности, %

Сообщение об изменении статуса датчика дыма:

SMOKE SENS.n "label" - status

где:

n – номер датчика дыма, 1..4

label – метка датчика дыма, задаётся в поле «Памятка» на странице «ДАТЧИКИ ДЫМА» web-интерфейса устройства. Метка в тексте сообщения заключена в кавычки. Если метка не задана (пустая), то в SMS она не включается. Кириллические символы отображаются знаком «?»

status – статус датчика дыма, возможные значение: «OK», «ALARM!», «SWITCHED OFF», «FAILED»

Сообщение о включении-выключении встроенного реле через web-интерфейс или SNMP:

PWR n "label" SWITCHED ON|OFF

n – номер реле, 1..8

label – метка реле, задаётся в поле «Памятка» на странице «УПРАВЛЕНИЕ 220V» web-интерфейса устройства. Метка в тексте сообщения заключена в кавычки. Если метка не задана (пустая), то в SMS она не включается

Сообщение об активации модуля «Сторож» через веб-интерфейс или SNMP:

PWR n "label" WATCHDOG ACTIVATED

где:

n – номер реле, 1..8

label – метка реле, задаётся в поле «Памятка» на странице «УПРАВЛЕНИЕ 220V» web-интерфейса устройства. Метка в тексте сообщения заключена в кавычки. Если метка не задана (пустая), то в SMS она не включается

Сообщение об активации модулей «Сторож» и «Расписание» через веб-интерфейс или SNMP:

PWR n "label" WATCHDOG AND/OR SCHEDULE ACTIVATED

где:

n – номер реле, 1..8

label – метка реле, задаётся в поле «Памятка» на странице «УПРАВЛЕНИЕ 220V» web-интерфейса устройства. Метка в тексте сообщения заключена в кавычки. Если метка не задана (пустая), то в SMS она не включается

Сообщение об активации управления от модуля «Логика» через веб-интерфейс или SNMP:

PWR n "label" LOGIC CONTROL ACTIVATED

где:

n – номер реле, 1..8

label – метка реле, задаётся в поле «Памятка» на странице «УПРАВЛЕНИЕ 220V» web-интерфейса устройства. Метка в тексте сообщения заключена в кавычки. Если метка не задана (пустая), то в SMS она не включается

Сообщение о срабатывании модуля «Сторож» (выполняется кратковременное отключение розетки для восстановления работы подключенного к ней устройства):

PWR n "label" WATCHDOG RESET

где:

n – номер реле, 1..8

label – метка реле, задаётся в поле «Памятка» на странице «УПРАВЛЕНИЕ 220V» web-интерфейса устройства. Метка в тексте сообщения заключена в кавычки. Если метка не задана (пустая), то в SMS она не включается

Сообщения об изменении состояния Ethernet портов устройства:

ETHERNET LINK STATUS: 1 UP|DOWN, 2 UP/DOWN

Устройство имеет встроенный 3-х портовый switch с двумя наружными портами и одним внутренним, к которому подключен CPU.
Сообщение о восстановлении и нарушении связи с заданным IP адресом (модуль «ПИНГЕР»):

PINGER STATUS: OK|FAILED (IP/HOST)

где:

IP/HOST – адрес проверяемого IP адреса/хоста

Сообщения о наличии напряжения сети 220V на вводах электропитания устройства (есть напряжение, нет напряжения)

NO AC ON AC INPUT i AC IS OK ON AC INPUT i

где:

i – номер ввода электропитания, 1 или 2

Сообщение о переводе группы розеток на альтернативный ввод электропитания (с временным отключением группы розеток на время переключения ввода):

OUTLETS gg SWITCHED TO AC INPUT i "label"

где:

gg – группа выходных розеток, 1..4 или 5..8

i – номер ввода электропитания, 1 или 2

label – метка ввода электропитания, задаётся в поле «Памятка» на странице «УПРАВЛЕНИЕ 220V» web-интерфейса устройства. Метка в тексте сообщения заключена в кавычки. Если метка не задана (пустая), то в SMS она не включается

Сообщение об изменении состояния IO линии:

IOn=0|1 "label" "transcript"

где:

n – номер IO линии, 1..4

label – метка IO линии, задаётся в поле «Памятка» на странице «ВВОД-ВЫВОД» web-интерфейса устройства. Если метка не задана (пустая), то в SMS она не включается.

transcript – расшифровка логического уровня IO линии, задаётся в pop up-диалоге настройки уведомлений от IO линий на странице «ВВОД-В ЫВОД» web-интерфейса устройства. Если расшифровка не задана (пустая), то в SMS она не включается.

12.8. [DKSF 48.4 IU] Как управлять устройством при помощи SMS-команд

Устройство имеет возможность удалённого управления с помощью SMS-команд.

Синтаксис SMS-команд

Общий формат текста SMS-команды:

NETPING fff community\_w kkkkkk

fff - код команды, например, P1+ (см. ниже).

community\_w - пароль, соответствует SNMP community для записи. Задаётся на странице «НАСТРОЙКИ» web-интерфейса устройства. Можно применять латинские буквы, цифры, символ «\_» без кавычек и пробелов.

kkkk - идентификатор запроса (произвольное число от 3 до 9 цифр). Повторяется в ответе для установления соответствия между запросом и ответом. Необязательный элемент команды. Если идентификатор отсутствует в команде, также отсутствует в ответе.

Текст команды нечувствителен к регистру, можно применять строчные и прописные буквы. Элементы команды разделяются пробелами. Недопустимо использование символов: ' (апостроф), " (кавычка), @. Включение этих символов может вызвать сбой прошивки. Выполнение команды подтверждается ответным сообщением (см. ниже).

### Коды команд

### Код команды указывается слитно, без пробелов.

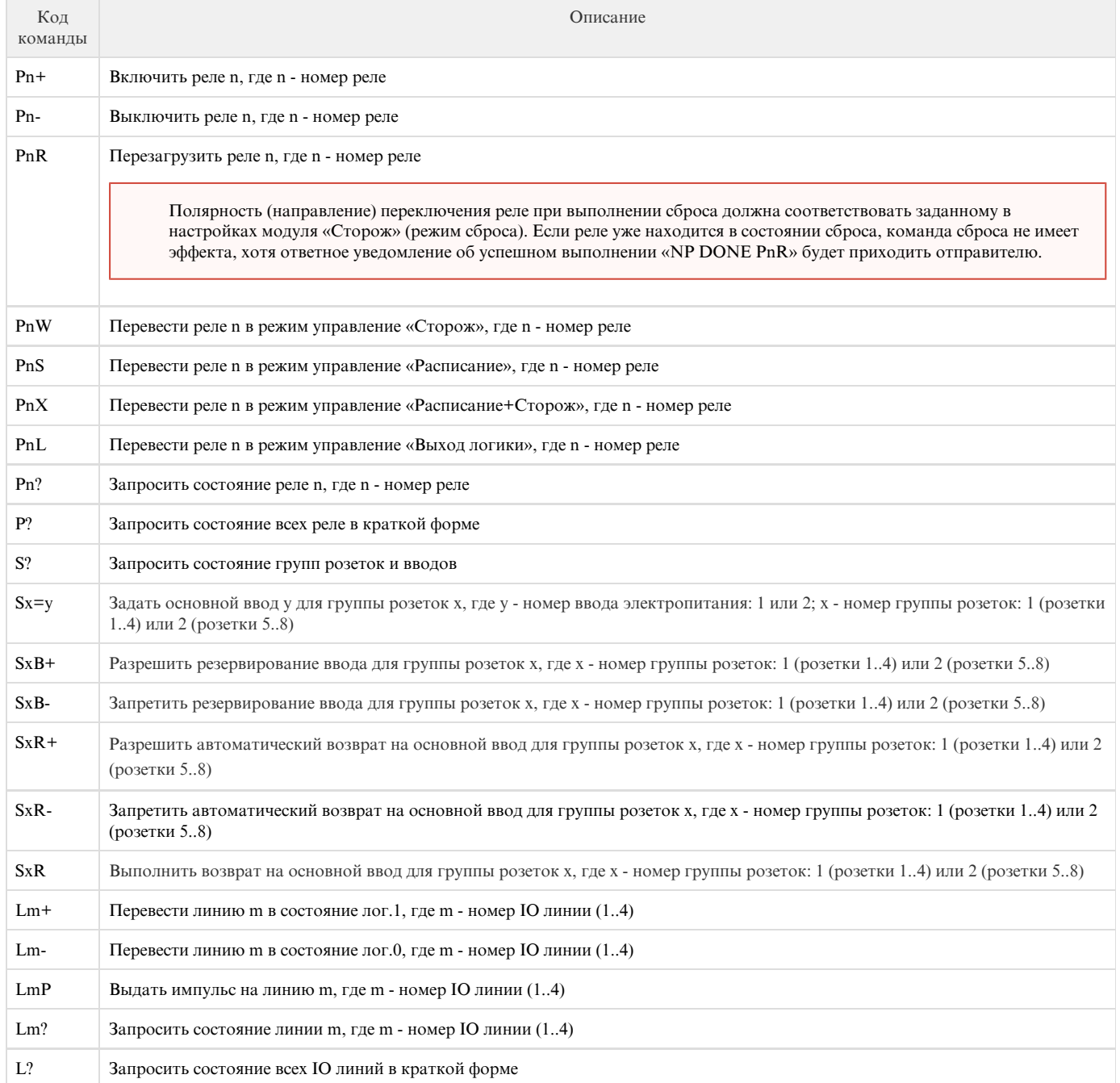

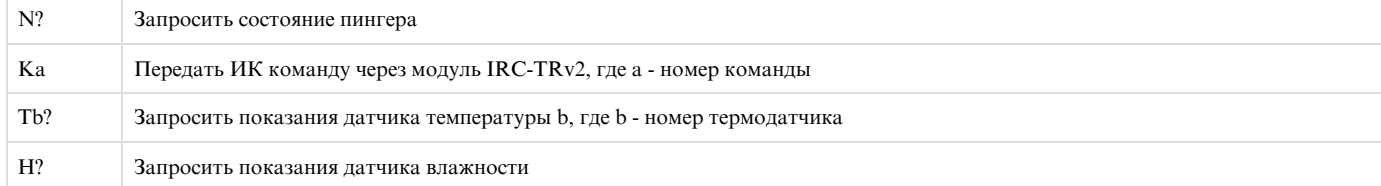

Примеры SMS-команд

Команда включения реле 1 устройства:

NETPING P1+ SWITCH

Команда выключения реле 2 устройства:

NETPING P2- SWITCH

Ответные сообщения на SMS-команды

Подтверждение исполнения команды, такой, как переключение реле или изменение состояния дискретной линии вывода:

NP DONE fff kkkkkk

NP DONE fff

где:

fff – код исходной команды, выполнение которой подтверждается данным сообщением. Например, Р1+

kkkk - идентификатор запроса (произвольное число от 3 до 9 цифр). Повторяется в ответе для установления соответствия между запросом и ответом. Необязательный элемент команды. Если идентификатор отсутствует в команде, также отсутствует в ответе (вторая команда)

Ошибка при разборе команды устройством. Наиболее вероятно, неправильный текст исходной команды:

NP WRONG CMD: «исходная команда»

где:

Исходная команда – текст исходной команды, полностью заключённый в кавычки.

Неправильный пароль (Community) в исходной команде:

NP WRONG PASSWD IN kkkkkk

NP WRONG PASSWD

где:

kkkk – идентификатор запроса (произвольное число от 3 до 9 цифр). Повторяется в ответе для установления соответствия между запросом и ответом. Необязательный элемент команды. Если идентификатор отсутствует в команде, также отсутствует в ответе (вторая команда)

Ответные сообщения на SMS-команды запроса статуса/состояния

Ответ на запрос (NETPING Lm? kkkkkk) о состоянии IO линии:

NP REPLY L1=0 kkkkkk

Значение L1=0 приведено для примера. Перед знаком «=» стоит номер линии, после знака «=» логический уровень на линии.

Ответ на запрос (L?) о состоянии всех IO линий:

## NP REPLY L1=0 L2=1 kkkkkk

Значения L1=0 L2=0 приведены для примера. Перед знаком «=» стоит номер линии, после знака «=» логический уровень на линии

Ответ на запрос (NETPING Pn? kkkkkk) о состоянии реле:

NP REPLY Pn+ (0 RESETS, 0 REP.RESETS) kkkkkk

где:

Pn+ – состояние реле

n – номер реле

Состояние реле кодируется символами «+» (включено), «-» (выключено), L (управляется логикой). В круглых скобках – общий счётчик сбросов и счётчик повторяющихся безуспешных сбросов, инициированных модулем «Сторож»

Ответ на запрос (NETPING P? kkkkkk) о состоянии всех реле:

NP REPLY P1b P2b P3b P4b P5b P6b P7b P8b kkkkkk

где:

b – состояние реле, возможные состояние реле кодируется символами: «+» (включено), «-» (выключено), «W» (сторож), «S» (расписание), «X» (расписание+сторож), «L» (логика).

Состояние реле кодируется так же, как в SMS-команде управления реле. Счётчики сбросов в ответ не включаются

Ответ на запрос (NETPING S? kkkkkk) о состоянии вводов:

NP REPLY S1(1..4) =1 B+ R+ S2(5..8) =2 B+ R- AC1+ AC2+ kkkkkk

где:

S1(1..4) – первая группа розеток, номера 1..4

S2(5..8) – вторая группа розеток, номера 5..8

B+|B- – «+» или «-» означает разрешено или запрещено резервирование ввода для группы

R+|R- – «+» или «-» означает разрешён или запрещён автовозврат группы на основной ввод

AC1+|AC2+ – «+» или «-» означает наличие или отсутствие напряжения на вводах 1 и 2

Ответ на запрос (NETPING N? kkkkkk) о состоянии пингера, встроенного в модуль SMS:

NP REPLY N=1 kkkkkk

где:

N=1 – заданный IP адрес отвечает

N=0 – заданный IP адрес молчит

### Ответ на запрос (NETPING Tb? kkkkkk) о показаниях термодатчика. Датчик с номером b вышел из строя либо не подключен:

## NP REPLY Tb? SENSOR FAILED kkkkkk

#### Ответ на запрос (NETPING Tb? kkkkkk) о показаниях термодатчика:

### NP REPLY Tn=tC BELOW/IN/ABOVE SAFE RANGE (t1..t2C) kkkkkk

где:

n – номер термодатчика

tC – текущее показание температуры, °C

BELOW/IN/ABOVE SAFE RANGE (t1..t2C) – статус термодатчика (настроенный диапазон значений в норме температуры)

Ответ на запрос (NETPING H? kkkkkk) о показаниях датчика влажности. Датчик вышел из строя либо не подключен:

### NP REPLY H? SENSOR FAILED kkkkkk

Ответ на запрос (NETPING H? kkkkkk) о показаниях датчика влажности:

NP REPLY H=h% BELOW/IN/ABOVE SAFE RANGE (h1..h2%) T= tC kkkkkk

где:

h% – текущее показание относительной влажности, в %

tC – текущее показание температуры, в °C

BELOW/IN/ABOVE SAFE RANGE (h1..h2%) – статус датчика влажности (настроенный диапазон значений в норме относительной влажности)

12.9. [DKSF 48.4 IU] Настройка времени отправки ежедневного отчета о состоянии датчиков и IO линий в виде SMS-сообщения

Для настройки времени отправки ежедневного отчета о состояния датчиков и IO линий в виде SMS-сообщений необходимо перейти на страницу «SMS» web-интерфейса устройства:

### ОТЧЁТ О СТАТУСЕ ДАТЧИКОВ И ІО

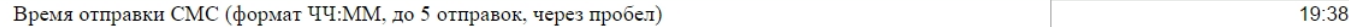

Применить изменения

### где:

Время отправки СМС (формат ЧЧ:ММ) – время, когда будут отправляться отчеты по SMS о состоянии датчиков и IO линий. По умолчанию: пустая строка

После настройки времени необходимо сохранить изменения параметров нажатием кнопки «Применить изменения».

### 12.10. [DKSF 48.4 IU] Как узнать IMEI встроенного GSM модема?

Для получения IMEI (Международный Идентификатор Мобильного Оборудования) встроенного GSM модема необходимо зайти на служебную страницу web-интерфейса устройства по адресу:

192.168.0.100 – IP адрес устройства NetPing;

/at.html – служебная страница для отправки AT-команд

Чтобы отправить AT-команду для получения IMEI нужно:

1. В пустое поле записать команду «AT+CGSN» и нажать на кнопку «Send»;

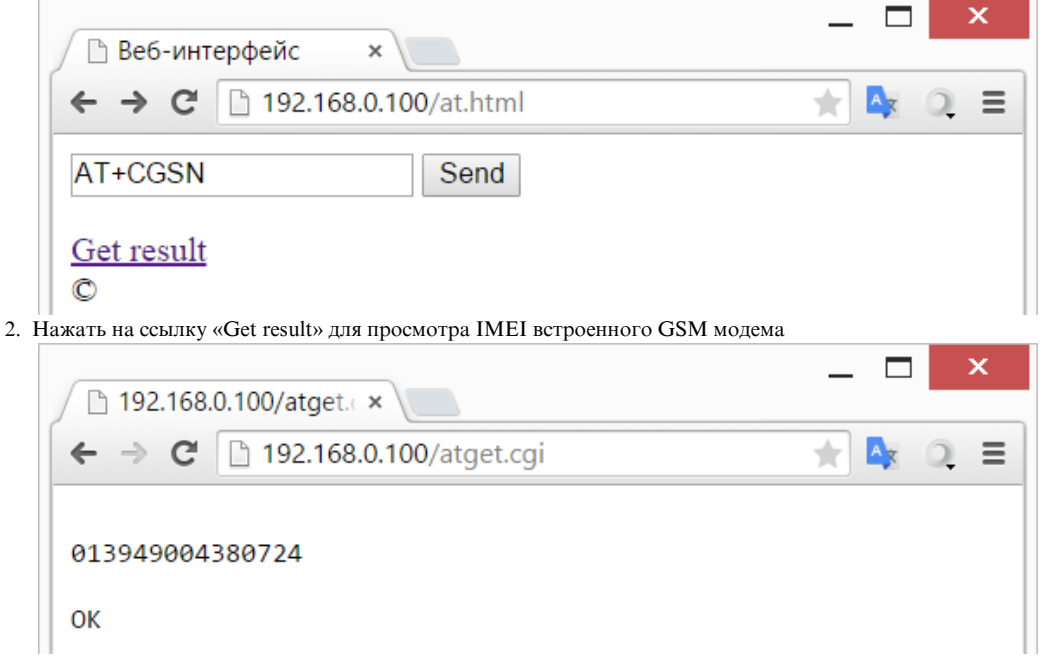

#### 12.11. [DKSF 48.4 IU] Как отправлять произвольные SMS?

Отправка SMS-сообщений посредством протокола SNMP

Максимальная длина произвольных SMS-сообщений не может превышать 70 символов для латиницы и 70 символов для кириллицы (кодировка UTF-8).

Для отправки SMS при помощи протокола SNMP нужно воспользоваться переменной «npGsmSendSms», в которую записывается телефонный номер адресата и текст SMS-сообщения. Для этого см. MIB-файл, который можно скачать на странице описания устройства, раздел «Документация и файлы».

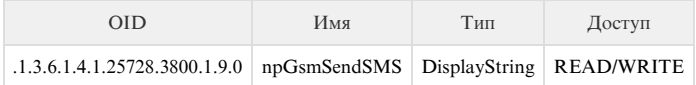

Формат произвольного SMS-сообщения:

[phone\_number,phone\_number,...] Message

где:

phone\_number – номер адресата в квадратных скобках, указывается в формате: Код\_страныКод\_оператораНомер\_абонента;

Message – текст сообщения (пишется через пробел от номера адресата);

Можно отправить SMS до четырёх адресатов, указав их в квадратных скобках через запятую, без пробелов. Если не указывать адресатов вообще, SMS уйдёт на номера, заданные в настройках на странице «SMS» web-интерфейса устройства.

Пример последовательности команд для отправки произвольных SMS через SNMP при помощи пакета NET-SNMP

1. Для отправки произвольной SMS можно воспользоваться специальным пакетом NET-SNMP. Для этого нужно загрузить дистрибутив пакета NET-SNMP из раздела Download сайта: http://net-snmp.sourceforge.net/download.html

2. После установки пакета NET-SNMP запустить утилиту snmpset.exe в командной строке. Для запуска командной строки воспользоваться сочетанием клавиш «Windows+L». После открытия окна «Выполнить» ввести команду «сто инажать клавишу «Enter». Далее в командной строке перейти в директорию установки утилиты snmpset.exe:

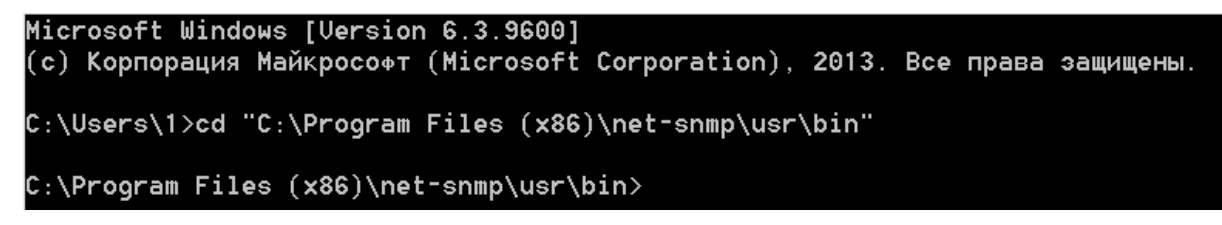

3. Запустить утилиту snmpset.exe со следующими параметрами командной строки:

snmpset.exe -v 1 -c COMMUNITY IP OID TYPE VALUE

где:

COMMUNITY - специальное кодовое слово, устанавливаемое на странице «НАСТРОЙКИ» web-интерфейса устройства. В устройствах NetPing по умолчанию community=SWITCH;

IP - IP адрес устройства NetPing, через которое будет отправлено произвольное SMS-сообщение;

OID - SNMP идентификатор переменной «npGsmSendSms», который используется для отправки произвольного SMS-сообщения;

ТҮРЕ - тип записываемого значения SNMP идентификатора переменной. Условное обозначение типов приведено на рисунке:

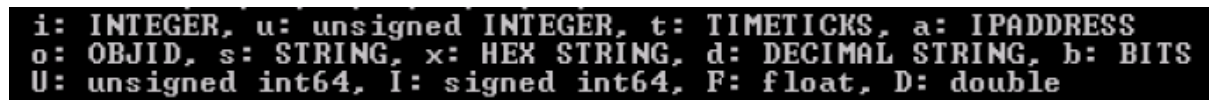

VALUE - записываемое значение, то есть номер/номера абонентов и текст SMS-сообщения

Исходя из вышеизложенного описания команда для отправки произвольной SMS при помощи утилиты snmpset.exe:

C:\Program Files (x86)\net-snmp\usr\bin>snmpset.exe -v 1 -c SWITCH 192.168.0.100 .1.3.6.1.4.1.25728.3800.1.9.0 s "[+79130000000] Hello! Test SMS!"

4. После успешного выполнения команды должен придти следующий ответ:

SNMPv2-SMI::enterprises.25728.3800.1.9.0 = STRING: "[+79130000000] Hello! Test SMS!"

Отправка SMS-сообщений через сторонние web-приложения (HTTP API)

Максимальная длина произвольных SMS-сообщений не может превышать 70 символов для латиницы и 70 символов для кириллицы (кодировка UTF-8).

Пример отправки произвольных SMS при помощи JavaScript кода

Для отправки SMS через сторонние web-приложения можно воспользоваться следующим JavaScript кодом:

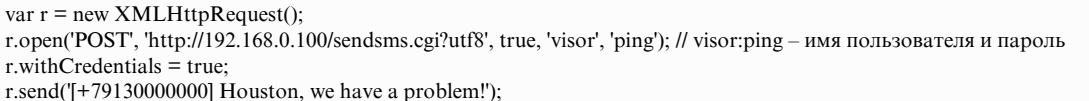

192.168.0.100 – IP адрес устройства NetPing по умолчанию.

visor – имя пользователя по умолчанию для подключения к web-интерфейсу устройства NetPing.

ping – пароль по умолчанию для подключения к web-интерфейсу устройства NetPing.

Можно отправить SMS до четырёх адресатов, указав их в квадратных скобках через запятую, без пробелов. Если не указывать адресатов вообще, SMS уйдёт на номера, заданные в настройках на странице «SMS» web-интерфейса устройства.

Если формат данных правильный, в качестве результата возвращается JavaScript код:

sendsms\_result('ok');

Результат посылки сообщения не влияет на возвращаемый CGI ([Common Gateway Interface](https://ru.wikipedia.org/wiki/CGI)) ответ. CGI только инициирует посылку сообщения.

Пример отправки произвольных SMS при помощи скрипта PowerShell

Для отправки SMS через сторонние web-приложения можно воспользоваться следующим скриптом PowerShell:

\$url = "http://192.168.137.100/sendsms.cgi?utf8" \$username = "visor"  $spassword = "ping"$  $\text{freqBody} = "[+79130000000]$  Тестовое сообщение" \$req = [System.Net.WebRequest]::Create(\$url) \$req.Method = "POST"; \$req.Credentials = new-object System.Net.NetworkCredential(\$username, \$password) \$Body = [System.Text.Encoding]::UTF8.GetBytes(\$reqBody); \$stream = \$req.GetRequestStream(); \$stream.Write(\$Body, 0, \$Body.Length); \$stream.Flush(); \$stream.Close(); \$resp = \$req.GetResponse().GetResponseStream() \$resp.Close()

где:

\$url – переменная, в которую задается URL-адрес устройства NetPing со скриптом для отправки произвольных SMS-сообщений.

\$username – переменная, в которую задается имя пользователя для авторизации на устройстве NetPing.

\$password – переменная, в которую задается пароль для авторизации на устройстве NetPing.

\$reqBody – переменная, в которую задается номер адресата в квадратных скобках, указывается в формате: Код\_страныКод\_оператораНомер\_ абонента и текст SMS-сообщения (пишется через пробел от номера адресата).

Можно отправить SMS до четырёх адресатов, указав их в квадратных скобках через запятую, без пробелов. Если не указывать адресатов вообще, SMS уйдёт на номера, заданные в настройках на странице «SMS» web-интерфейса устройства.

# 13. [DKSF 48.4 IU] Поддержка устройством SNMP протокола

### 13.1. [DKSF 48.4 IU] Поддержка устройством SNMP протокола

Устройство [NetPing 8/PWR-220 v3/SMS](http://www.netping.ru/products/netping-8-pwr-220-v3-sms) поддерживает настройку параметров и управление по протоколу SNMP v1.

Подробнее о протоколе SNMP можно прочитать по ссылкам:

- <http://ru.wikipedia.org/wiki/SNMP>
- [http://www.SNMP.ru/doku.php](http://www.snmp.ru/doku.php)

Поддерживаемые устройством OID можно найти в MIB файле DKSF 48.4.X MB на странице описания устройства в разделе «Документация и файлы»: <http://www.netping.ru/products/netping-8-pwr-220-v3-sms>

Устройство поддерживает:

- Чтение OID при помощи Get, Get-Next запросов по протоколу SNMP v1;
- Установку значений OID при помощи команды Set по протоколу SNMP v1;
- Отправку TRAP сообщений по событиям

<span id="page-80-0"></span>В блоге компании NetPing можно ознакомиться со статьей «[Пример чтения датчиков от устройств Netping по SNMP при помощи Ireasoning»](http://www.netping.ru/Blog/primer-chteniya-datchikov-ot-ustrojstv-netping-po-snmp-pri-pomoshhi-ireasoning).

### 13.2. [DKSF 48.4 IU] Настройка отправки SNMP TRAP сообщений

Для доступа к устройству по протоколу SNMP v1 необходимо настроить следующие параметры при помощи web-интерфейса устройства:

- Community чтения секретное слово, которое необходимо указывать в любом запросе на чтение параметров по протоколу SNMP. Указывается в разделе «Настройки доступа» на странице «НАСТРОЙКИ» web-интерфейса устройства;
- Community записи секретное слово, которое необходимо указывать в любом запросе на запись параметров по протоколу SNMP. Указывается в разделе «Настройки доступа» на странице «НАСТРОЙКИ» web-интерфейса устройства.

#### НАСТРОЙКИ ДОСТУПА

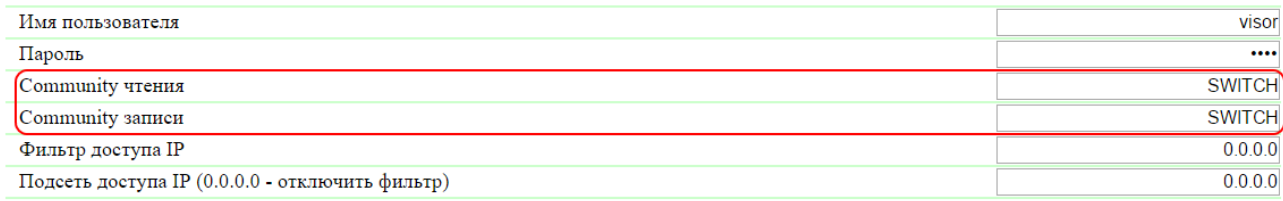

Применить изменения

Для посылки устройством TRAP сообщений по протоколу SNMP v1 необходимо при помощи web-интерфейса настроить следующие параметры:

- Адрес 1 для посылки Trap сообщений IP адрес, на который будут отправляться TRAP сообщения. Указывается на странице «НАСТ РОЙКИ» web-интерфейса устройства;
- Адрес 2 для посылки Trap сообщений второй (дополнительный) IP адрес на который будут отправляться TRAP сообщения. Указывается на странице «НАСТРОЙКИ» web-интерфейса устройства;

#### **SNMP TRAP**

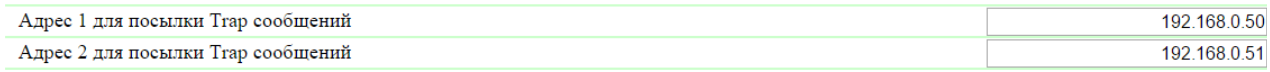

Применить изменения

- Фронт (изменение уровня 0->1) чек-бокс, разрешающий отправку SNMP TRAP сообщений при изменении логического уровня на IO линии в режиме «вход», «выход», «выход логики» с низкого на высокий (фронт сигнала). Настраивается кнопкой «Настроить» на странице «ВВОД-ВЫВОД» web-интерфейса устройства;
- Спад (изменение уровня 1->0) чек-бокс, разрешающий отправку SNMP TRAP сообщений при изменении логического уровня на IO линии в режиме «вход», «выход», «выход логики» с высокого на низкий (спад сигнала). Настраивается кнопкой «Настроить» на странице «ВВОД-ВЫВОД» web-интерфейса устройства;

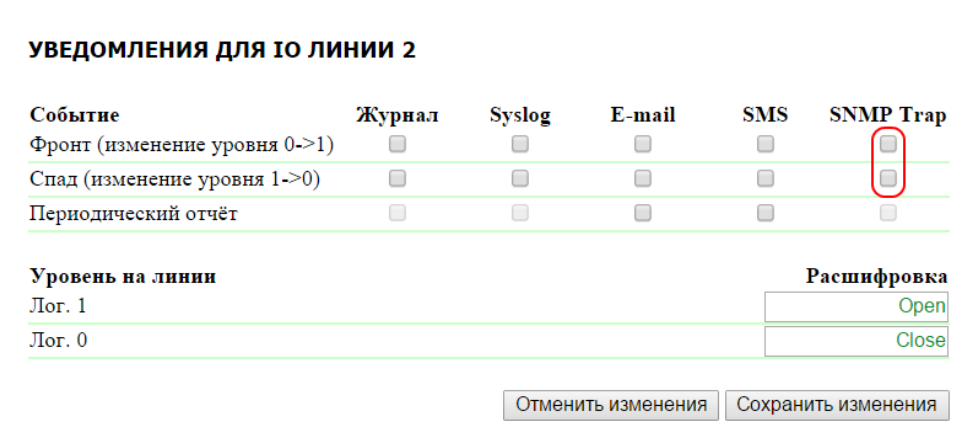

Температура выше нормы – чек-бокс, разрешающий отправку SNMP TRAP сообщений при превышении верхней границы нормы, указанной для данного датчика. Настраивается кнопкой «Настроить» на странице «ТЕРМОДАТЧИКИ» web-интерфейса устройства;

Температура в норме – чек-бокс, разрешающий отправку SNMP TRAP сообщений, если температура на данном термодатчике

вернулась в указанный диапазон. Настраивается кнопкой «Настроить» на странице «ТЕРМОДАТЧИКИ» web-интерфейса устройства;

- Температура ниже нормы чек-бокс, разрешающий отправку SNMP TRAP сообщений при падении температуры ниже порога, указанного для данного датчика. Настраивается кнопкой «Настроить» на странице «ТЕРМОДАТЧИКИ» web-интерфейса устройства;
- Отказ датчика чек-бокс, разрешающий отправку SNMP TRAP сообщения при отказе работы датчика в случае выхода из строя и т.д. Настраивается кнопкой «Настроить» на странице «ТЕРМОДАТЧИКИ» web-интерфейса устройства;

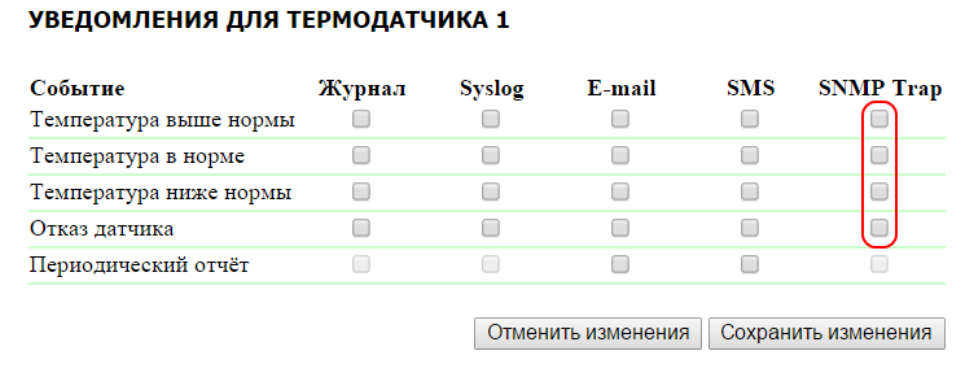

- Влажность выше нормы чек-бокс, разрешающий отправку SNMP TRAP сообщений при превышении значения верхней границы диапазона нормальной влажности, указанной для данного датчика. Настраивается кнопкой «Настроить» на странице «ДАТЧИК ВЛАЖНОСТИ» web-интерфейса устройства;
- Влажность в норме чек-бокс, разрешающий отправку SNMP TRAP сообщений, если относительная влажность на данном датчика влажности вернулась в указанный диапазон. Настраивается кнопкой «Настроить» на странице «ДАТЧИК ВЛАЖНОСТИ» web-интерфейса устройства;
- Влажность ниже нормы чек-бокс, разрешающий отправку SNMP TRAP сообщений при понижении значения нижней границы диапазона нормальной влажности, указанного для данного датчика. Настраивается кнопкой «Настроить» на странице «ДАТЧИК ВЛАЖНОСТИ» web-интерфейса устройства;
- Отказ датчика чек-бокс, разрешающий отправку SNMP TRAP сообщений при отказе работы датчика в случае выхода из строя и т.д. Настраивается кнопкой «Настроить» на странице «ДАТЧИК ВЛАЖНОСТИ» web-интерфейса устройства;

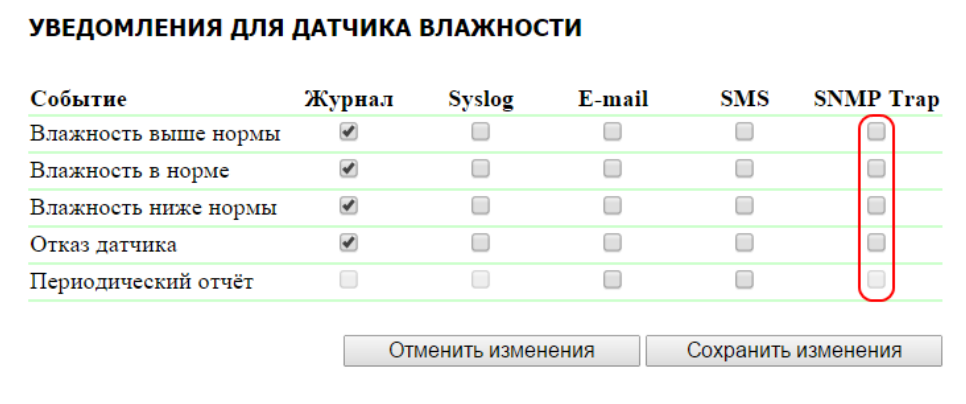

- Тревога чек-бокс, разрешающий отправку SNMP TRAP сообщений при срабатывании датчика дыма. Настраивается кнопкой «Нас троить» на странице «ДАТЧИКИ ДЫМА» web-интерфейса устройства;
- Норма чек-бокс, разрешающий отправку SNMP TRAP сообщений, если параметры датчика дыма вернулись нормальное состояние. Настраивается кнопкой «Настроить» на странице «ДАТЧИКИ ДЫМА» web-интерфейса устройства;
- Отказ, отключение чек-бокс, разрешающий отправку SNMP TRAP сообщений при отказе работы датчика в случае выхода из строя или отсутствия датчика. Настраивается кнопкой «Настроить» на странице «ДАТЧИКИ ДЫМА» web-интерфейса устройства.

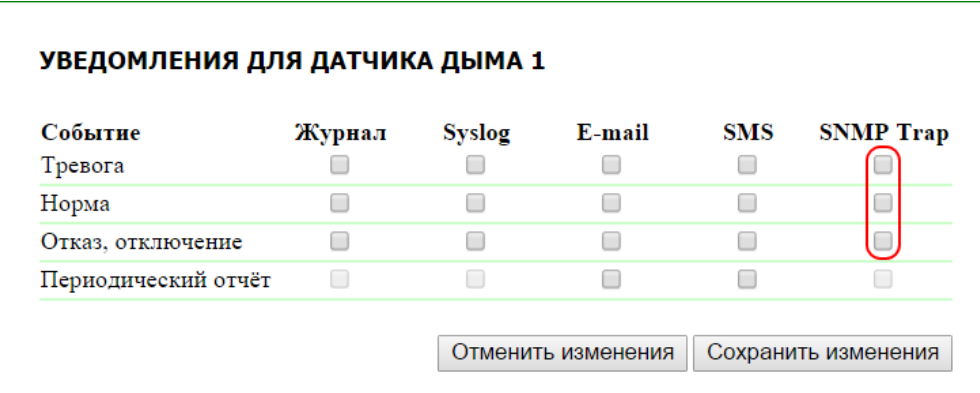

13.3. [DKSF 48.4 IU] Какие OID поддерживаются устройством?

Описание OID, поддерживаемых устройством, приведено в таблице:

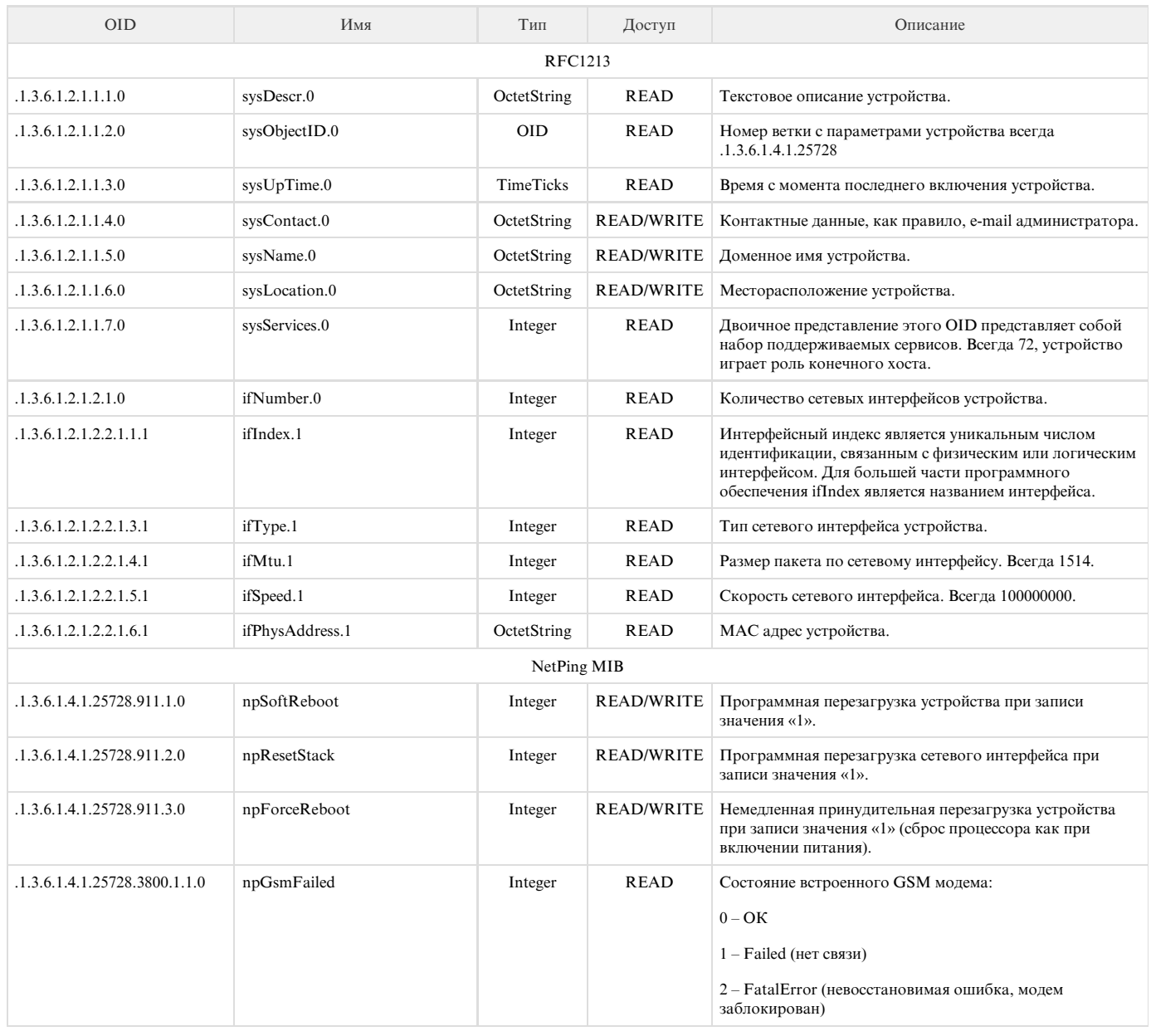

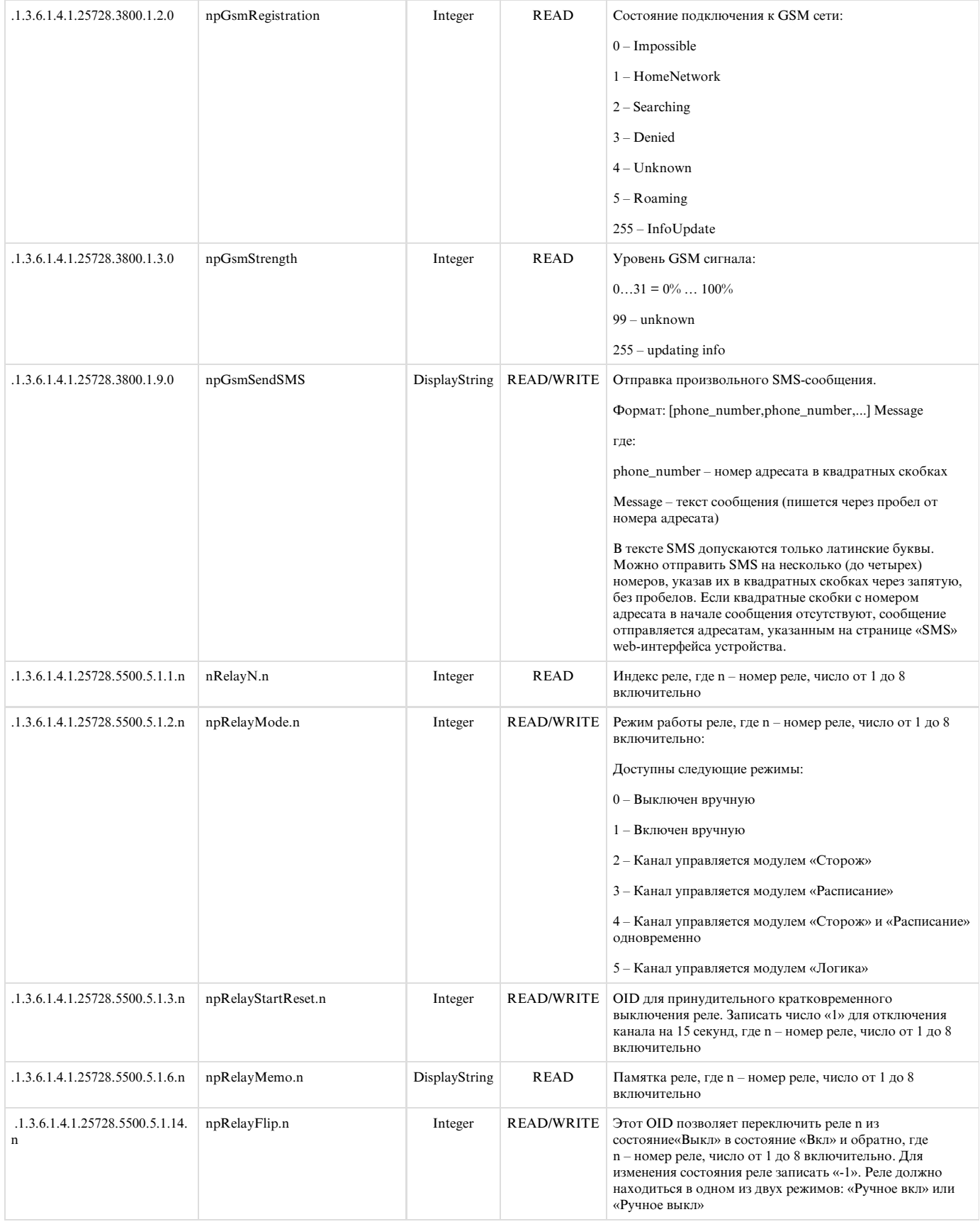

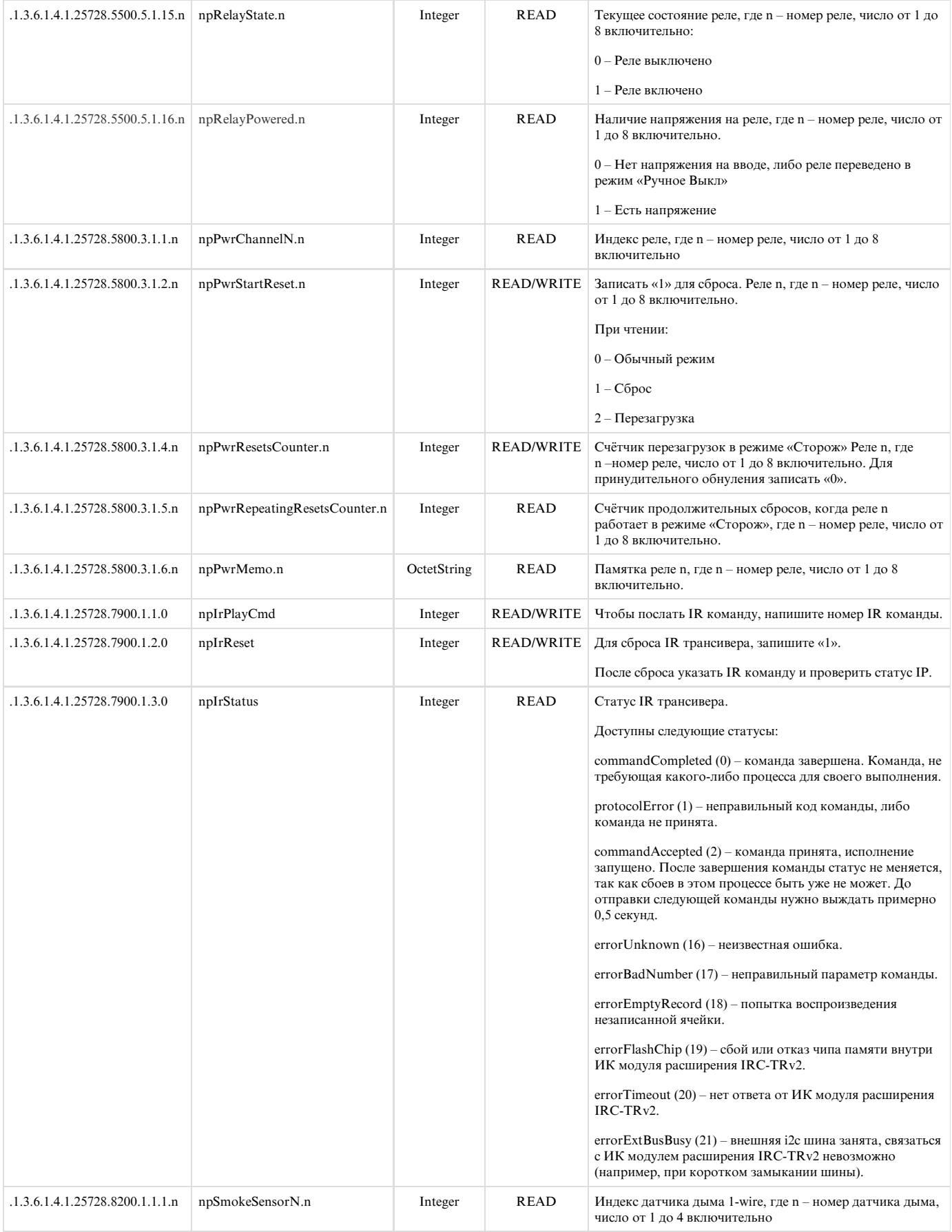

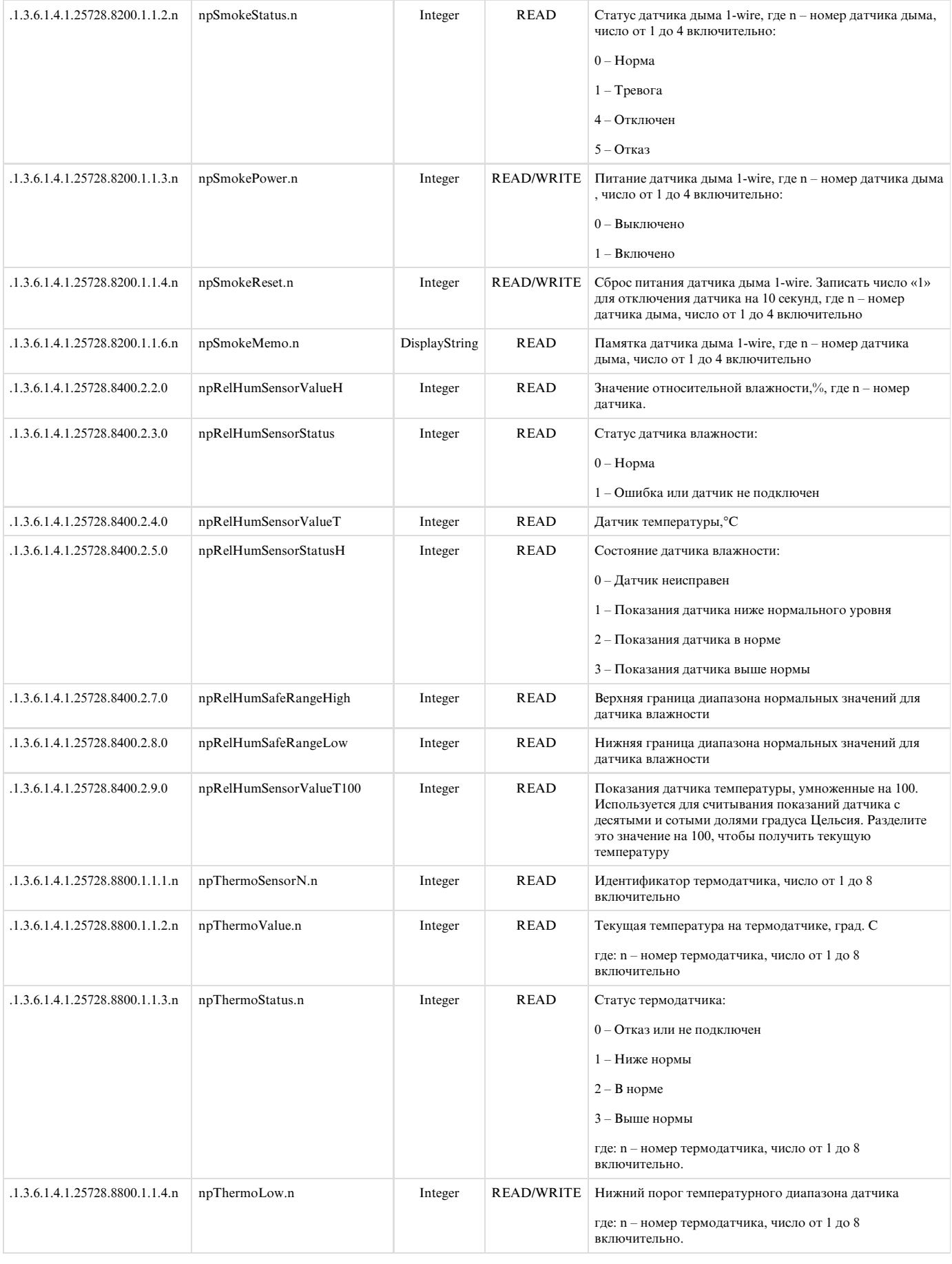

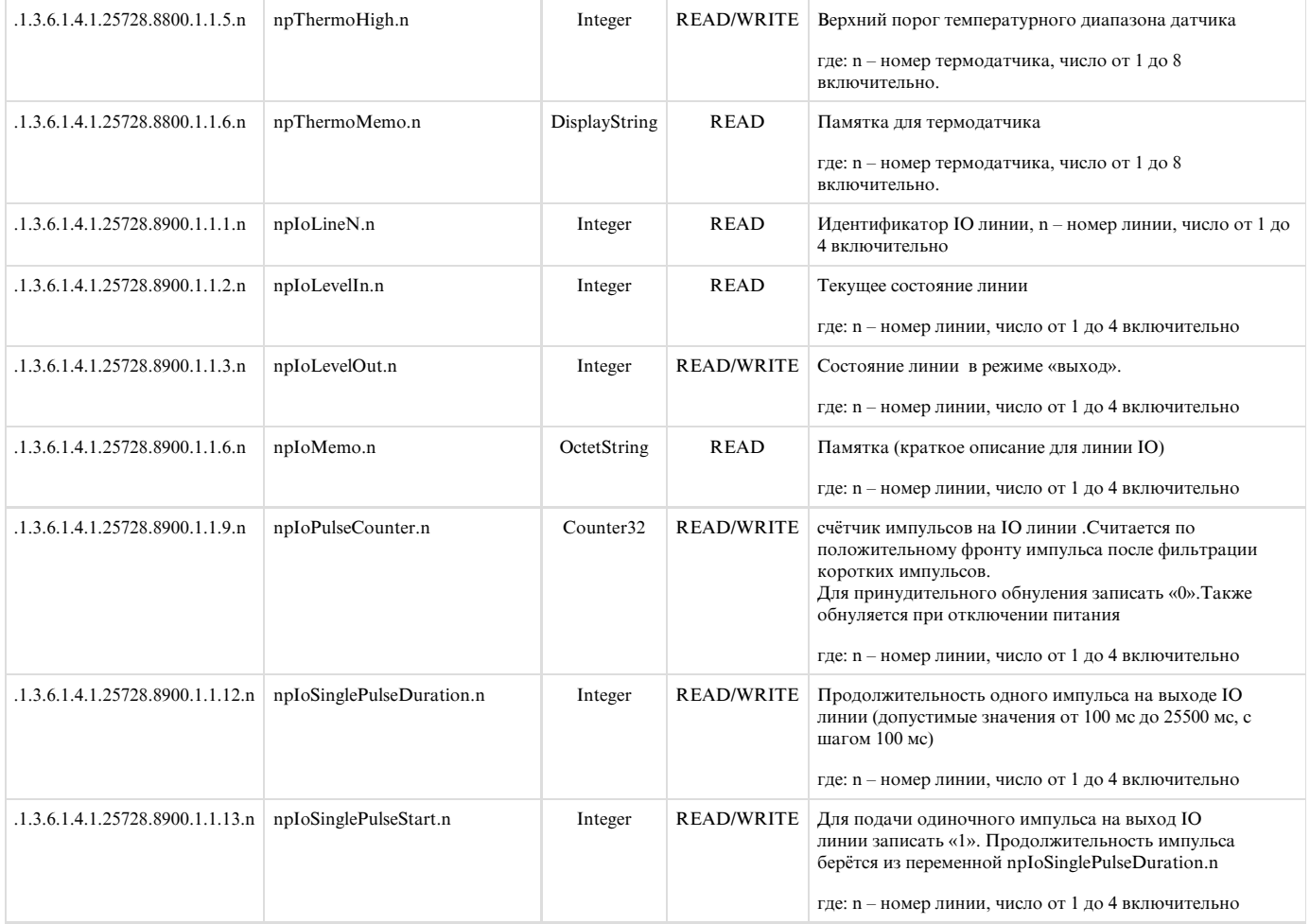

# 13.4. [DKSF 48.4 IU] Поддержка SNMP trap

Формальное описание SNMP TRAP сообщений можно найти в MIB файле DKSF 48.4.X MB, прилагаемом к прошивке. Его можно скачать на странице описания устройства в разделе «Документация и файлы»: <http://www.netping.ru/products/netping-8-pwr-220-v3-sms>. SNMP TRAP сообщение посылается в формате SNMP v1, в то время как описание в MIB файле имеет формат SNMP v2c.

Однозначное взаимное соответствие идентификации SNMP TRAP сообщений для v1 и v2c описано в RFC3584 «Coexistence between Version 1, Version 2, and Version 3 of the Internet-standard Network Management Framework».

Программы для обработки SNMP уведомлений, как правило, без затруднений осуществляют конверсию между двумя форматами.

Для посылки SNMP TRAP сообщений необходимо:

- указать IP адрес для отправки SNMP TRAP на странице «НАСТРОЙКИ» web-интерфейса устройства;
- разрешить отправку SNMP TRAP сообщений включением соответствующих чек-боксов, подробнее в разделе «[13.2. \[DKSF 48.4 IU\]](#page-80-0) [Настройка отправки SNMP TRAP сообщений»](#page-80-0)

SNMP TRAP при изменении уровня на IO линии в режиме «вход»/«выход»

# Идентификация npIoTrap

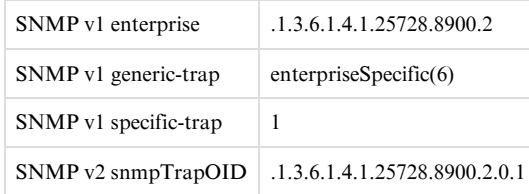

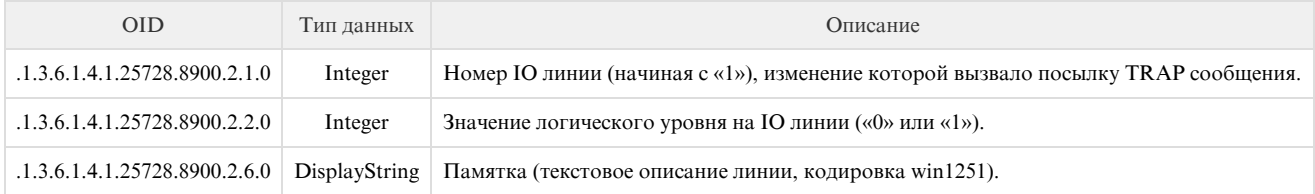

SNMP TRAP при изменении статуса термодатчика

# Идентификация npThermoTrap

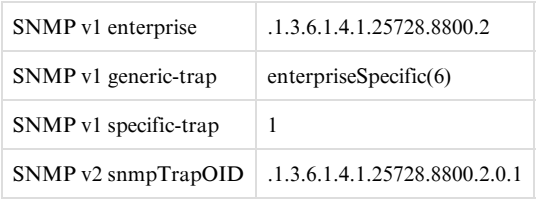

# Переменные в составе npThermoTrap (varbind list)

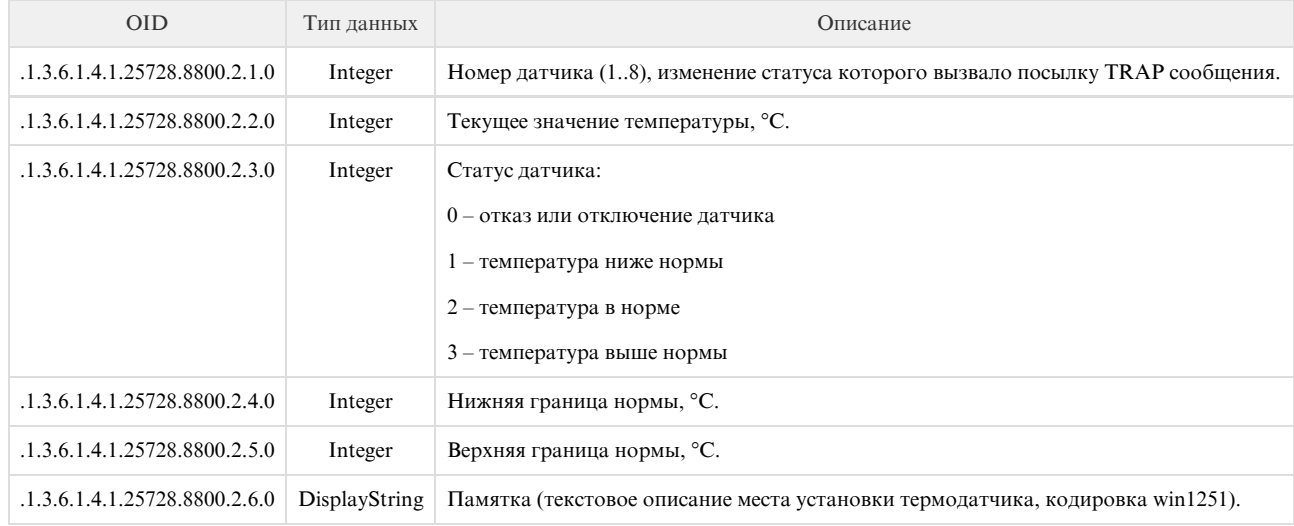

# SNMP TRAP при изменении статуса датчика дыма

# Идентификация npSmokeTrap

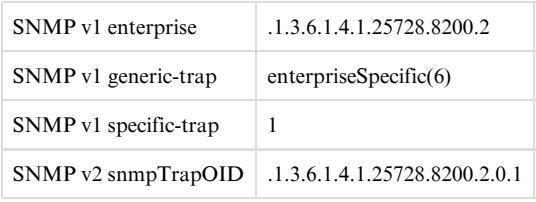

# Переменные в составе npSmokeTrap (varbind list)

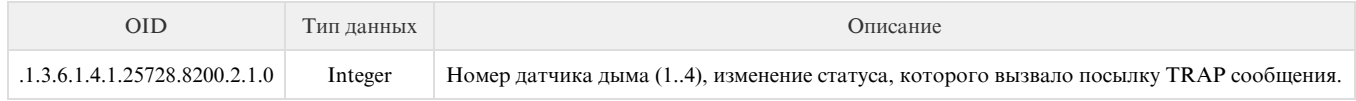

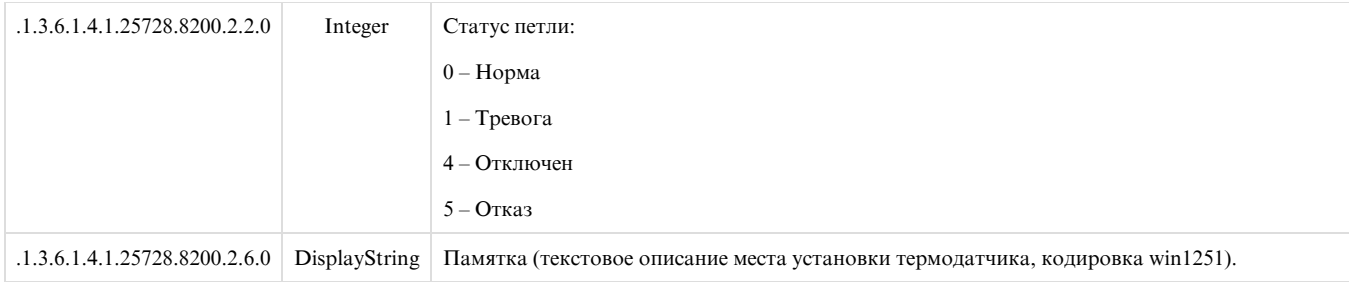

SNMP TRAP при изменении состояния датчика влажности

# Идентификация npRelHumTrap

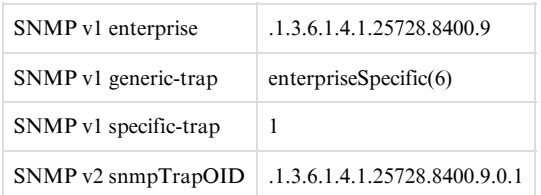

# Переменные в составе npRelHumTrap (varbind list)

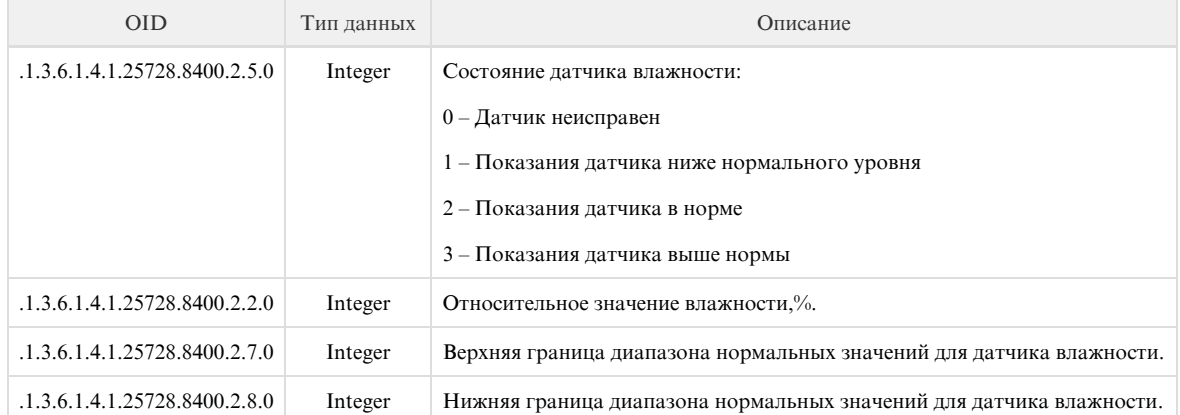

# SNMP TRAP о состоянии GSM модема

# Идентификация npGsmTraps

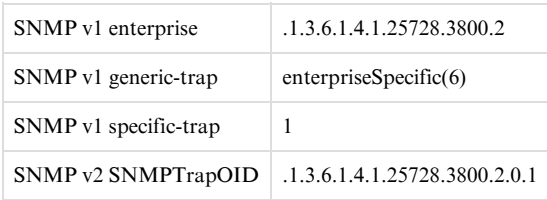

# Переменные в составе npGsmTraps (varbind list)

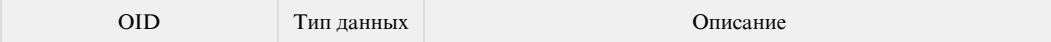

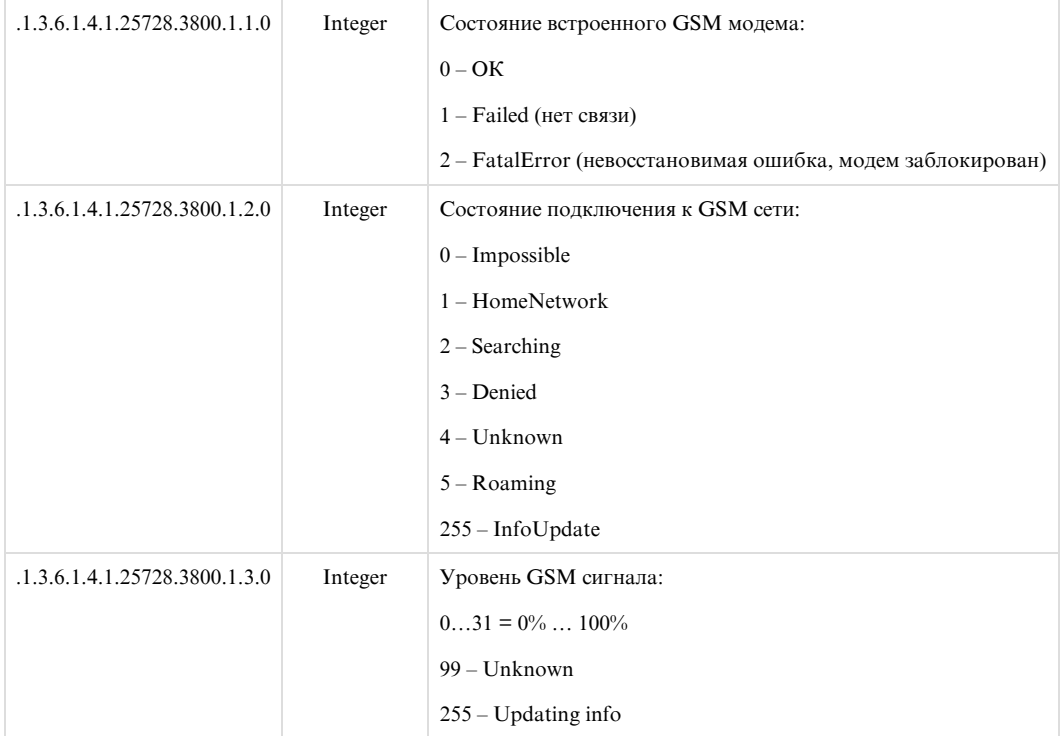

# 14. [DKSF 48.4 IU] Поддержка устройством URL-encoded команд

# 14.1. [DKSF 48.4 IU] Управление IO линиями

Интерфейс URL-encoded команд в устройстве может быть использован для интеграции с web-приложениями без использования протокола SNMP. Через интерфейс URL-encoded команд доступно управление IO линиями.

Запрос состояния IO линии

http://192.168.0.100/io.cgi?ioN

где:

N - номер линии, указан после ?io.

Возвращаемые значения

Ошибка (неправильный формат запроса или неправильный номер IO линии):

io\_result('error')

Успешное выполнение команды:

io\_result('ok', -1, 1, 339)

Первый аргумент: всегда 'ок' (при ошибке запроса - 'етгог').

Второй аргумент: всегда «-1», для расширения АРІ в будущем.

Третий аргумент: текущее моментальное состояние IO линии, включая состояние сброса.

Четвёртый аргумент: счётчик импульсов на данной IO линии.

#### Имя JSON-P callback-а фиксированное, io\_result(), и не может быть изменено в запросе.

Переключение линии (в режиме выхода)

### Переключение в состояние «0» или «1»:

http://192.168.0.100/io.cgi?ioN=0

#### http://192.168.0.100/io.cgi?ioN=1

#### где:

N – номер линии, указан после ?io.

Переключение в альтернативное (инверсное) состояние.

http://192.168.0.100/io.cgi?ioN=f

где:

N – номер линии, указан после ?io.

Кратковременное переключение в инверсное состояние, т.е. выдача импульса.

http://192.168.0.100/io.cgi?ioN=f,5

где:

N – номер линии, указан после ?io.

Длительность в секундах задаётся после запятой.

Выбор режима работы IO линии

Установка режима работы линии: «0» - вход, «1» - выход, «2» - выход логики:

http://192.168.0.100/io.cgi?ioN&mode=0

http://192.168.0.100/io.cgi?ioN&mode=1

http://192.168.0.100/io.cgi?ioN&mode=2

где:

N – номер линии, указан после ?io.

Возвращаемые значения

Ошибка (неправильный формат запроса или неправильный номер IO линии):

io\_result('error')

Команда выполнена:

io\_result('ok')

# 14.2. [DKSF 48.4 IU] Управление реле

Интерфейс URL-encoded команд в устройстве может быть использован для интеграции с web-приложениями без использования протокола SNMP. Через интерфейс URL-encoded команд доступно управление реле.

Запрос состояния реле

http://192.168.0.100/relay.cgi?rN

где:

N – номер реле указывается после ?r.

Возвращаемые значения

Ошибка (неправильный формат запроса или неправильный номер реле):

relay\_result('error');

Успешное выполнение команды:

relay\_result('ok', 2, 1);

где:

Первый аргумент: всегда 'ok' (при ошибке запроса - 'error').

Второй аргумент: источник управления реле (значения приведены для прошивки DKST70):

- 0 Выключено вручную
- 1 Включено вручную
- 2 Сторож
- 3 Расписание
- 4 Расписание + сторож
- 5 Логика

Третий аргумент: моментальное актуальное состояние реле («0» или «1») с учётом функционирования модуля «Сторож», активации сброса, выдачи импульса и прочего.

Переключение реле

Смена источника управления, а также ручное включение и выключение реле:

http://192.168.0.100/relay.cgi?rn=s

После ?r указывается номер реле, после = указывается номер режима (источника управления).

где:

- n номер реле
- s режим работы реле:
	- 0 Ручное выкл
	- 1 Ручное вкл
	- 2 Сторож
- 3 Расписание
- 4- Расп+Сторож
- 5 Логика

Переключение (инвертирование) реле, вкл <- > выкл:

http://192.168.0.100/relay.cgi?rn=f

Реле должно находиться в режиме «Ручное выкл» или «Ручное вкл».

Кратковременное переключение реле в инверсное состояние (выдача импульса сброса):

http://192.168.0.100/relay.cgi?rn=f,10

Длительность в секундах указывается после запятой. Применимо ко всем режимам.

Возвращаемые значения

Ошибка возвращается в случае неправильного формата запроса в результате установления неправильного/недопустимого значения номера реле или режима реле.

relay\_result('ok')

relay\_result('error')

## 14.3. [DKSF 48.4 IU] Управление резервированием вводов электропитания

Интерфейс URL-encoded команд в устройстве может быть использован для интеграции с web-приложениями без использования протокола SNMP. Через интерфейс URL-encoded команд доступно управление резервированием вводов электропитания.

Запрос состояния вводов

http://192.168.0.100/ats\_in.cgi

Возвращаемые значения

ats\_in\_result('ok', 1, 1)

#### где:

Первый аргумент: всегда 'ok'

Второй и третий аргумент соответствуют наличию напряжения на вводах 1 и 2 соответственно:

0 - нет напряжения

1 - есть напряжение

Запрос состояния группы розеток

http://192.168.0.100/ats.cgi?gN

#### N – номер группы розеток, 1 (1..4) или 2 (5..8)

Возвращаемые значения

ats\_in\_result('ok', 'primary', 1)

где:

Первый аргумент: всегда 'ok'

Второй аргумент 'backup', если группа питается от резервного ввода, и 'primary', если от основного

Третий аргумент соответствуют наличию напряжения на активном вводе

0 – нет напряжения

1 – есть напряжение

Запрос настроек группы розеток

Запрос настроек определения основного ввода для групп розеток, перехода на резервный ввод при отсутствии питания на основном вводе и автовозврата групп розеток на основной ввод при появлении питания на основном вводе, соответственно:

http://192.168.0.100/ats.cgi?gN&main

http://192.168.0.100/ats.cgi?gN&backup

http://192.168.0.100/ats.cgi?gN&autorevert

где:

N – номер группы розеток, 1 (1..4) или 2 (5..8)

Возвращаемые значения

Ошибка (неправильный формат запроса или неправильный номер реле):

ats\_in\_result('error')

Успешное выполнение команды:

ats\_in\_result('ok', 2)

ats\_in\_result('ok', 'on')

где:

Первый и единственный аргумент 'error', если команда не распознана, или задан неверный номер группы

Первый аргумент 'ok', если вторым следует значение запрошенного параметра

Второй аргумент - значение запрошенного параметра: 1 или 2 для номера основного ввода, 'on' или 'off' для резервирования и автовозврата

Выбор основного ввода

Для принудительного переключения задать альтернативный номер ввода:

http://192.168.0.100/ats.cgi?gN&main=n

N – номер группы розеток, 1 (1..4) или 2 (5..8)

n – номер ввода (1 или 2)

Возвращаемые значения

Ошибка выдаётся при неправильном формате команды, неправильном номере группы или номере ввода (больше 2):

ats\_result('error')

Успешное выполнение команды:

ats\_result('ok')

Включение/выключение авторезервирования

Включение ('on') или выключение ('off') автоматического перехода на резервный ввод при пропадании напряжения на основном вводе для групп розеток:

/ats.cgi?gN&backup=on

/ats.cgi?gN&backup=off

где:

N – номер группы розеток, 1 (1..4) или 2 (5..8)

Возвращаемые значения

Ошибка выдаётся при неправильном формате команды, неправильном номере группы или неправильном значении параметра backup:

ats\_result('error')

Успешное выполнение команды:

ats\_result('ok')

Включение/выключение автоматического возврата

Включение ('on') или выключение ('off') автоматического возврата на основной ввод при восстановлении напряжения на нём для групп розеток:

/ats.cgi?gN&autorevert=on

/ats.cgi?gN&autorevert=off

где:

N – номер группы розеток, 1 (1..4) или 2 (5..8)

Возвращаемые значения

Ошибка выдаётся при неправильном формате команды, неправильном номере группы или неправильном значении параметра backup.

ats\_result('error')

#### Успешное выполнение команды:

ats\_result('ok')

Ручной возврат на основной ввод

Перевод групп розеток на основной ввод, если ранее они были автоматически переведены на резерв и на основном вводе есть напряжение:

/ats.cgi?g1&revert

/ats.cgi?g1&revert

где:

N – номер группы розеток, 1 (1..4) или 2 (5..8)

Возвращаемые значения

Ошибка выдаётся при неправильном формате команды:

ats\_result('error')

Успешное выполнение команды:

ats\_result('ok')

# 14.4. [DKSF 48.4 IU] Управление датчиками дыма 1-wire

Интерфейс URL-encoded команд в устройстве может быть использован для интеграции с web-приложениями без использования протокола SNMP. Через интерфейс URL-encoded команд доступно управление датчиками дыма 1-Wire.

Запрос состояния реле

http://192.168.0.100/smoke.cgi?sN

где:

N – номер датчика дыма

Возвращаемые значения

Ошибка в запросе (неправильный формат, неправильный номер датчика):

relay\_result('error');

Успешное выполнение команды:

smoke\_result('ok', 1, 'Норма');

smoke\_result('ok', 1, 'OK');

Первый аргумент 'ok',

Второй - статус цифрой, третий - статус текстом:

0 – Норма

1 – Тревога

4 – Питание петли выключено

5 – Отказ датчика, либо датчик отсутствует на 1-Wire шине

Управление питанием петли

Включение, выключение, кратковременное выключение напряжения, подаваемого на токовую петлю, для питания внешнего пожарного извещателя. Снятие напряжения используется для сброса сработавшего извещателя в исходное состояние:

/smoke.cgi?sN&on

/smoke.cgi?sN&off

/smoke.cgi?sN&reset

где:

N – номер датчика дыма

Возвращаемые значения

Ошибка (неправильный формат запроса или неправильный номер реле):

relay\_result('error');

Успешное выполнение команды:

relay\_result('ok');

# 14.5. [DKSF 48.4 IU] Управление термодатчиками

Интерфейс URL-encoded команд в устройстве может быть использован для интеграции с web-приложениями без использования протокола SNMP. Через интерфейс URL-encoded команд доступно управление термодатчиками.

Запрос состояния

http://192.168.0.100/thermo.cgi?tN

где:

N – номер термодатчика, указан после ?t.

Возвращаемые значения

Ошибка в запросе (неправильный формат, неправильный номер датчика):

thermo\_result('error')

Успешное выполнение команды:

thermo\_result('ok', 36, 2);

#### где:

Первый аргумент: всегда 'ok' (при ошибке запроса - 'error').

Второй аргумент: текущая температура.

Третий аргумент: статус датчика

- 0 Датчик не подключен или сбоит
- 1 Температура ниже нормы
- 2 Температура в норме
- 3 Температура выше нормы

### 14.6. [DKSF 48.4 IU] Управление датчиком влажности

Интерфейс URL-encoded команд в устройстве может быть использован для интеграции с web-приложениями без использования протокола SNMP. Через интерфейс URL-encoded команд доступно управление датчиком влажности.

Запрос состояния

http://192.168.0.100/relhum.cgi

Возвращаемые значения

Успешное выполнение команды:

relhum\_result('ok', 55, 25, 2)

где:

Первый аргумент: всегда 'ok'

Второй аргумент: относительная влажность в %

Третий аргумент: температура датчика влажности.

Четвёртый аргумент: статус датчика

- 0 Датчик не подключен или сбоит
- 1 Влажность ниже нормы
- 2 Влажность в норме
- 3 Влажность выше нормы

14.7. [DKSF 48.4 IU] Управление приемопередатчиком ИК команд

Интерфейс URL-encoded команд в устройстве может быть использован для интеграции с web-приложениями без использования протокола SNMP. Через интерфейс URL-encoded команд доступно управление ИК приёмопередатчиком команд.

Посылка ИК команды

http://192.168.0.100/ir.cgi?play=N

Возвращаемые значения

ir\_result('ok')

ir\_result('error')

Ошибка возвращается в случае неправильного формата запроса или неправильного номера команды. Ошибки модуля [IRC-TR v2](http://www.netping.ru/products/netping-IRC-TR-v2) при формировании ответа не проверяются.